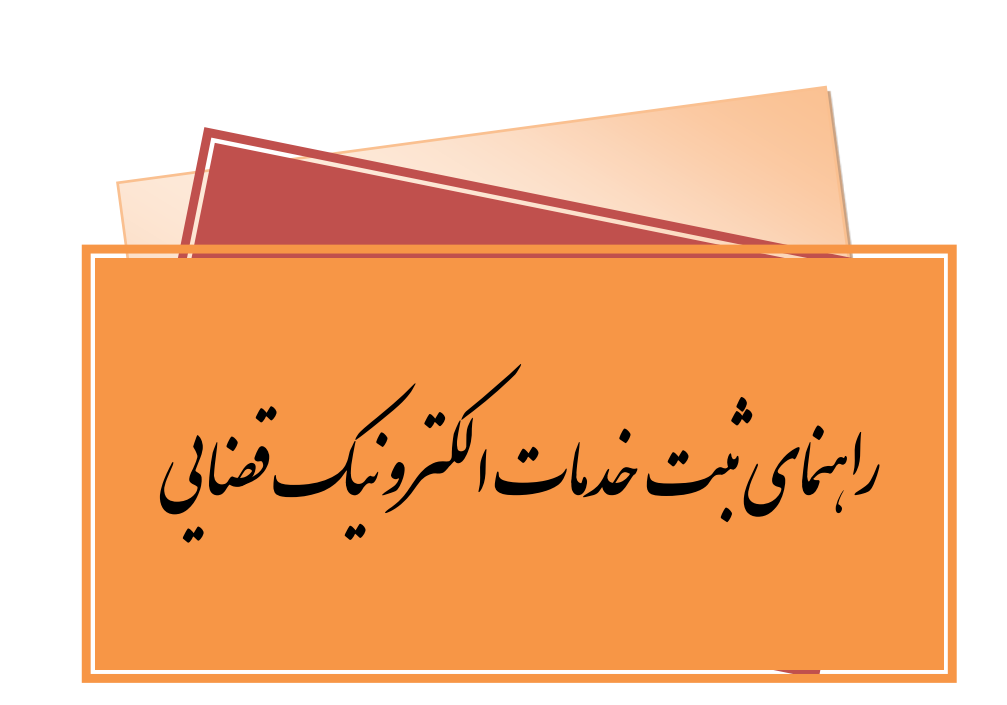

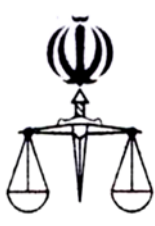

# **قوه قضائیه جمهوري اسلامی ایران مرکز آمار و فناوري اطلاعات**

 **طرح ارائه خدمات الکترونیک قضایی**

**مســتــنــد وکــلا**

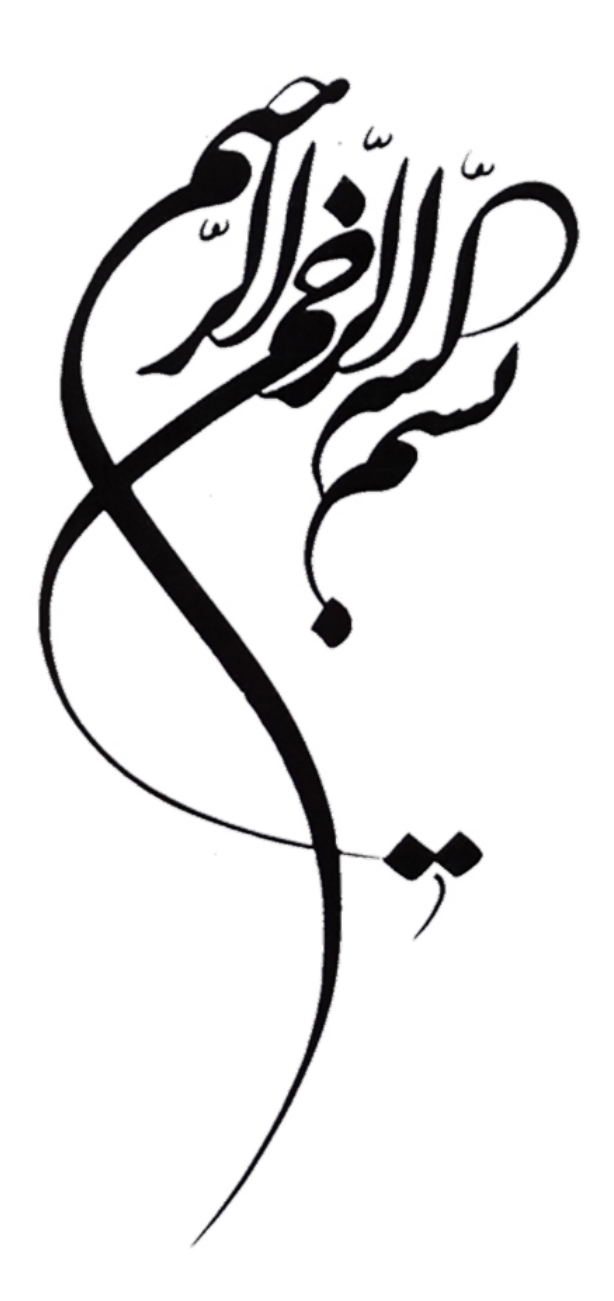

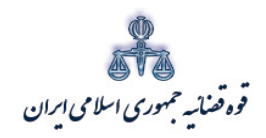

ر<br>مرکز آمار و فناوری اطلاعات

# متندوكلا

# فهرست مطالب:

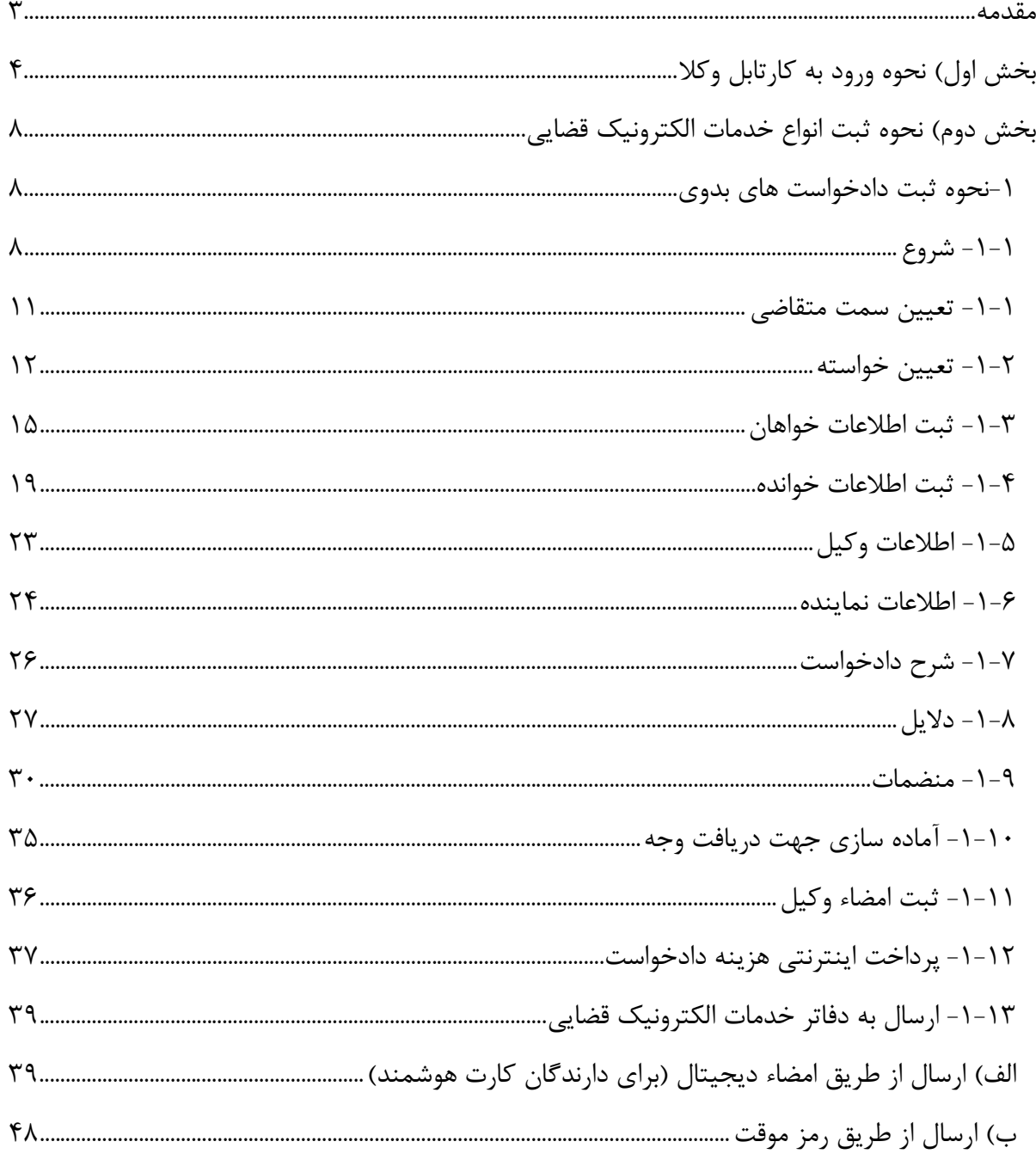

اداره کل خدمات الکترو<sup>ن</sup>یک قضایی ۲*۱۰* 

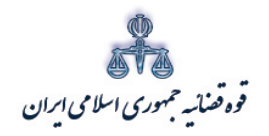

# ر<br>مرکز آمار و فناوری اطلاعات

متندوكلا

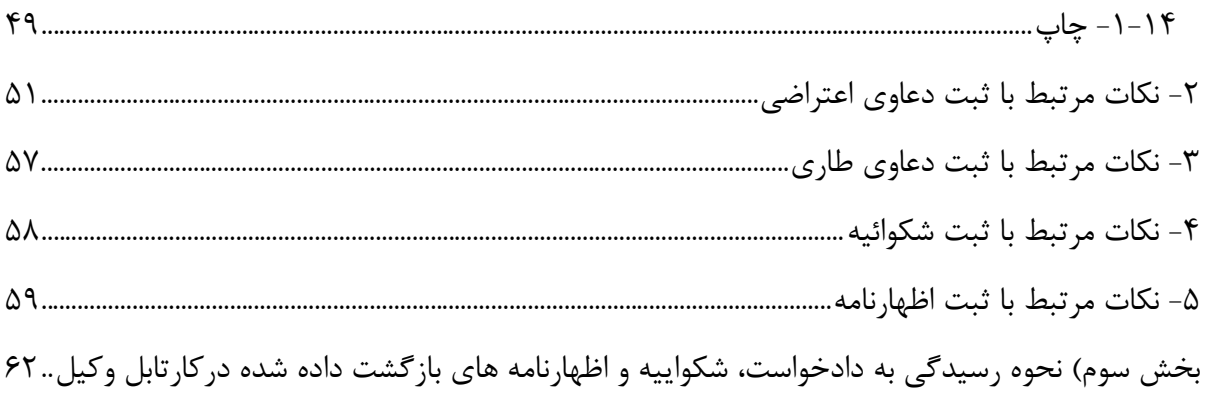

اداره کل خدمات الکترو<sup>ن</sup>یک قضایی ۲*۱۰* 

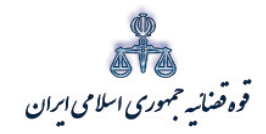

ر<br>مرکز آمارو فناوری اطلاعات

مقدمه تمنرحق ازباطل واجراى عدالت مبن اصحاب دعوا دمحاكم اكر حه به عهده دادرسان است اماانحام این مهم به كونه اى شایسة و دقیق متلزم بھاری وکلا به عنوان اشخاص متحضص در این زمینه می باشد . مطابق اصل ۳۴و ۳۵ قانون اساسی حمهوری اسلامی ایران «دادخوابی حق مىلم هرفرد است و هركس می تواند به مىظور دادخوابی به دادگاه صا<sup>ب</sup>ح رجوع نامد. . . . » و «در بهه دادگاه ناطرفىن دعواحق دارندىراى خودوكيل انتحاب كنند. . . . . » اما از سوى ديكر ثناخت انواع وكيل وخصوصيات وكيل دادكسترى، نحوه تعيين حق الوكاله وی د هرنوع دعوا و در هرمرحله رسدگی به آن، محاسه منران تمبرمالیاتی که ماید ابطال و اصاق ثود، ہمچنین پیچیدگی مسائل دثوار و دقیق حقوقی واحاطه برآنها رای اشحاص غسرحقوقدان، به آسانی و سرعت میسرنمی ثبود . اگر حه اشحاص غسر متحصص محاز ماثندکه دعوا باشکات مورد نفر راحتی اکر مربوط به خود آنها ماشد، شحصاً مطرح نموده و یا از دعوا باشجایت مطروحه علیه خود شحصاً دفاع نانند، اما امکان تضبیع حق و نمحکومیت به ماحق آنهاوجود دارد بنابراین وکیل جنان<u>حه و</u>احد شرایط لازم باشد، نه تنها از طرح شکایت و دعوایی مبناغودداری می *ناید*، بلکه در س<sub>بر</sub> صحیح و قانونی *و سرعت جر*یان داد<sub>رسی</sub> و روشن شدن موضوع و مامیت امرو پیدا نمودن حکم منطبق با آن با دادگاه ب<del>م</del>حاری نموده و صدور رأى مىفىق بر موصوع و موافق قانون راكه از حله افزايش اعتبار قاضى، قوه قضا به وكثور است اكان يذير مى عايد.

.<br><sub>ا</sub>داره کل خدمات الکترونیک قضایی ۲*۱۰* 

<span id="page-5-0"></span>متند وكلا

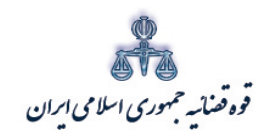

ستنبد و کلا

متند وکلا

<span id="page-6-0"></span>**بخش اول) نحوه ورود به کارتابل وکلا** 

وکلا با مراجعه به درگاه خدمات الکترونیک قضایی (ir.adliran.www (می توانند اقدام به ثبت دادخواست بدوي، اعتراضی، طاري، شکواییه و اظهارنامه و ارسال آن به یکی از دفاتر خدمات الکترونیک قضایی نمایند. در این راستا و در ابتداي امر بعد از ورود به درگاه اینترنتی " عدل ایران " ، می بایست گزینه "وکلا"را از قسمت " خدمات ویژه " انتخاب نمایند.

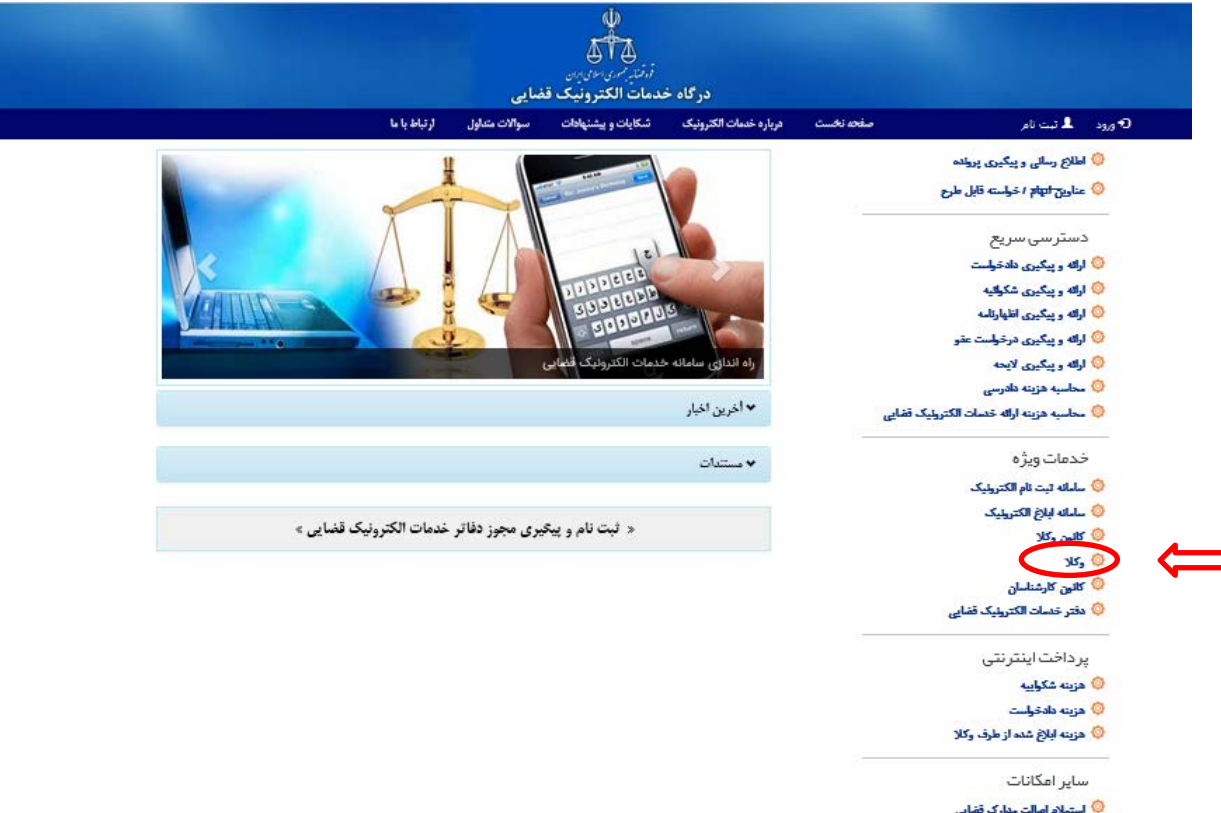

ادارہ کل خدمات الکترو<sup>ی</sup>یک تضایی ، / ۴<br>مشخص اللہ کا اللہ اللہ کا اللہ علی اللہ علی اللہ علی اللہ علی اللہ علی اللہ علی اللہ علی اللہ علی اللہ علی اللہ

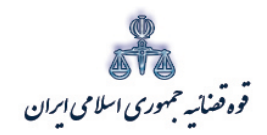

ستنبد و کلا

پس از انتخاب گزینه وکلا صفحه **ورود به سامانه وکلا – مرحله اول (**مطابق تصویر ذیل) نمایش داده میشود. در این قسمت وکیل میبایست شماره ملی و رمز شخصی خود را که در زمان ثبت نام در" سامانه ثنا " دریافت نموده است، وارد و کلید"مرحله بعد"را انتخاب نماید.

 **نکته:** براي دریافت رمز شخصی، وکلا باید به یکی از دفاتر خدمات الکترونیک قضایی مراجعه و در سامانه ثنا (ir.adliran.sana.www(، ثبت نام نمایند.

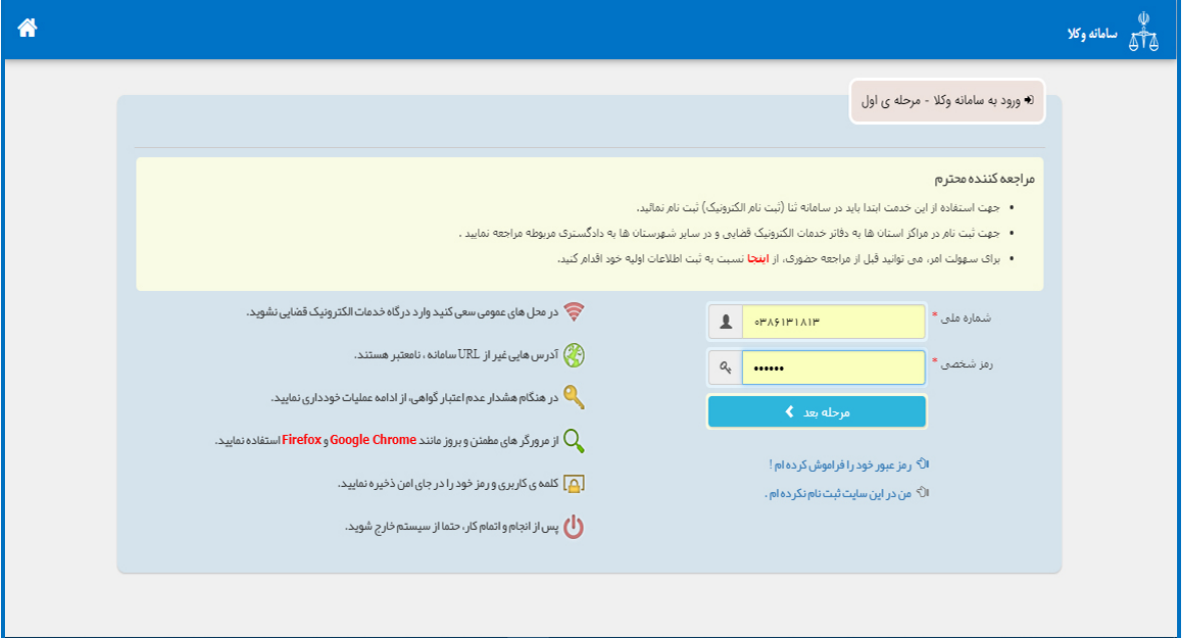

ادارہ کل خدمات الکترو<sup>ی</sup>یک تضایی ۶*۱۰* میں استعمال میں اس کا مقابل ہونے کی اس کا مقابل ہونے کی اس کا مقابل ہونے ک<br>مقابل میں اس کا مقابل ہونے کی اس کا مقابل ہونے کی اس کا مقابل ہونے کی اس کا مقابل ہونے کی اس کا مقابل ہونے

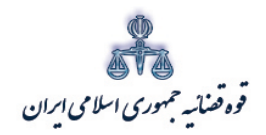

ستنبد و کلا

در صورت صحت سنجی اطلاعات وارد شده توسط سامانه، صفحه **" ورود به سامانه وکلا – مرحله دوم"** به نمایش درخواهد آمد و رمز موقتی به تلفن همراه وکیل پیامک میشود که می بایست رمز موقت خود را در بخش مورد نظر وارد نماید. ( در صورت فراموشی رمز موقت گزینه " ارسال مجدد رمز موقت " را انتخاب نمایید. در این صورت رمز مذکور به تلفن همراه و پست الکترونیک شما { در صورت ارائه در سامانه ثنا } ارسال خواهد شد). اعتبار رمز موقت از زمان اخذ آن به مدت 24 ساعت میباشد که افزایش اعتبار این رمز تا یک ماه از طریق سامانه ثنا فراهم می باشد.

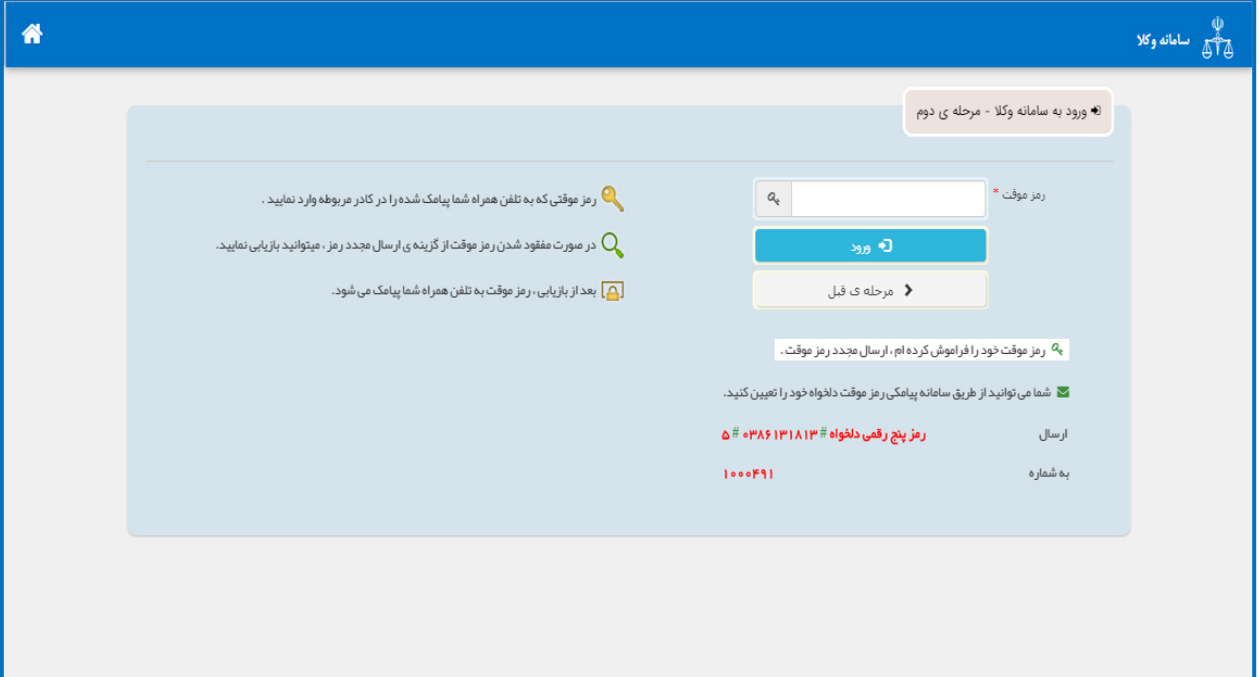

ادارہ کل خدمات الکترو<sup>ی</sup>یک تضایی ۶*۱۰* میں استعمال کرنے کی استعمال کرنے کے مطابق ان کے اس کے اس کے اس کے اس کے استخبار کرنے کے لئے اس کے استخبار کرنے کے لئے اس کے استخبار کرنے کے لئے استخبار کرنے کے لئے اس کے استخبار کرنے

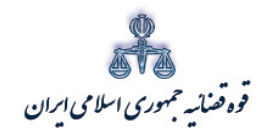

ر<br>مرکز آمار و فناوری اطلاعات

متند وكلا

پس از ورود به سامانه، مستقیماً صفحه "کارتابل وکیل" نمایش داده می شود که مشتمل به اقدامات مرتبط با وکیل می باشد. {در بخش سوم راهنمای آموزشی، انواع اقدامات مرتبط با کارتابل وکیل به تفصیل ارائه شده است}.

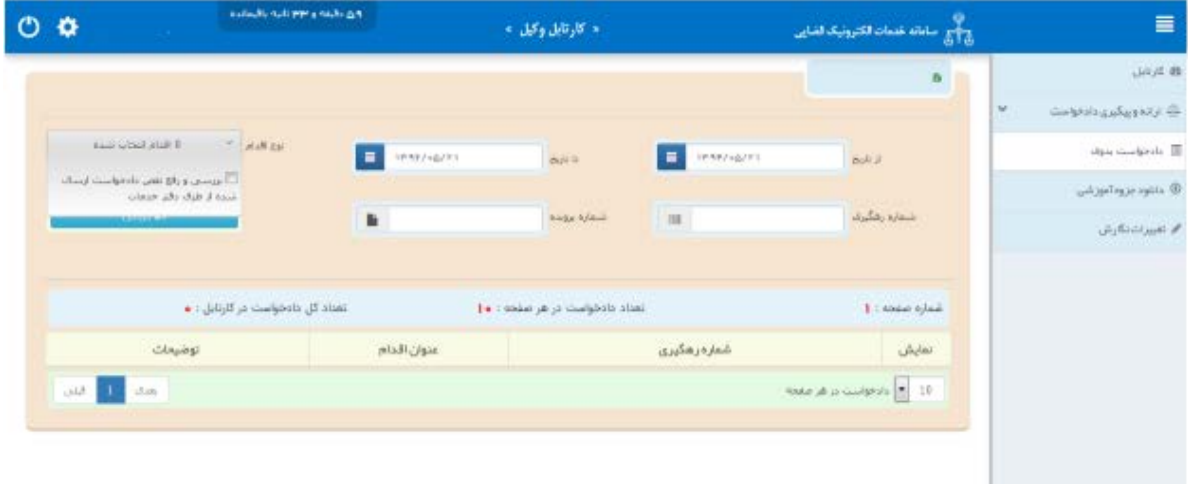

<sub>اداره</sub> کل خدمات الکترو<sup>ن</sup>یک قضایی ۲*۱۰* 

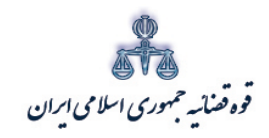

ستنند و کلا ر<br>مرکز آمار و فناوری اطلاعات

متند وکلا

<span id="page-10-1"></span><span id="page-10-0"></span>**بخش دوم) نحوه ثبت انواع خدمات الکترونیک قضایی**

**-1نحوه ثبت دادخواست هاي بدوي** دادخواست هاي بدوي که درحال حاضر امکان ثبت به صورت الکترونیکی دارند اعم از دادخواست بدوي در صلاحیت محاکم عمومی و خانواده، دادخواست بدوي در صلاحیت شوراي حل اختلاف و دادخواست بدوي در صلاحیت دیوان عدالت اداري می باشد. با توجه به اینکه فرآیند ثبت تمامی دادخواست هاي فوق الذکر به صورت یکسان می باشد، توضیحات مربوط به چگونگی ثبت دادخواست بدوي در صلاحیت محاکم عمومی و خانواده به تفصیل ارائه می شود.

<span id="page-10-2"></span>**-1-1 شروع**

وکیل پس از ورود به کارتابل در ابتدا می بایست گزینه " دادخواست بدوي "(یا هریک از دادخواست هاي بدوي مورد نظر) را از قسمت ارائه و پیگیري دادخواست انتخاب نماید.

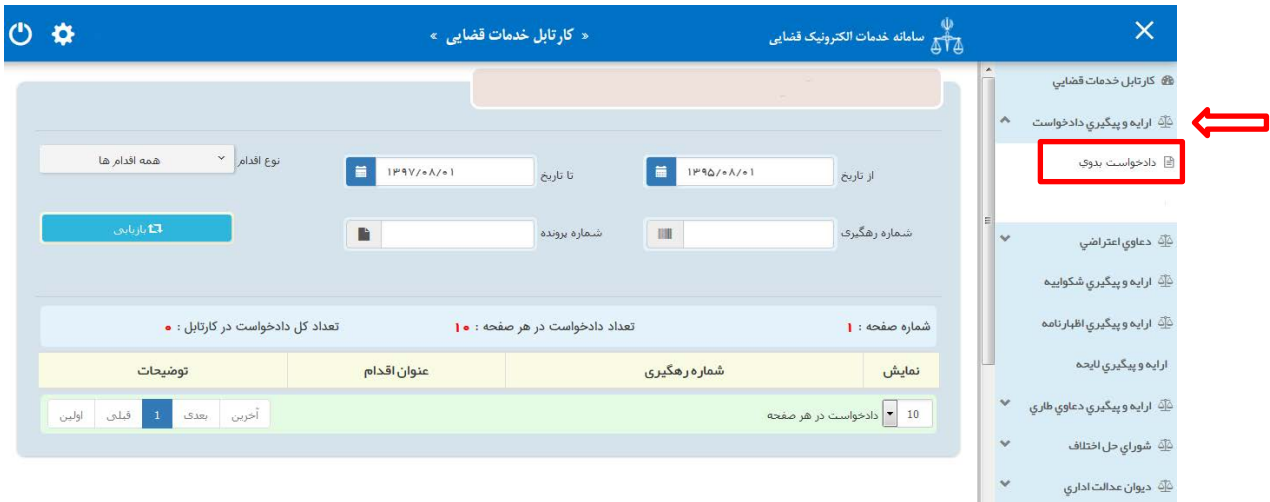

یی نیک �ضا �ل �دمات ال��رو ٨ ��� اد /<sup>٠</sup> <sup>٤</sup> ه اره

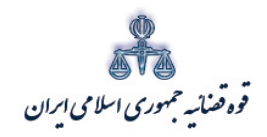

ر<br>مرکز آمارو فناوری اطلاعات

متند وكلا

با کلیک بر روی گزینه "دادخواست بدوی"، صفحه ذیل نمایش داده میشود. در این قسمت وکیل ابتدا مرجع قضایی (۱) مورد نظر خود را از لیست (۲) انتخاب و سپس با انتخاب گزینه "تقدیم دادخواست بدوی"(۳) اقدام به ثبت دادخواست مینماید.

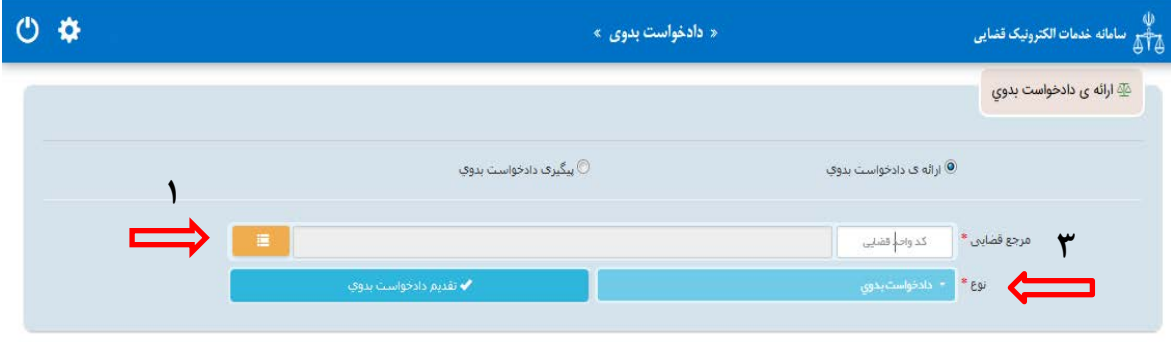

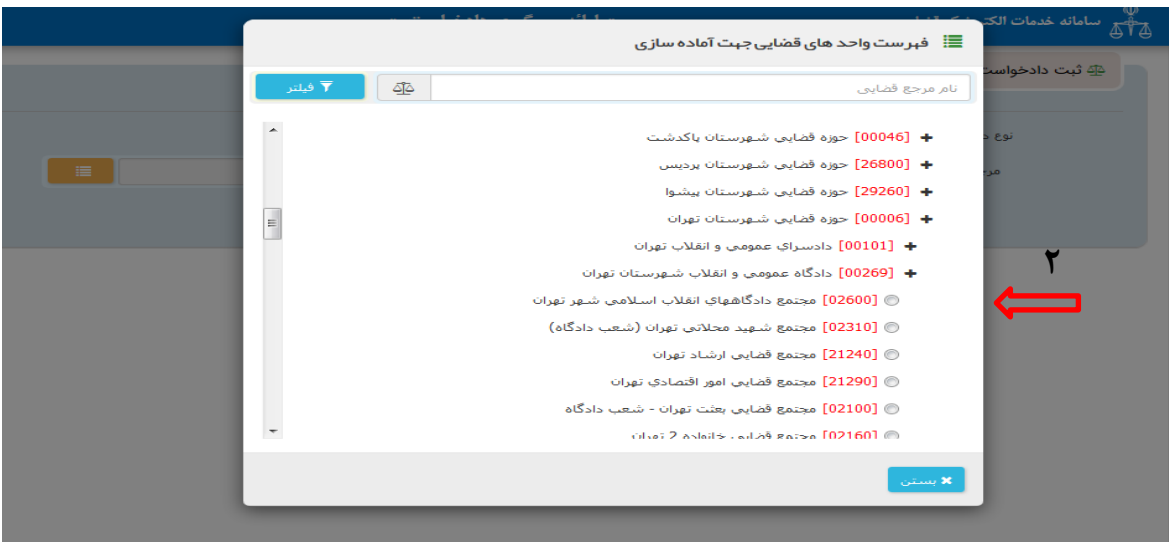

<sub>اداره</sub> کل خدمات الکترو<sup>ن</sup>یک قضایی ۲*۱۰* 

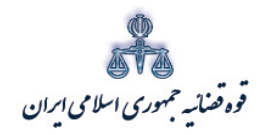

ستنبد و کلا

در ادامه جهت تقدیم و ثبت دادخواست بدوی میبایست ابتدا روی کلید "*تقدیم دادخواست بدوی*" کلیک نموده و سپس مطابق فهرست مراحل که در صفحه نمایش داده شده است اقدام نمود. این مراحل به ترتیب روند ثبت قابل انتخاب می باشند یعنی مراحلی که به رنگ سبز و با علامت نمایش داده می شود قابل انتخاب و مراحل دیگر که با علامت نمایش داده می شود غیر فعال است که پس از تکمیل شدن مراحل مورد نیاز این مراحل نیز به رنگ سبز درآمده و قابل انتخاب می گردد. همچنین جهت مشاهده مجدد، اصلاح، ارجاع و پیگیري دادخواست/ درخواست و کد رهگیري دادخواست/ درخواست مورد نظر وارد شده و بر روي کلید "جستجو" کلیک می نماییم. که خلاصه اي از وضعیت دادخواست / درخواست در سمت چپ صفحه نمایش داده می شود.

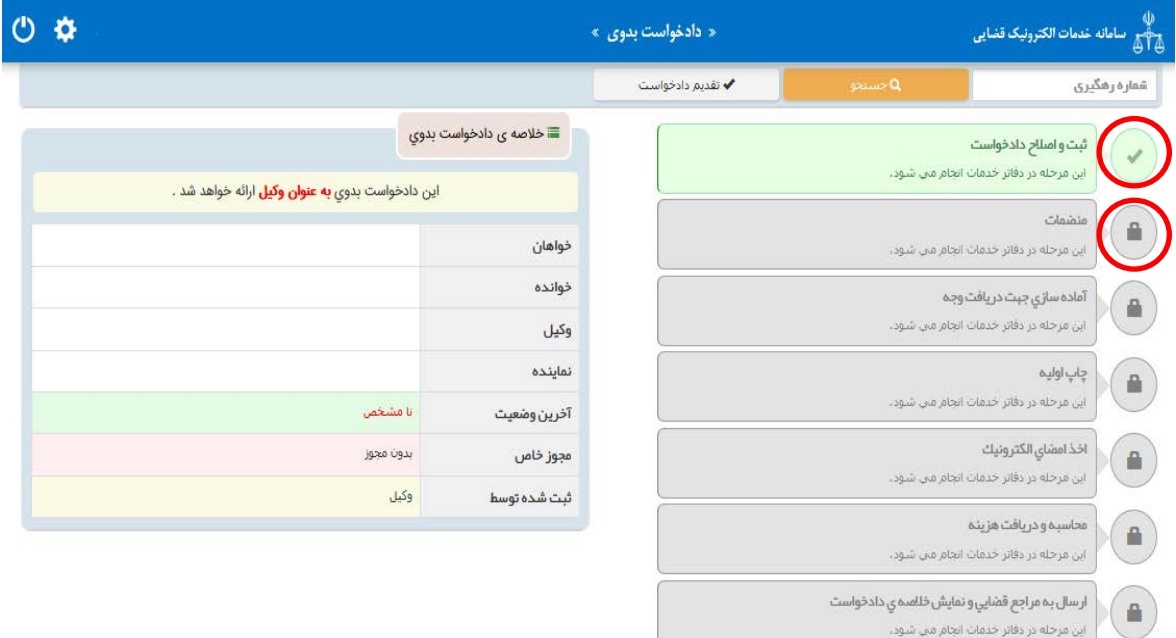

اداره کل خدمات الکترو<sup>ی</sup>یک تضایی ۶*۱۰* می

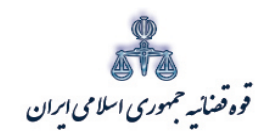

ر<br>مرکز آمارو فناوری اطلاعات

متند وكلا

#### <span id="page-13-0"></span>۱–۱– تعیین سمت متقاضی

شروع ثبت دادخواست بدوی با تعیین سمت شخص تقدیم کننده دادخواست میباشد که در این صفحه، سمت وکیل از پیش تعیین شده و با کلیک بر روی گزینه "مرحلهی بعد"، وکیل اقدام به تعیین خواسته مىنمايد.

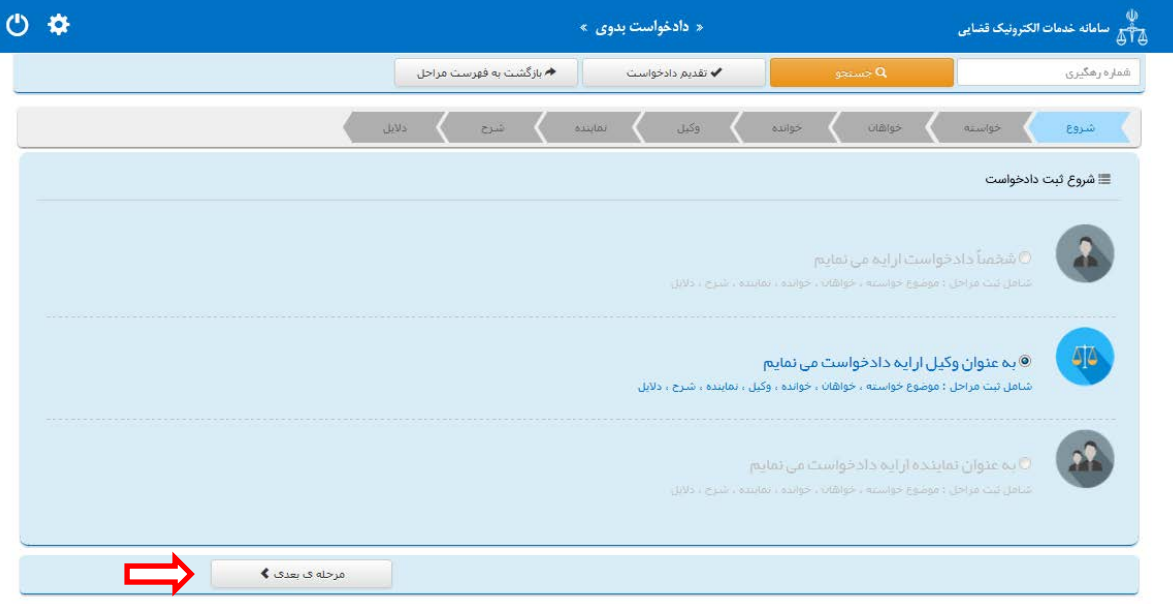

<sub>اداره</sub> کل خدمات الکترو<sup>ن</sup>یک قضایی ۲*۱۰* 

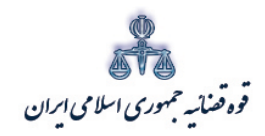

ستنند و کلا مركزآ ماروفناوري اطلاعات

#### <span id="page-14-0"></span>**-1-2 تعیین خواسته**

در این صفحه می بایست ابتدا موضوع پرونده (تصویر 1) اعم از دعاوي عمومی حقوقی و دعاوي خانواده را از فیلد موضوع پرونده انتخاب نموده و سپس با کلیک بر روي گزینه خواسته مورد نظر را از فیلد "موضوع خواسته" (تصویر 2) انتخاب و اطلاعات مربوط به شرح عنوان خواسته، نوع هزینه(تصویر 3) و بهاي خواسته را وارد نماید. در حال حاضر 225 عنوان خواسته در خدمات الکترونیک قضایی راه اندازي شده است که از بین این عناوین، قابلیت ثبت الکترونیک خواستههاي عزل قیم و درخواست سرپرستی طفل در تهران وجود ندارد و جهت تقدیم این دو عنوان خواسته می بایست به صورت حضوري به محاکم مراجعه شود. لازم به ذکر است تنها عناوینی قابلیت ثبت الکترونیک را دارند که در فهرست عناوین وجود دارند و چنانچه خواسته مورد نظر جزو این عناوین نباشد، می بایست به صورت حضوري به محاکم مراجعه شود.

> در ادامه توضیحاتی در خصوص هر یک از این فیلد ها به تفصیل ارائه می شود. **الف- موضوع خواسته**

در این فیلد عناوین خواسته هاي راه اندازي شده نمایش داده می شود و انتخاب موضوع خواسته صرفاً از میان این عناوین امکان پذیر است. بنابراین عنوان مورد نظر وکیل باید با عناوین راه اندازي شده در سیستم مطابقت داده شود و در قالب یکی از این عناوین ثبت گردد. براي مثال جهت ثبت دادخواستی با عنوان "ابطال سند وکالت" باید عنوان ابطال سند ( موضوع مالی نیست) را از لیست انتخاب نماییم. **ب- شرح خواسته**

چنانچه نیاز به ارائه توضیحات تکمیلی در خصوص خواسته وجود داشته باشد، این توضیحات در فیلد شرح عنوان خواسته وارد میگردد. بنابراین در این قسمت خواسته جدیدي را نمیتوان درج نمود. براي مثال چنانچه خواسته مورد نظر ابطال سند وکالت باشد پس از انتخاب عنوان ابطال سند ( موضوع مالی نیست) در این قسمت می توان عنوان ابطال سند ( وکالتنامه شماره.......... مورخ ...........) را جهت تکمیل موضوع اضافه نمود. همچنین در هر فیلد صرفاً می توان یک خواسته وارد نمود.

اداره کل خدمات الکترو<sup>ی</sup>یک تضایی ۶*۱۰* میتواند و است. است که است که است که است که است که است که است که است که است که است که است که است که است که است که است که است که است که است که است که

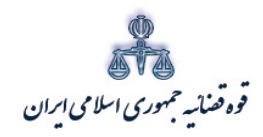

ستنند و کلا مركزآ ماروفناوري اطلاعات

متند وکلا

#### **ج- نوع هزینه و بهاي خواسته**

تعیین بهاي خواسته یکی از شرایط دادخوست است و همان مبلغی است که خواهان می بایست خواسته خود را تقویم و در دادخواست قید نماید که از نظر هزینه دادرسی و امکان تجدیدنظرخواهی اهمیت دارد. تعیین بهاي خواسته تنها در دعاوي مالی ضرورت دارد و در دعاوي غیر مالی نیازي به این امر نیست. در تعیین بهاي خواسته در دعاوي مالی از حیث نوع هزینه با توجه به خواسته تعیین شده به مبلغ معین، مبلغ نامعین(جلب نظر کارشناس)، مال منقول، مال غیر منقول و نرخ روز تقسیم می شود. چنانچه دعوا راجع به مال غیرمنقول باشد با انتخاب مال غیر منقول در فیلد نوع هزینه، فیلد ارزش منطقه اي ملک نمایش داده میشود که می بایست مبلغ ملک محاسبه شده در این قسمت وارد شود و فرم مربوط به آن نیز تکمیل و در قسمت منضمات پیوست شود( نحوه محاسبه و فرم ارزش منطقه اي ملک از طریق درگاه خدمات ir.adliran در قسمت مستندات قابل دریافت است). چنانچه موضوع خواسته عناوینی مانند مطالبه مهریه باشد و نوع هزینه نرخ روز انتخاب شود، لینکی جهت محاسبه مبلغ مهریه به نرخ روز نمایش داده می شود که با کلیک بر روي لینک به صفحه مورد نظر منتقل خواهید شد. همچنین در خواسته مطالبه ارز خارجی نیز لینک " محاسبه ارز به نرخ روز" قابل مشاهده است که با کلیک بر آن به صفحه بانک مرکزي جهت اطلاع از قیمت روز ارز منتقل خواهید شد.

نوع هزینه هنگامی مبلغ نامعین( جلب نظر کارشناس) انتخاب می شود که مبلغ معین نباشد و نیاز به کارشناسی داشته باشد. در این حالت بر اساس بخشنامه اعلامی ریاست محترم قوه قضاییه مبلغ واحد محاسبه می شود.

چنانچه دعوا راجع به مال منقول باشد، با انتخاب مال منقول در فیلد نوع هزینه، فیلد "مقوم به" نمایش داده می شود که می بایست مبلغ مورد نظر با توجه به ارزش خواسته در این فیلد درج گردد. لازم به ذکر است با توجه به قانون شوراهاي حل اختلاف درصورتی که بهاي خواسته کمتر از 200 میلیون ریال باشد، در صلاحیت شوراي حل اختلاف می باشد.

همچنین در صورتی که خواهان خواستار مطالبه خسارات قانونی باشد میتواند گزینه خسارت دادرسی و خسارت تاخیر تأدیه را انتخاب نماید. لازم به ذکر است این گزینه ها در خواسته هایی که می توان در آن این تقاضا را مطرح نمود، فعال است. همچنین در صورت وجود خواستههاي مرتبط، با انتخاب گزینه افزودن

اداره کل خدمات الکترو<sup>ی</sup>یک تعنایی ۶*۱ م*ورد است. است از منطقه است که است که است که است که است که است است که است ا<br>اداره کل خدمات الکترو<sup>ی</sup>یک تعنایی ۶*۱ م*ورد است که است که است که است که است که است که است که است که است که

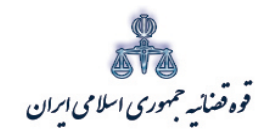

ر<br>مرکز آمارو فناوری اطلاعات

متندوكلا

میتوان خواسته تکمیلی و اضافی را ثبت نمود. باید توجه داشت هزینه دادرسی مطابق هریک از خواستهها به صورت جداگانه محاسبه و دریافت می گردد.

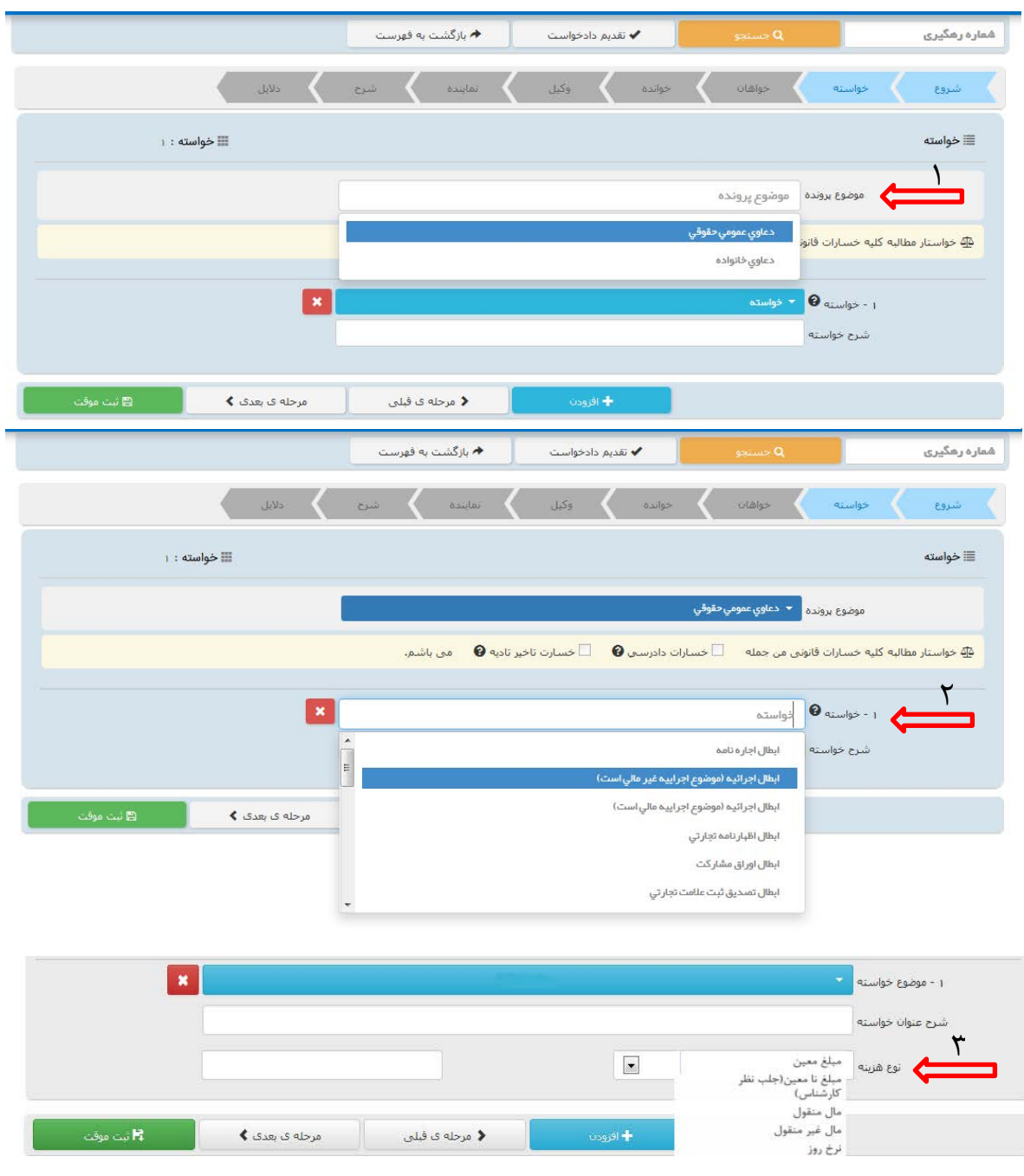

اداره کل خدمات الکترو<sup>ن</sup>یک قضایی ۲*۱۰* 

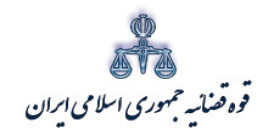

ستنبد و کلا

**-1-3 ثبت اطلاعات خواهان شخص حقیقی ایرانی**  چنانچه خواهان شخص حقیقی ایرانی باشد در این قسمت باید مشخصات وي شامل (کد ملی/ نام/ نام خانوادگی/ نام پدر/شماره شناسنامه/محل صدور شناسنامه/ شغل)، اقامتگاه (آدرس کامل محل زندگی همراه با کدپستی) و شماره تماس ثبت شود. لازم به ذکر است فیلدهایی که با علامت \* مشخص شده است، حتماً باید اطلاعات آن تکمیل شوند. براي اضافه کردن خواهان می توان از قسمت پایین صفحه گزینه" افزودن" را انتخاب نمود.

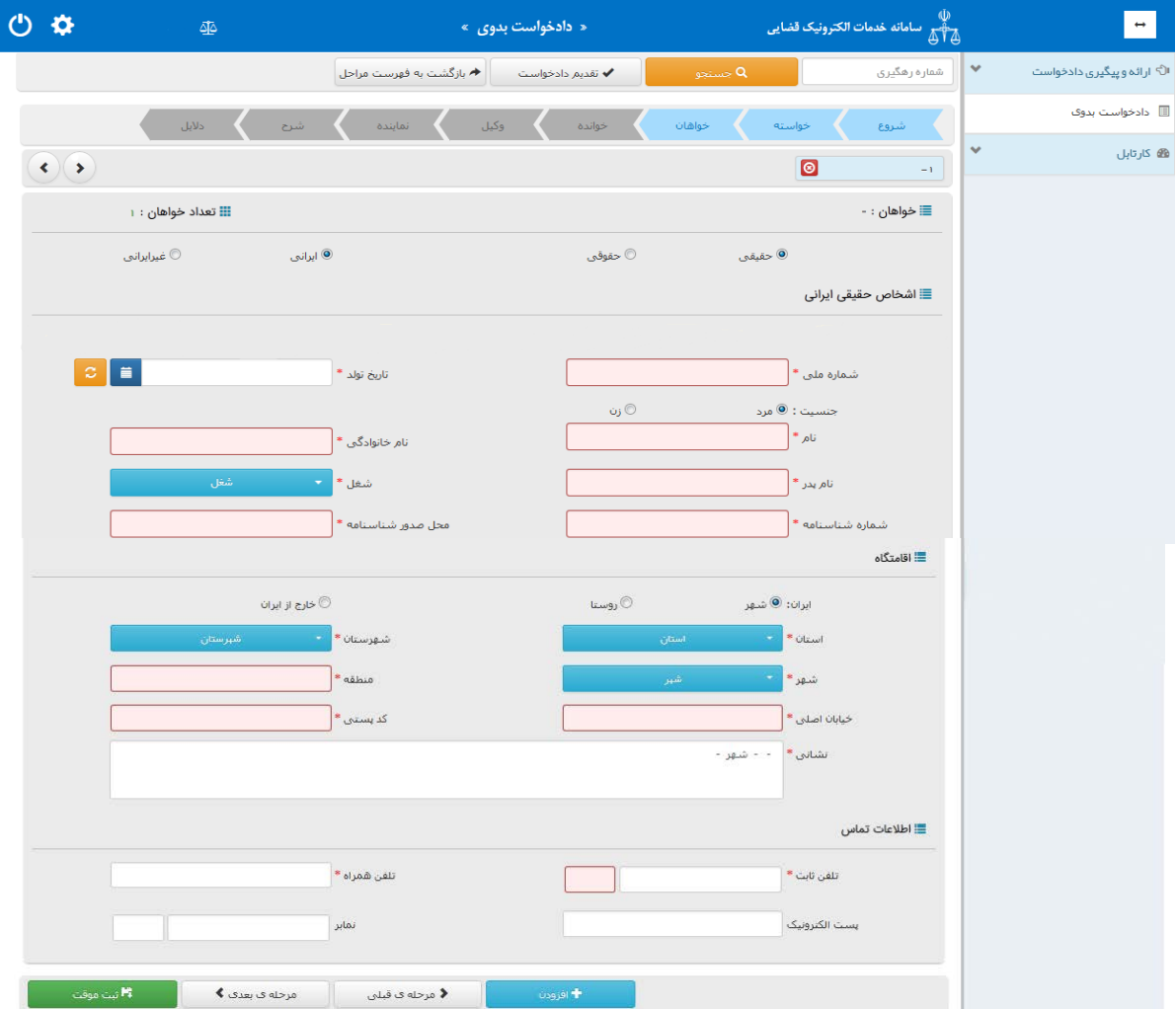

ادارہ کل خدمات الکترو<sup>ی</sup>یک تعنایی ، / ۴

<span id="page-17-0"></span>متند وکلا

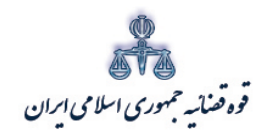

ستنبد و کلا

**شخص حقیقی غیر ایرانی** چنانچه خواهان شخص حقیقی غیر ایرانی باشد در این قسمت باید مشخصات وي شامل (کد ملی/ نام و نام خانوادگی فارسی / نام پدر/ شغل/ تاریخ تولد) و در قسمت لاتین ( نام/ نام خانوادگی/ نام پدر/ تابعیت و شماره پاسپورت )، اقامتگاه (آدرس کامل محل زندگی همراه با کدپستی) و شماره تماس ثبت شود. لازم به ذکر است فیلدهایی که با علامت \* مشخص شده است، حتماً باید اطلاعات آن تکمیل شوند.

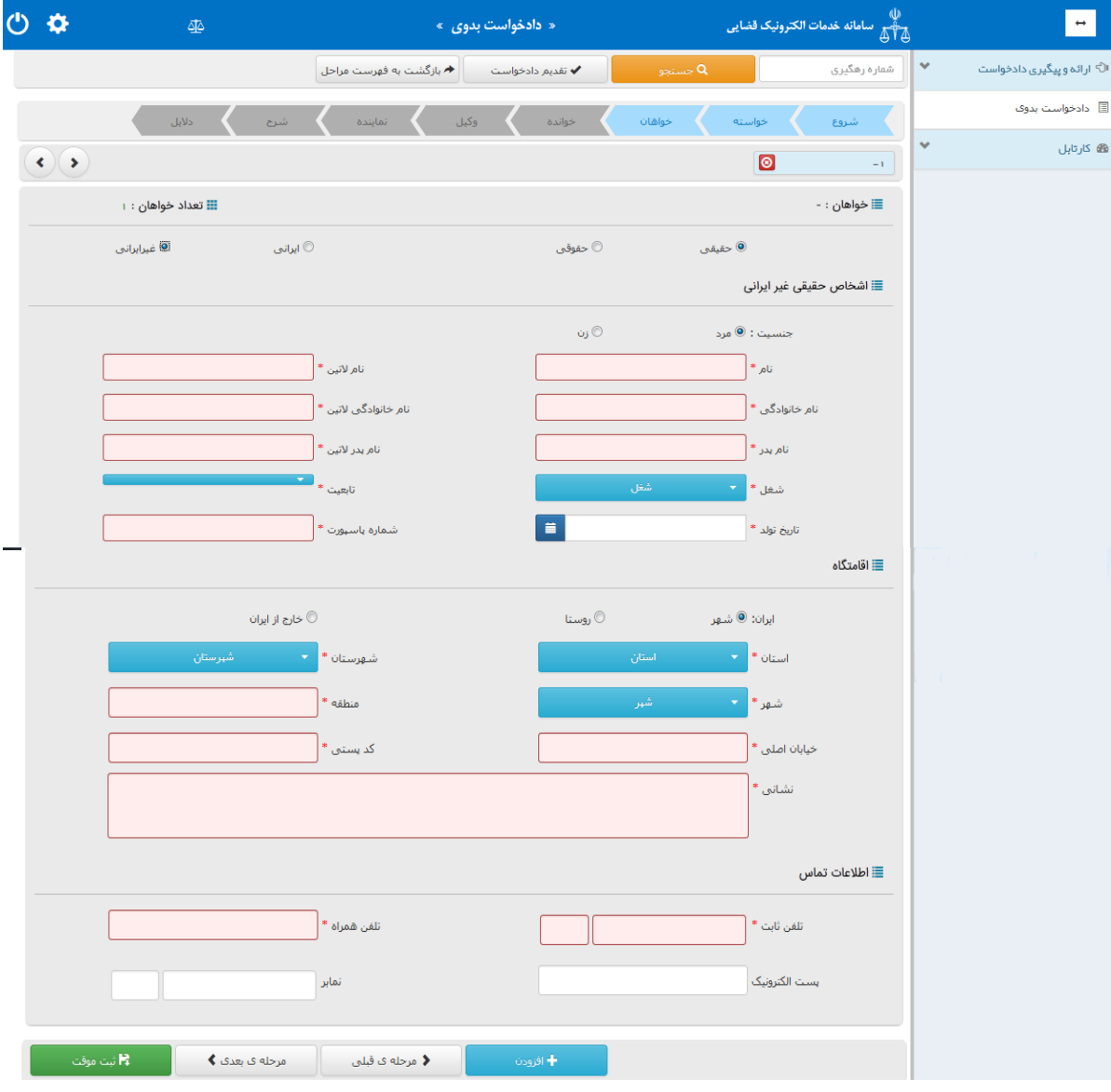

ادارہ کل خدمات الکترو<sup>ی</sup>یک تعنایی ، / ۴

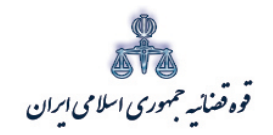

ستنبد و کلا

چنانچه اقامتگاه خارج از ایران باشد فیلد هاي ذیل ( کشور/ کد پستی/ نشانی) نمایش داده می شود. فیلدهایی که با علامت \* مشخص شده است، حتماً باید اطلاعات آن تکمیل شوند.

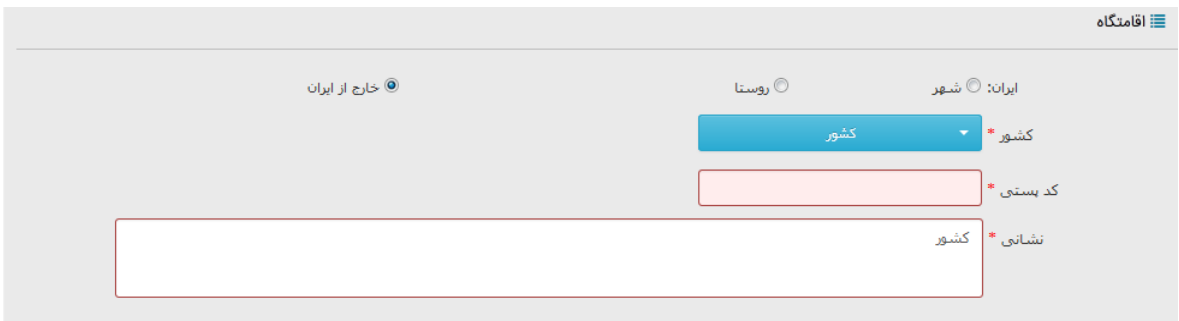

#### **شخص حقوقی ایرانی**

چنانچه خواهان شخص حقوقی ایرانی باشد در این قسمت باید مشخصات وي شامل اشخاص (دولتی/ عمومی/ خصوصی) ، نام شخص حقوقی، اقامتگاه (آدرس کامل) ثبت شود. لازم به ذکر است فیلدهایی که با علامت \* مشخص شده است، حتماً باید اطلاعات آن تکمیل شوند

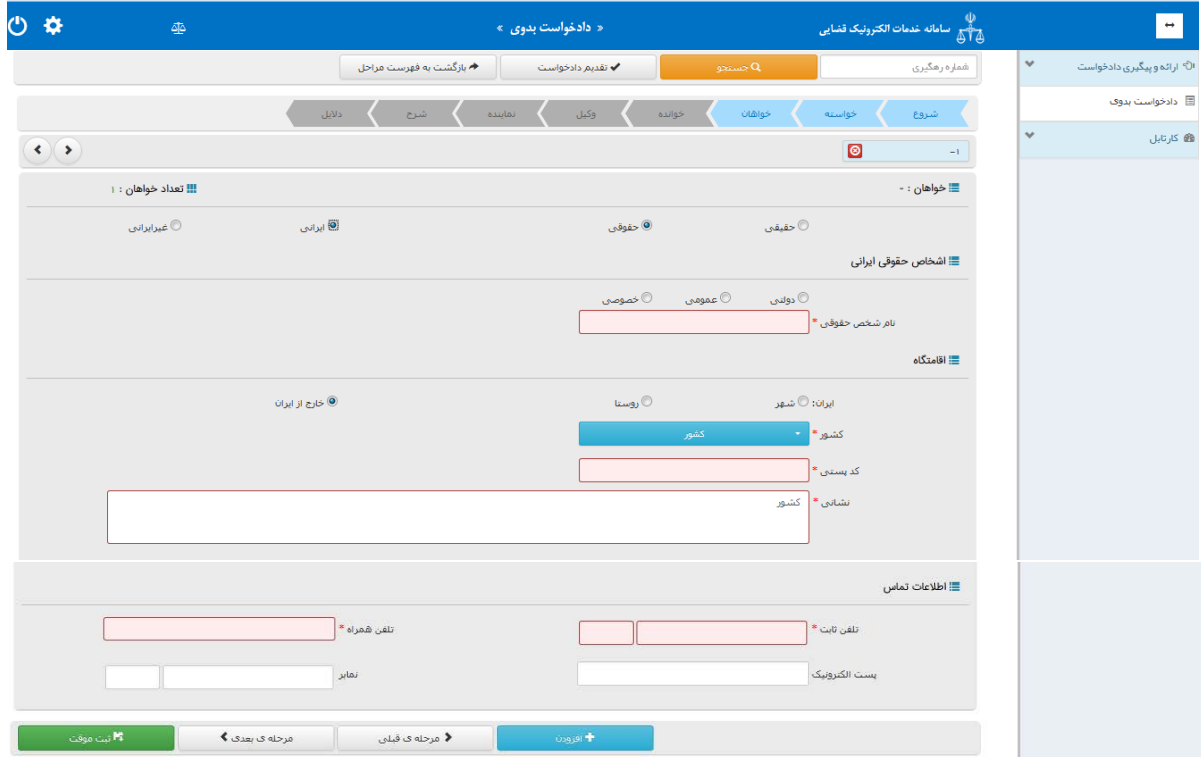

اداره کل خدمات الکترو<sup>ی</sup>یک تعنایی ۶*۱۰* میتواند و است. است که است که است که است که است که است که است که است که است که است که است که است که است که است که است که است که است که است که است <br>نیک است که است الکتروئیک تعنایی ۱۷

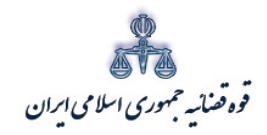

.<br>مرکز آمار و فناوری اطلاعات

متند وكلا

شخص حقوقي غيرايراني چنانچه خواهان شخص حقوقی غیرایرانی باشد در این قسمت باید مشخصات وی شامل اشخاص (نام شخص حقوقی، نوع شخص، نام لاتین حقوقی، تابعیت) ، اقامتگاه (آدرس کامل) و اطلاعات تماس ثبت شود. لازم به ذكر است فيلدهايي كه با علامت \* مشخص شده است، حتماً بايد اطلاعات آن تكميل شوند.

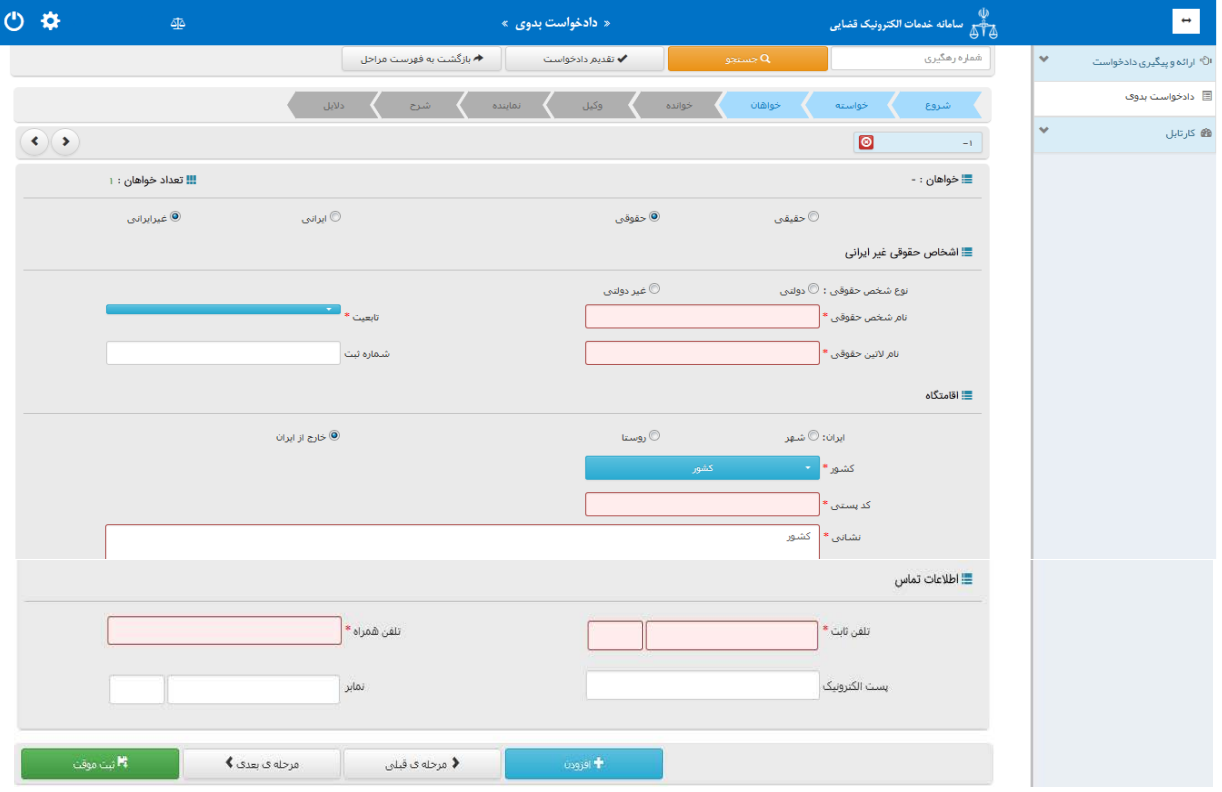

<sub>اداره</sub> کل خدمات الکترو<sup>ن</sup>یک قضایی ۲*۱۰* 

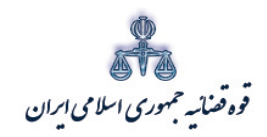

ستنبد و کلا

<span id="page-21-0"></span>**-1-4 ثبت اطلاعات خوانده شخص حقیقی ایرانی**

در این قسمت مشخصات خوانده شامل(نام/نام خانوادگی/شغل )،اقامتگاه (آدرس کامل محل زندگی ) می باشد. چنانچه خوانده مجهول المکان باشد، در قسمت اقامتگاه امکان انتخاب گزینه مجهول المکان وجود دارد. در این حالت نیاز به ورود اطلاعات نشانی خوانده وجود ندارد. لازم به ذکر است فیلدهایی که با علامت \* مشخص شده است، حتماً باید اطلاعات آن تکمیل شوند. براي اضافه کردن خوانده می توان از قسمت پایین صفحه گزینه افزودن خوانده را انتخاب نمود.

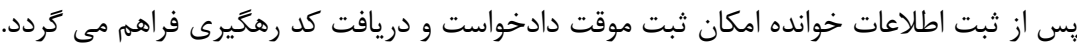

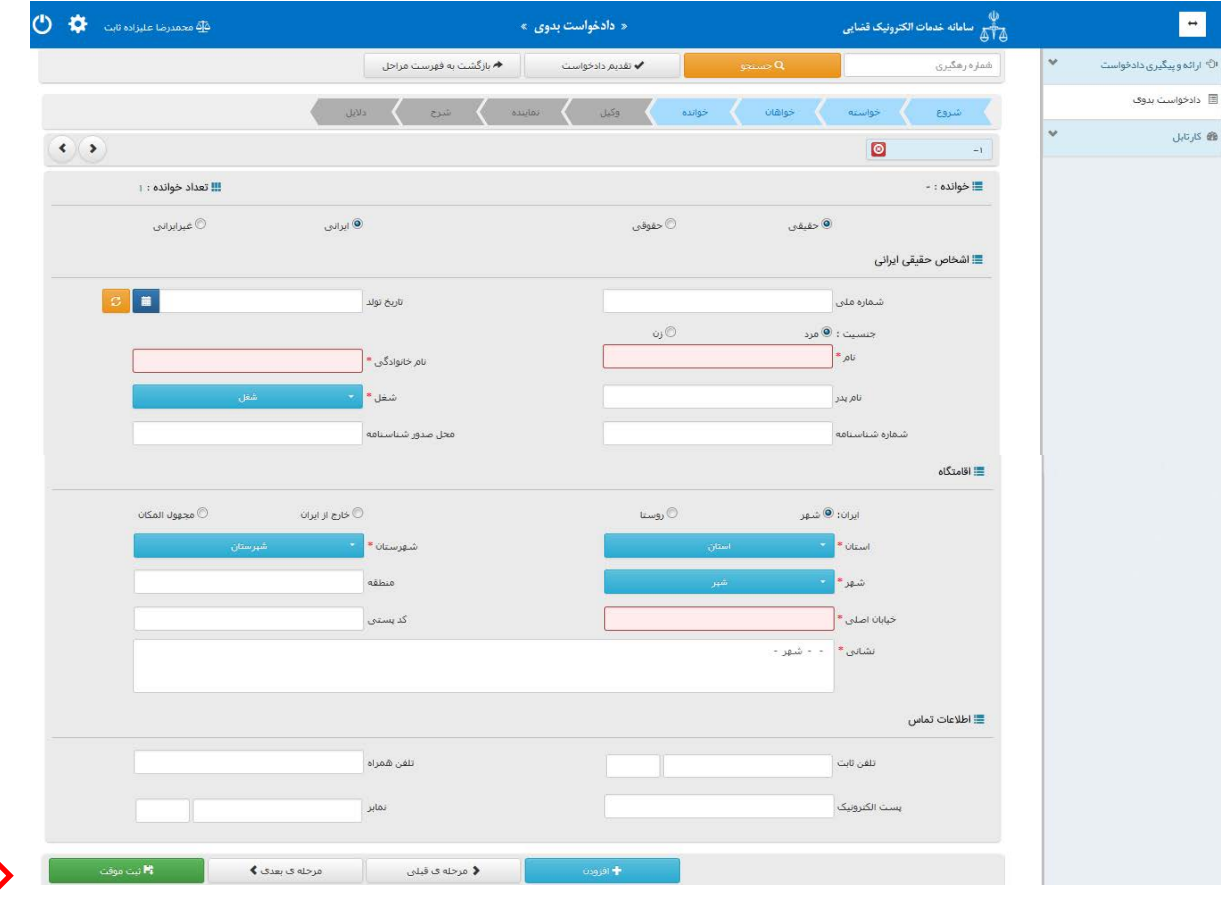

اداره کل خدمات الکترو<sup>ی</sup>یک تضایی ۶*۱۰* میتواند و است. است که است که است که است که است که است که است که است که است که است که است که است که است که است که است که است که است که است که است که است که است که است که است که است که

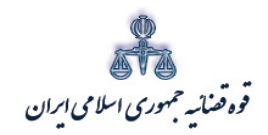

ستنبد و کلا

**شخص حقیقی غیر ایرانی**

چنانچه خوانده شخص حقیقی غیر ایرانی باشد در این قسمت باید مشخصات وي شامل (نام / نام خانوادگی/ شغل) و در قسمت لاتین ( نام/ نام خانوادگی/ تابعیت)، اقامتگاه (آدرس کامل محل زندگی) ثبت شود. چنانچه خوانده مجهول المکان باشد، در قسمت اقامتگاه امکان انتخاب گزینه مجهول المکان وجود دارد. لازم به ذکر است فیلدهایی که با علامت \* مشخص شده است، حتماً باید اطلاعات آن تکمیل شوند.

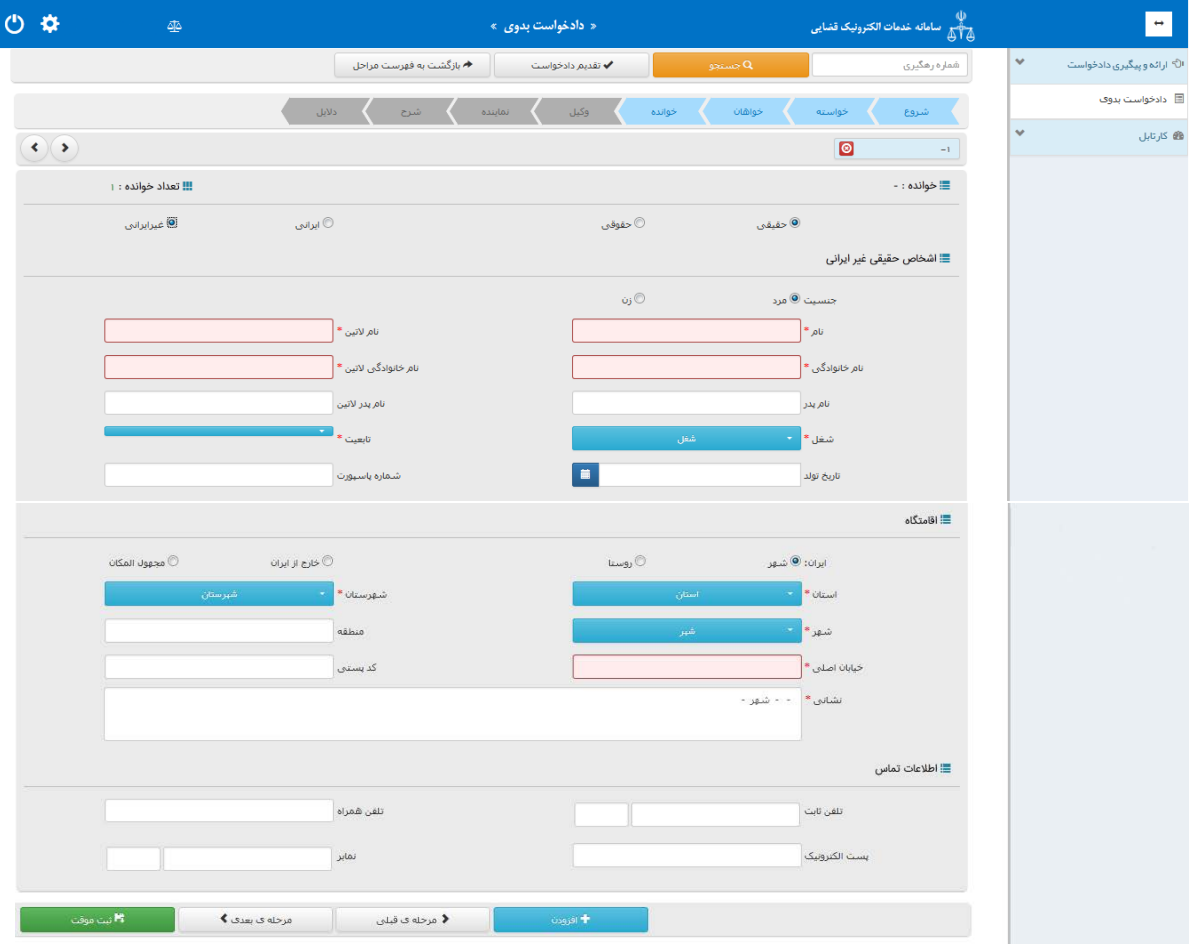

اداره کل خدمات الکترو<sup>ی</sup>یک تضایی ۶*۱۰* میتواند و تصلیح است. است که است که است که است که است که است که است که است که<br>موسیقی است که است که است که است که است که است که است که است که است که است که است که است که است که است که

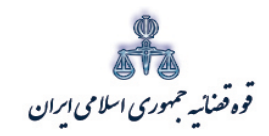

ستنبد و کلا

**شخص حقوقی ایرانی**

چنانچه خوانده شخص حقوقی ایرانی باشد در این قسمت باید مشخصات وي شامل اشخاص (دولتی/ عمومی/ خصوصی) ، نام شخص حقوقی، اقامتگاه (آدرس کامل) ثبت شود. چنانچه خوانده مجهول المکان باشد، در قسمت اقامتگاه امکان انتخاب گزینه مجهول المکان وجود دارد. لازم به ذکر است فیلدهایی که با علامت \* مشخص شده است، حتماً باید اطلاعات آن تکمیل شوند.

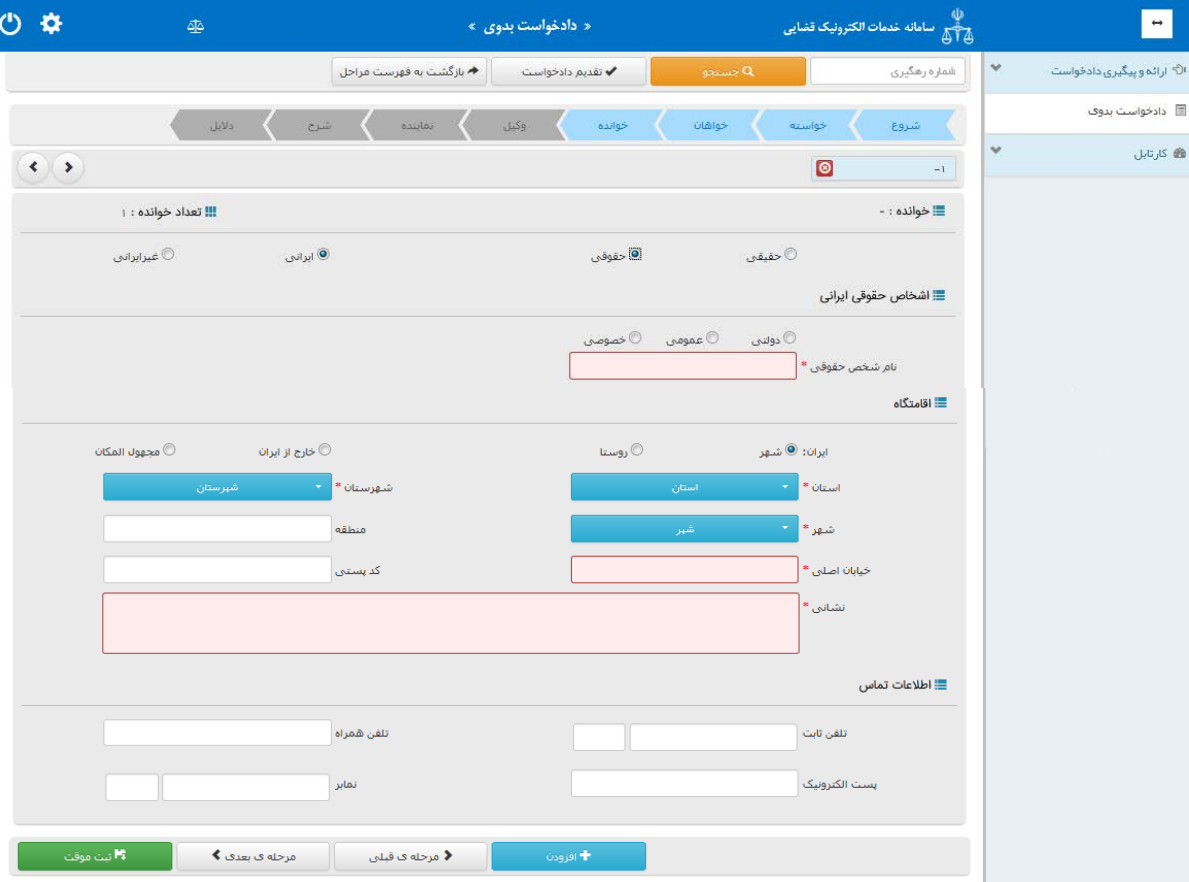

اداره کل خدمات الکترو<sup>ی</sup>یک تضایی ۶*۱۰* میتواند و تصلیح است. است که است که است که است که است که است که است که است که<br>مسائل است که است که است که است که است که است که است که است که است که است که است که است که است که است که ا

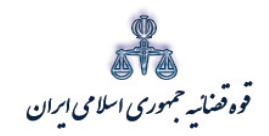

ستنبد و کلا

متند وکلا

### **شخص حقوقی غیر ایرانی**

چنانچه خوانده شخص حقوقی غیرایرانی باشد در این قسمت باید مشخصات وي شامل اشخاص (نام شخص حقوقی، نوع شخص، نام لاتین حقوقی، تابعیت) ، اقامتگاه (آدرس کامل) ثبت شود. چنانچه خوانده مجهول المکان باشد، در قسمت اقامتگاه امکان انتخاب گزینه مجهول المکان وجود دارد. لازم به ذکر است فیلدهایی که با علامت \* مشخص شده است، حتماً باید اطلاعات آن تکمیل شوند.

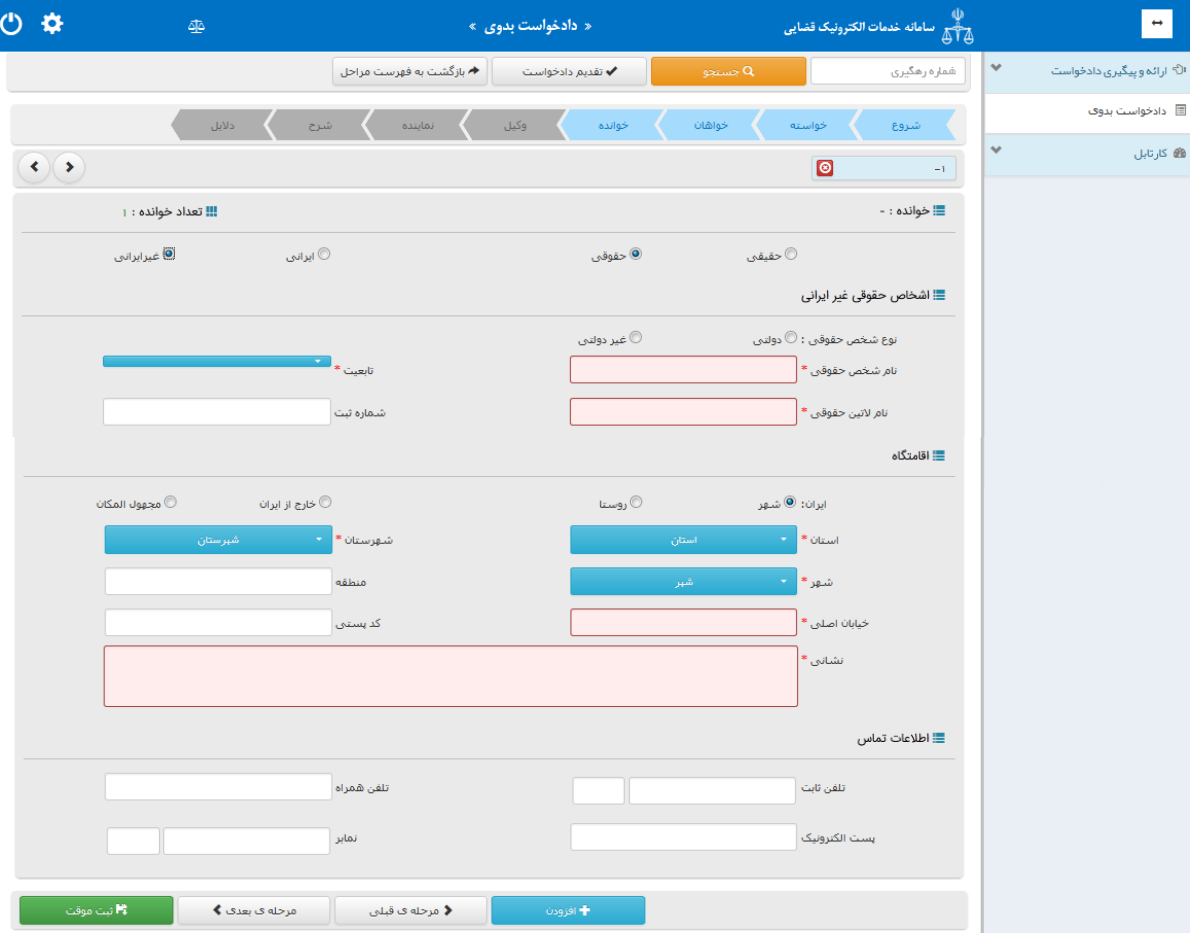

اداره کل خدمات الکترونیک تضایی ۶۱۰ مهر است. است که است که است که است که است که است که است که است که است که است<br>تاریخچه است الکترونیک میتوانید و با است که است که است که است که است که است که است که است که است که است که است

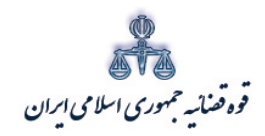

ستنبد و کلا

#### <span id="page-25-0"></span>**-1-5 اطلاعات وکیل**

در این قسمت اطلاعات وکیل به صورت خودکار تکمیل میگردد، چنانچه بعضی از فیلد ها خالی بماند وکیل می تواند خود اقدام به ورود اطلاعات نماید. چنانچه در یک پرونده دو یا چند وکیل به صورت مجتمعاً وکالت داشته باشند، براي اضافه کردن وکیل می توان از قسمت پایین صفحه گزینه "افزودن" را انتخاب نمود. لازم به ذکر است چنانچه اطلاعات دو یا چند وکیل در یک دادخواست به عنوان وکیل ثبت گردد، درج امضاي هر یک از وکلا به صورت جداگانه الزامی است. در حال حاضر امکان ثبت اطلاعات و درج امضاء دیجیتال بیش از یک وکیل در دادخواست وجود ندارد و این خدمت در آینده راه اندازي خواهد شد.

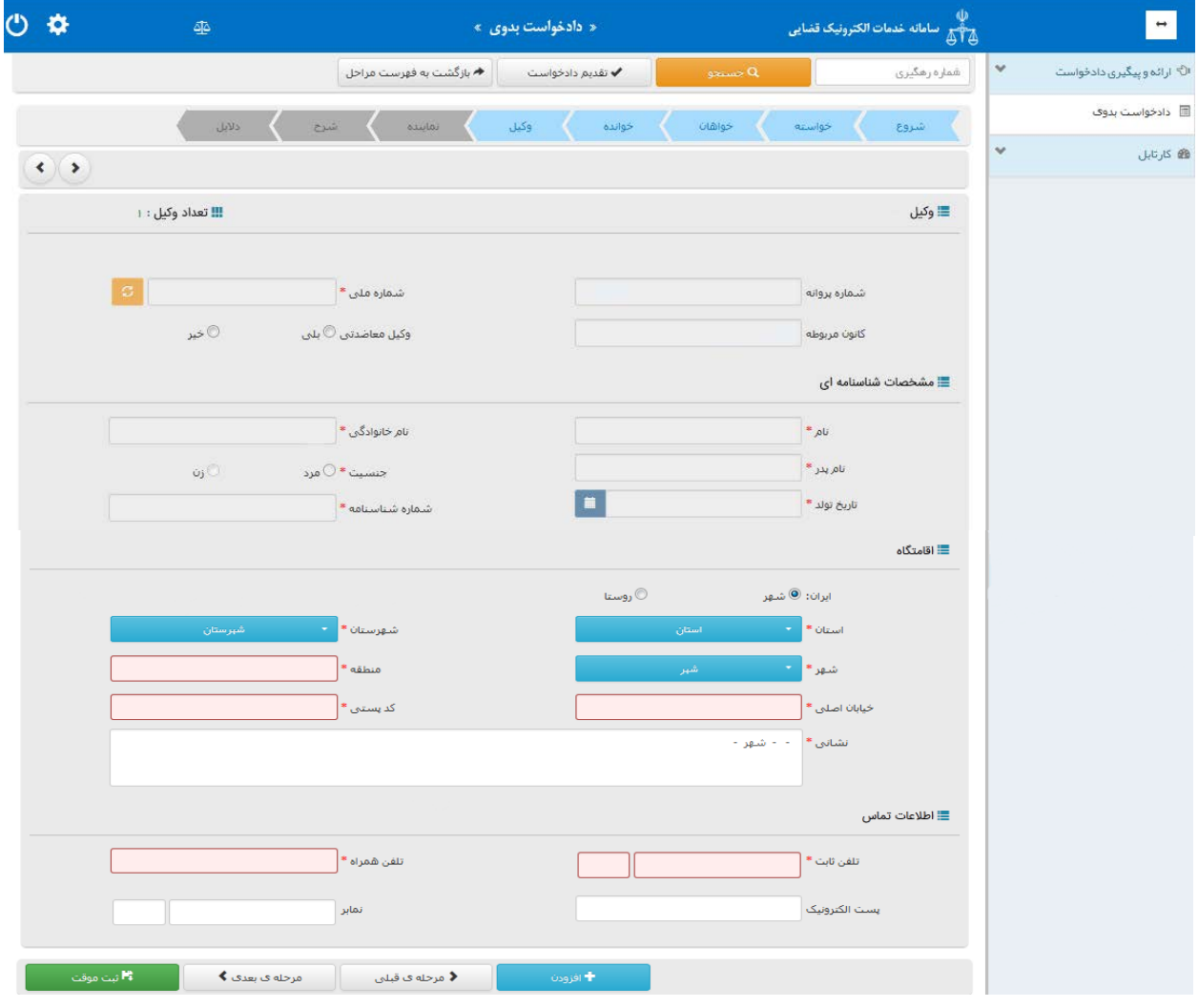

اداره کل خدمات الکترو<sup>ی</sup>یک تعنایی ۶*۱ م*ورد است. است از منطقه است که است که است که است که است که است که است که است است که است که است که است که است که است که است که است که است که است که ا<br>تاریخچه است که است که است که است ک

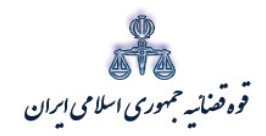

ستنند و کلا ر<br>مرکز آمار و فناوری اطلاعات

متند وکلا

#### <span id="page-26-0"></span>**-1-6 اطلاعات نماینده**

چنانچه وکیل از طرف نماینده خواهان، اقدام به طرح دعوا نماید در این قسمت باید مشخصات وي شامل(کد ملی/تاریخ تولد/ نام/ نام خانوادگی/ نام پدر/ شغل/ شماره شناسنامه/ محل صدور شناسنامه)، اقامتگاه (آدرس کامل محل زندگی همراه با کدپستی) و شماره تماس ثبت شود. لازم به ذکر است فیلدهایی که با علامت \* مشخص شده است، حتماً باید اطلاعات آن تکمیل شوند. براي اضافه کردن نماینده می توان از قسمت پایین صفحه گزینه" افزودن "را انتخاب نمود.

در ادامه توضیحاتی در خصوص هر یک از انواع نماینده ارائه می شود.

نماینده حقوقی: وزارتخانه ها ، موسسات دولتی و وابسته به دولت، شرکتهاي دولتی، نهادهاي انقلاب اسلامی و موسسات عمومی غیر دولتی، شهرداریها و بانکها می توانند علاوه بر استفاده از وکلاي دادگستري براي طرح هرگونه دعوا یا دفاع و تعقیب دعاوي مربوط از اداره حقوقی خود یا کارمندان رسمی خود با داشتن یکی از شرایط زیر به عنوان نماینده حقوقی استفاده نمایند: -1 دارا بودن لیسانس در رشته حقوق با دو سال سابقه کارآموزي در دفاتر حقوقی دستگاههاي مربوط -2 دو سال سابقه کار قضایی یا وکالت به شرط عدم محرومیت از اشتغال به مشاغل قضاوت یا وکالت. تشخیص احراز شرایط یاد شده به عهده بالاترین مقام اجرایی سازمان یا قائم مقام قانونی وي خواهد بود. ارائه معرفی نامه نمایندگان حقوقی به مراجع قضایی الزامی است.

قیم: نماینده قانونی محجور که از طرف مقامات صلاحیتدار قضایی، در صورت نبودن ولی قهري و وصی او تعیین میشود .

وصی: شخصی که به موجب وصیت عهدي مأمور اقدام به امري شده است . ولی: کسی که به حکم قانون اختیار دیگري یا دیگران را در قسمتی از امور دارا میباشد، خواه در امور خصوصی و خواه در امور عمومی . متولی: شخصی که از طرف واقف براي اداره وقف معین میشود . امین : کسی که مال دیگري را براي صاحب آن و به نفع او در تصرف دارد، خواه در مقابل عمل خود دستمزدي دریافت کند یا مزدي نگیرد. مدیر شرکت: مدیر عامل یا مدیر ارشد اجرایی عالی رتبهترین مسئول اداري (اجرایی) شرکت ،سازمان، یا بنگاه است که به هیئت مدیره گزارش میدهد. مدیر تصفیه: مدیران تصفیه نماینده شرکت درحال تصفیه بوده وکلیه اختیارات لازم راجهت امرتصفیه حتی ازطریق طرح دعوي وارجاع به داوري وحق سازش دارامی باشند ومی توانند براي طرح دعاوي ودفاع ازدعاوي وکیل تعیین

اداره کل خدمات الکترو<sup>ی</sup>یک تعنایی ۶*۱ م*ورد می است که است که است که است که است که است که است که است که است که است که است که است که است که است که است که است که است که است که است که است که

نمایند.

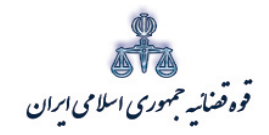

ر<br>مرکز آمار و فناوری اطلاعات

متند وكلا

نماینده قانونی: کسی است که اقدام به انجام عمل حقوقی به نام شخص دیگر، به حساب او و به منظور تامین اهداف او می نماید، مانند نمایندگی مدیر عامل شرکت. وکیل اتفاقی: کسی که تحصیلکرده رشته حقوق بوده اما پروانه وکالت نداشته میتواند در هر سال سه پرونده مربوط به بستگان درجه اول تا طبقه سوم را قبول نماید .

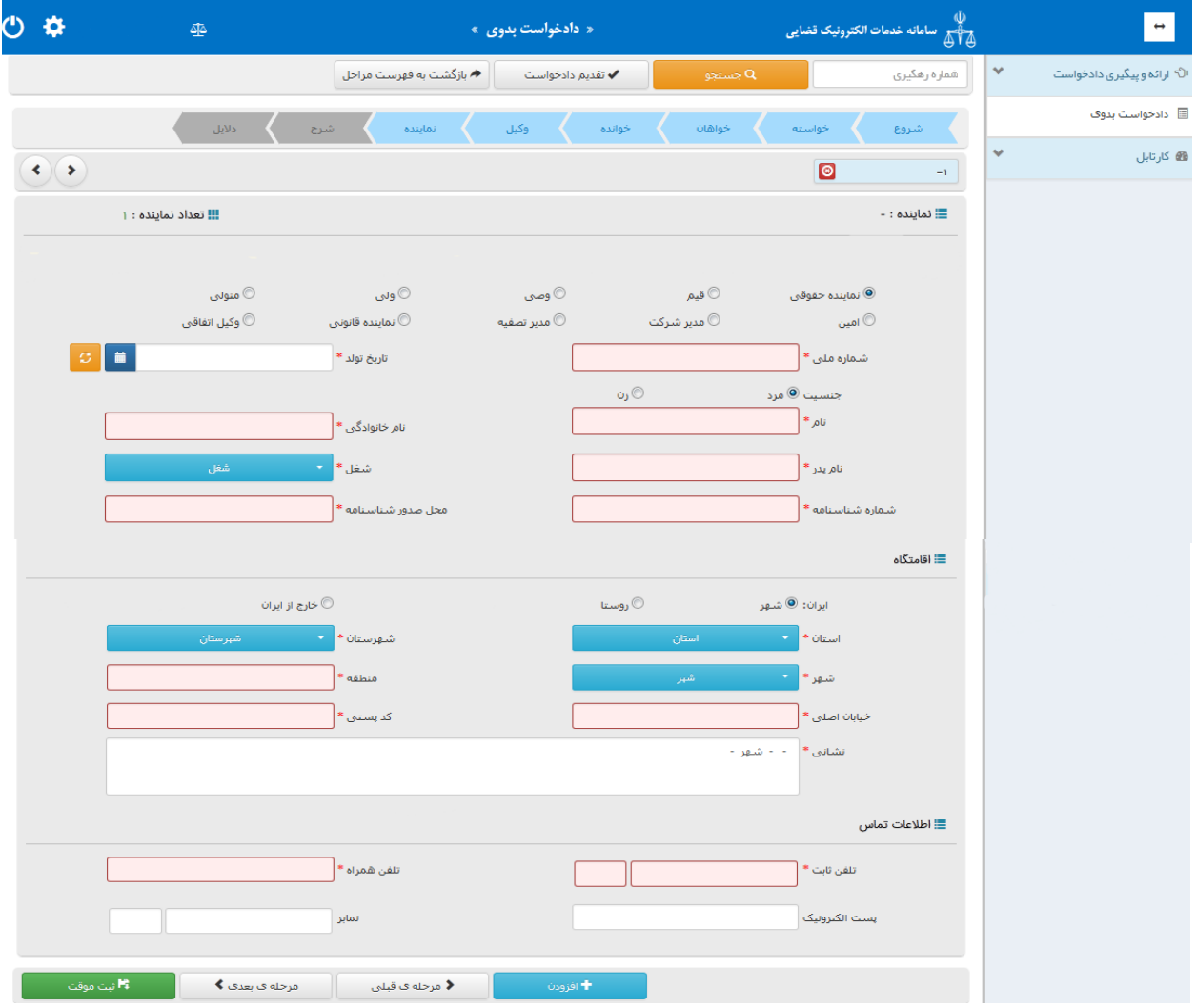

<sub>اداره</sub> کل خدمات الکترو<sup>ن</sup>یک قضایی ۲*۱۰* 

<span id="page-28-0"></span>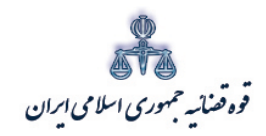

ستنبد و کلا

**-1-7 شرح دادخواست** در این مرحله متون پیش فرض در رابطه با خواسته ثبت شده، نمایش داده می شود. چنانچه وکلا تمایل به استفاده از این متون را نداشتند، می توانند اقدام به تایپ متن دلخواه خود نمایند. لازم به ذکر است امکان کپی نمودن متن مورد نظر از Word یا نرم افزارهاي مشابه در قسمت مربوط به شرح دادخواست وجود دارد.

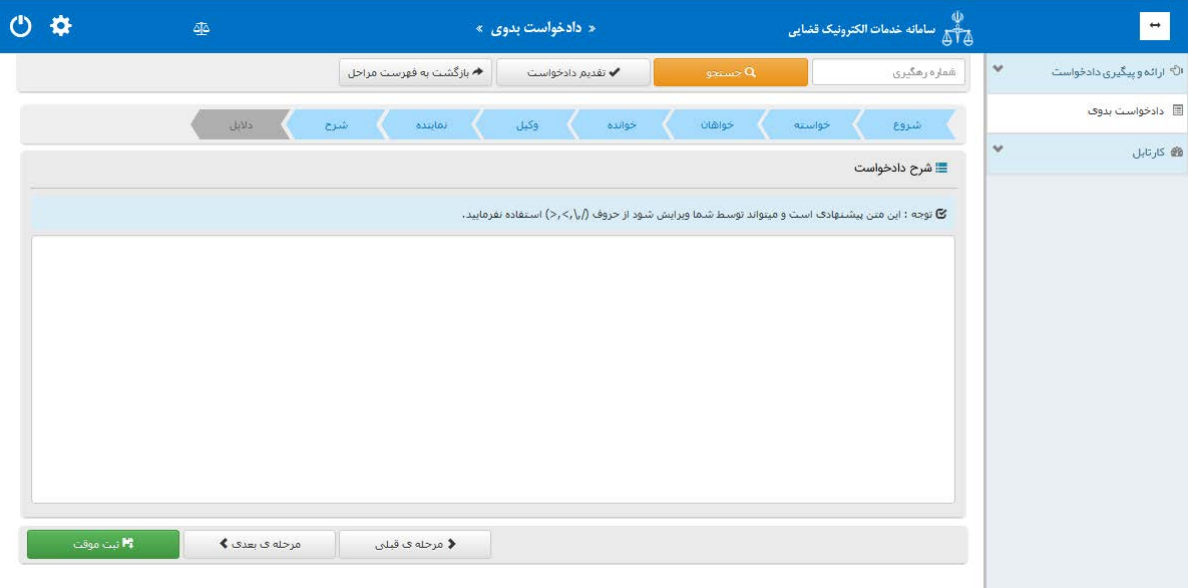

یی نیک �ضا �ل �دمات ال��رو ٢٦ ��� اد /<sup>٠</sup> <sup>٤</sup> ه اره

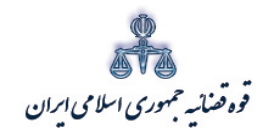

ستنبد و کلا

#### <span id="page-29-0"></span>**-1-8 دلایل**

در این قسمت وکیل می تواند از تحقیقات و اقدامات مورد تقاضا، موارد مورد نظر را انتخاب نماید. لازم به ذکر است این گزینه ها با توجه به هر عنوان خواسته در سیستم تعیین گردیده است و متناسب با موضوع خواسته یک یا چند دلیل قابل انتخاب می باشد. مطابق تصویر ذیل چنانچه برخی موارد از قبیل، درخواست استعلام، شماره پرونده استنادي و سایر دلایل و مستندات انتخاب شود، صفحه اي جهت ورود اطلاعات نمایش داده می شود. تحقیقات و اقدامات مورد تقاضا شامل موارد ذیل می باشد: - شهادت شهود و مطلعین-درخواست استعلام - درخواست جلب نظر کارشناس - درخواست جلب نظر پزشک قانونی - تحقیقات محلی - معاینه محلی

- شماره پرونده استنادي
- سایر دلایل و مستندات

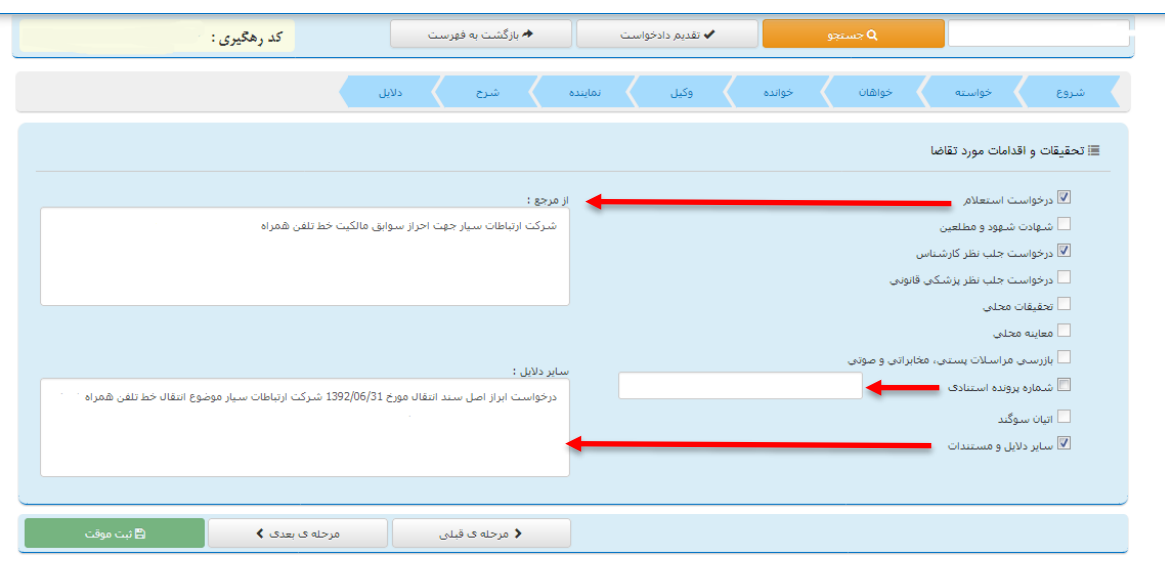

اداره کل خدمات الکترو<sup>ی</sup>یک تعنایی ۶۱ مهر است. است که است که است که است که است که است که است که است که است که است ا<br>تاریخچه است الله است که است که است که است که است که است که است که است که است که است که است که است که است ک

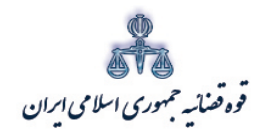

ستنبد و کلا

پس از انتخاب دلایل و اقدامات مورد تقاضا، وکیل با کلیک بر روي فیلد ثبت موقت (1) اقدام به ثبت دادخواست خواهد نمود. پس از ثبت موقت، کد رهگیري (2) در صفحه ذیل نمایش داده میشود. ارائه این کد جهت تکمیل، ارجاع و پیگیري دادخواست ضروري است. پس از دریافت کد رهگیري در این صفحه، وکیل با انتخاب گزینه "بازگشت به فهرست مراحل" (3) از قسمت بالاي صفحه جهت ادامه روند ثبت دادخواست میتواند اقدام نماید.

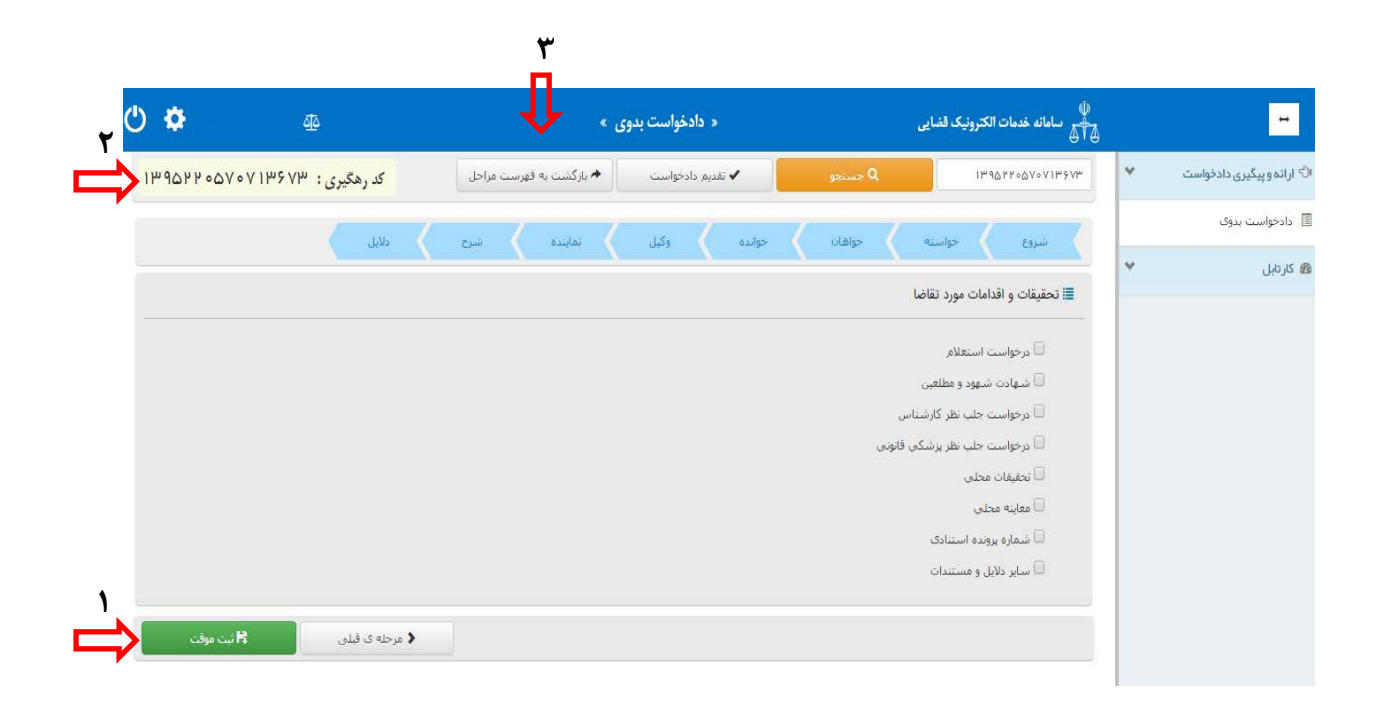

اداره کل خدمات الکترو<sup>ی</sup>یک تعنایی ۶۱ مهر است. است که است که است که است که است که است که است که است که است که است ا<br>تاریخچه است الله است که است که است که است که است که است که است که است که است که است که است که است که است ک

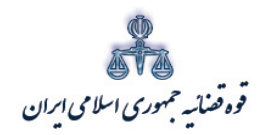

ستنبد و کلا

با ورود به صفحه فهرست مراحل، وکیل می تواند به ترتیب مراحل ذیل را انتخاب نماید. پس از پیوست منضمات چنانچه دادخواست نیاز به ویرایش و بررسی و ارزیابی اطلاعات نداشته باشد، براي آماده سازي دادخواست جهت دریافت وجه و ادامه روند ثبت، گزینه" آماده سازي دادخواست جهت دریافت وجه " را انتخاب می نماید. پس از اینکه دادخواست در مرحله آماده سازي قرار گرفت وکیل میتواند اقدام به ثبت امضاء، پرداخت اینترنتی و در نهایت ارسال دادخواست به دفتر خدمات نماید. در ادامه توضیحاتی در خصوص هر یک از این مراحل به تفصیل ارائه می شود.

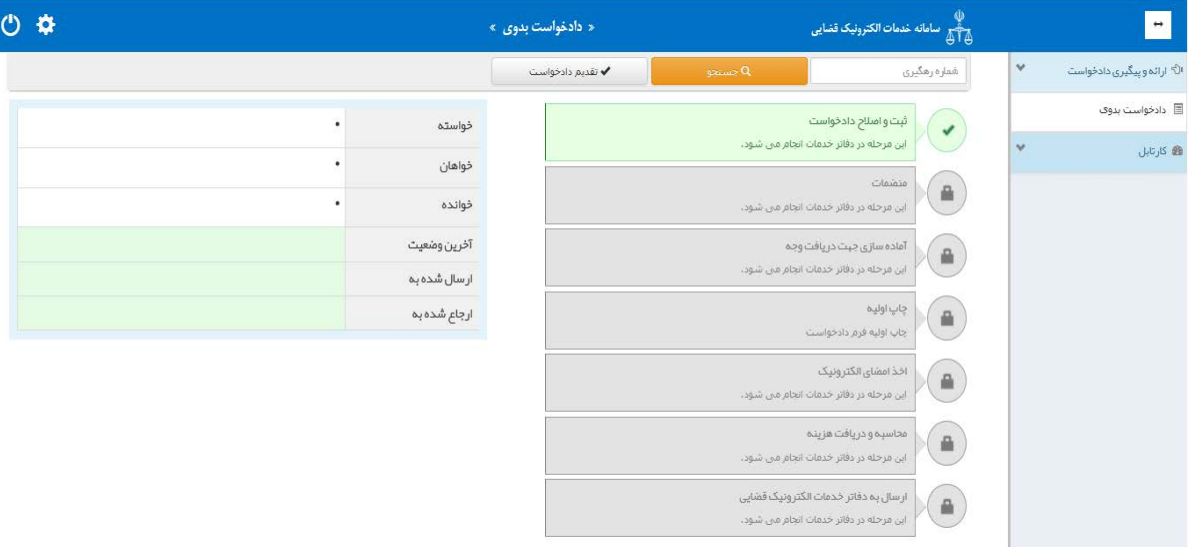

اداره کل خدمات الکترو<sup>ی</sup>یک تضایی ۶*۱۰* میتواند و تصلیح است. است که است که است که است که است که است که است که است که<br>مسئله

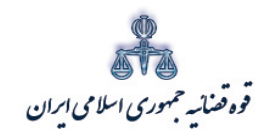

ستنبد و کلا

#### <span id="page-32-0"></span>**-1-9 منضمات**

متند وکلا

در صفحه منضمات باید تصویر مدارك ( اصل یا برابر اصل شده) پیوست گردد. با توجه به نوع خواسته مدارکی به عنوان پیوست اجباري پیش بینی شده است که ضمیمه نمودن آن الزامی می باشد. در این مرحله ابتدا اقدام به تعیین نوع پیوست(1) نمایید.

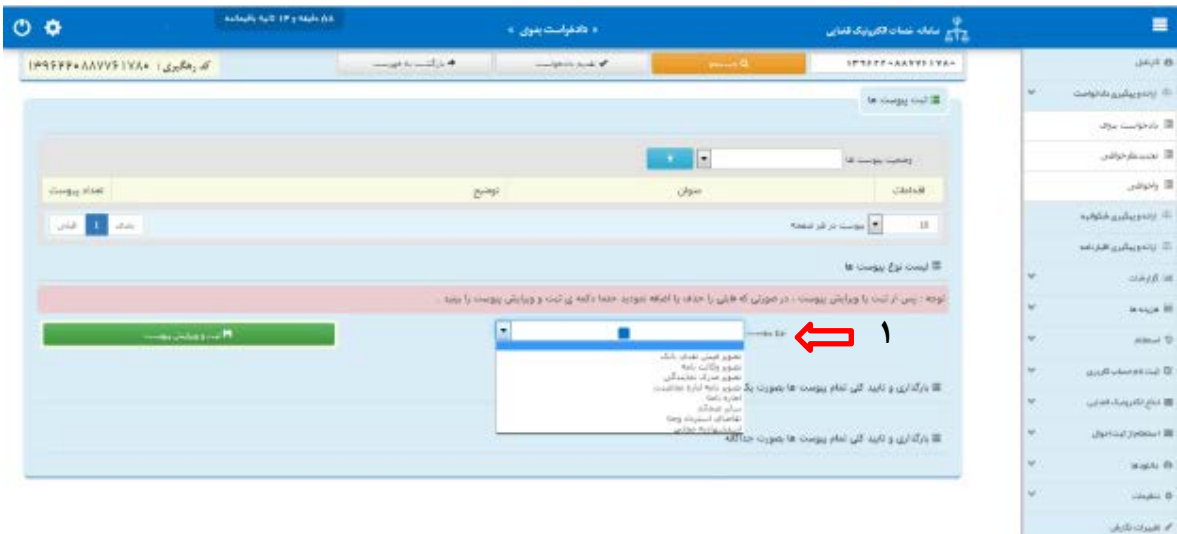

پس از انتخاب نوع پیوست، مطابق تصویر ذیل فیلد هاي جهت درج اطلاعات نوع پیوست (2)نمایش داده می شود که میبایست اقدام به ورود اطلاعات نمایید. لازم به ذکر است فیلدهایی که با علامت \* مشخص شده است، حتماً باید اطلاعات آن تکمیل شوند. پس از تکمیل فیلد هاي اجباري، اقدام به ثبت پیوست نمایید(3).

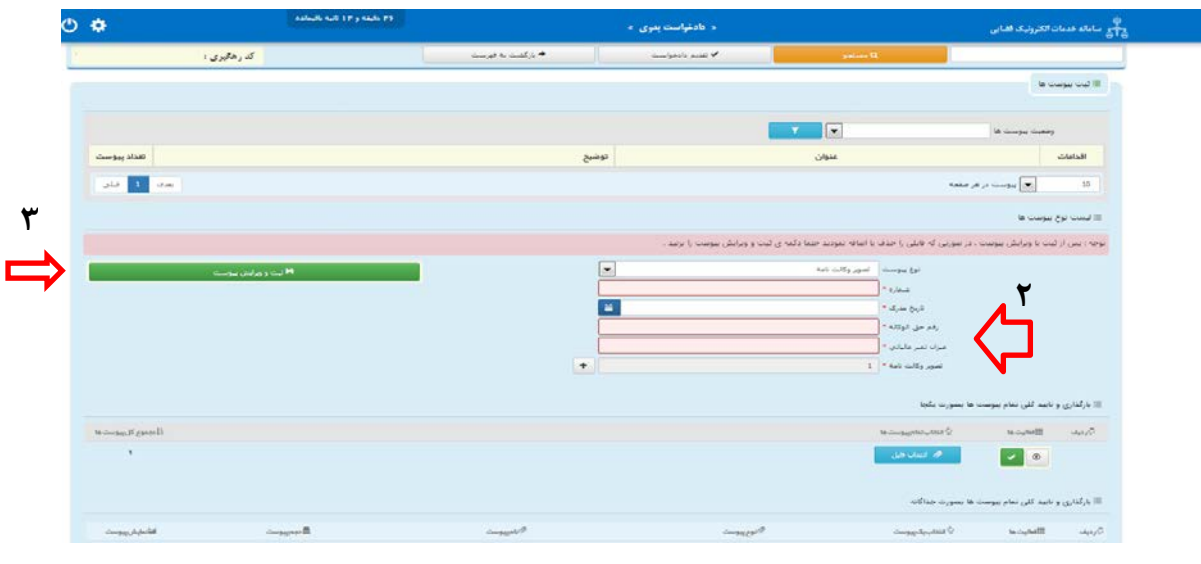

اداره کل خدمات الکترو<sup>ی</sup>یک تعنایی ۶*۱ م*ورد به است که است. است که است که است که است که است که است که است که است ا<br>تاریخچه است الکتروییک تعنایی ۶*۱ مورد به است که است که است که است که است که است که است که است که است که است* 

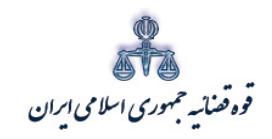

ستنند و کلا ر<br>مرکز آمار و فناوری اطلاعات

با ثبت پیوست، نوع پیوست انتخاب شده مطابق تصویر ذیل نمایش داده می شود، که جهت ضمیمه نمودن

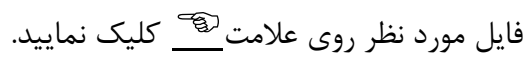

متند وکلا

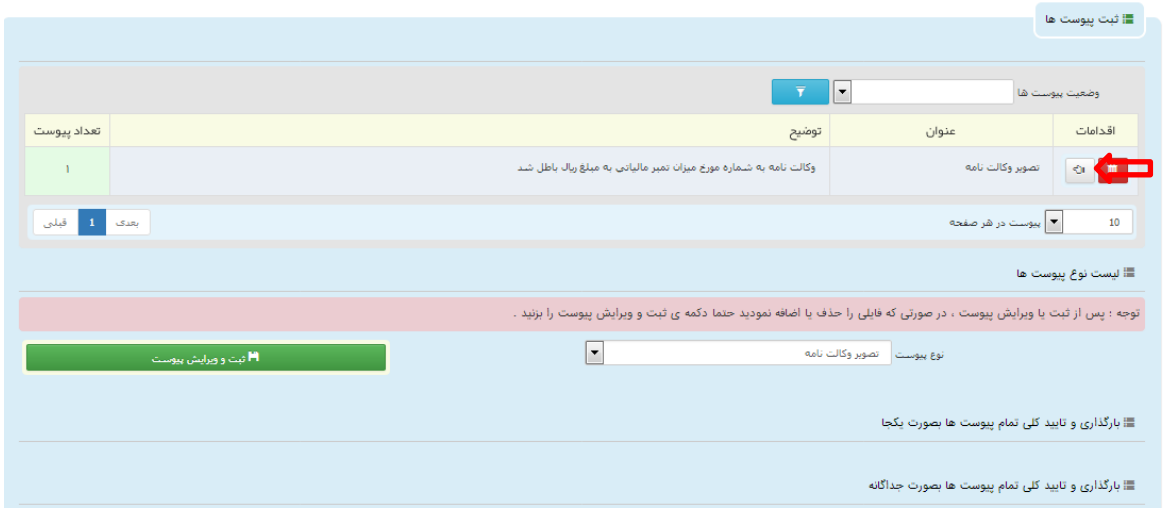

با کلیک بر روي علامت ، تصویر ذیل نمایش داده می شود. در این مرحله اقدام به انتخاب فایل مورد نظر نمایید. لازم به ذکر است در صورت عدم وجود اصل مدارك، می بایست تصویر مصدق شده آن پیوست گردد. که درصورت عدم برابر اصل بودن، چنانچه این مدارك مربوط به پرونده مورد وکالت باشد وکیل می تواند خود اقدام به برابر اصل نمودن آن نماید. در صورتی که مدرکی توسط وکیل برابر اصل نشود و اصل آن نیز موجود نباشد، دفتر خدمات نمی تواند آن را به محاکم ارسال نماید. همچنین وکیل می بایست مطابق با میزان حق الوکاله دریافتی بر روي وکالتنامه، تمبر مالیاتی الصاق و ابطال نماید. لازم به ذکر است که وکیل پس از ابطال تمبر بر روي وکالتنامه باید آن را اسکن رنگی نماید تا مقدار تمبر باطل شده مشخص باشد. نکته قابل ذکر در این مرحله این است که حجم فایل هایی که می بایست ضمیمه گردد بسته به نوع پیوست تا 300 کیلوبایت پیش بینی شده است. لذا حجم فایل هاي پیوستی نباید از این میزان بیشتر باشد.

اداره کل خدمات الکترو<sup>ی</sup>یک تعنایی ۶*۱ م*ورد است. است از منطقه است که است که است که است که است است که است که است ا<br>تاریخچه است الله است که است که است که است که است که است که است که است که است که است که است که است که است که

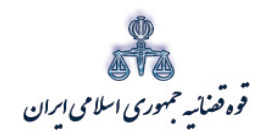

متند وكلا

ر<br>مرکز آمار و فناوری اطلاعات

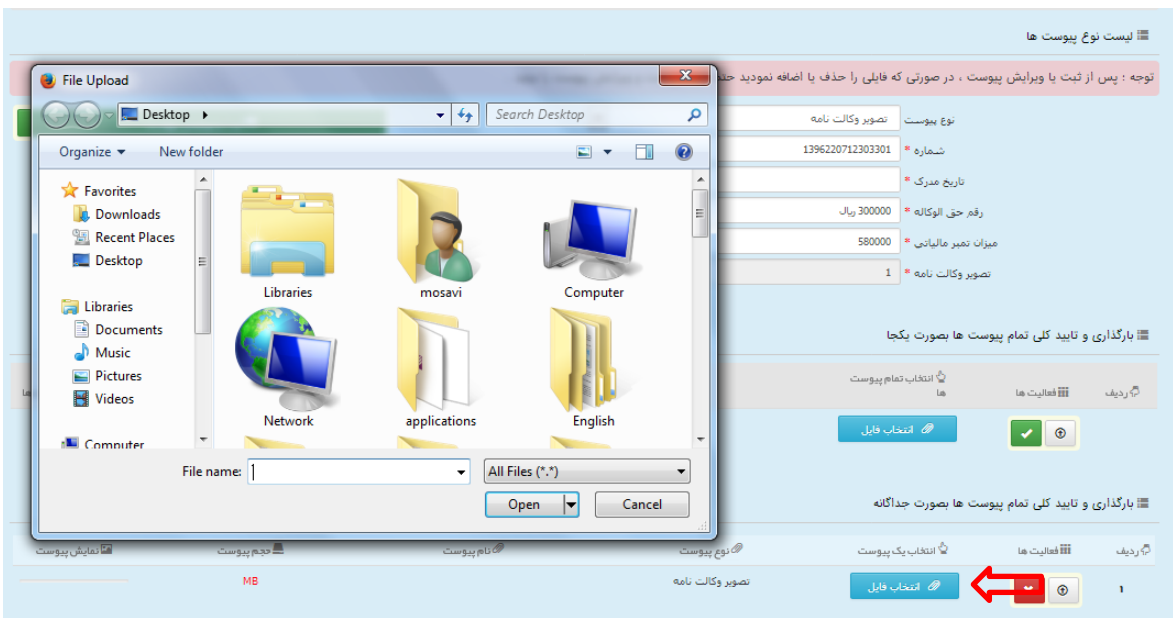

با انتخاب فايل مورد نظر، پيام "پيوست مورد نظر با موفقيت ثبت گرديد" مطابق تصوير ذيل نمايش داده می شود. در این مرحله جهت تأیید پیوست ثبت شده، بر روی تیک نارنجی کلیک نمایید.

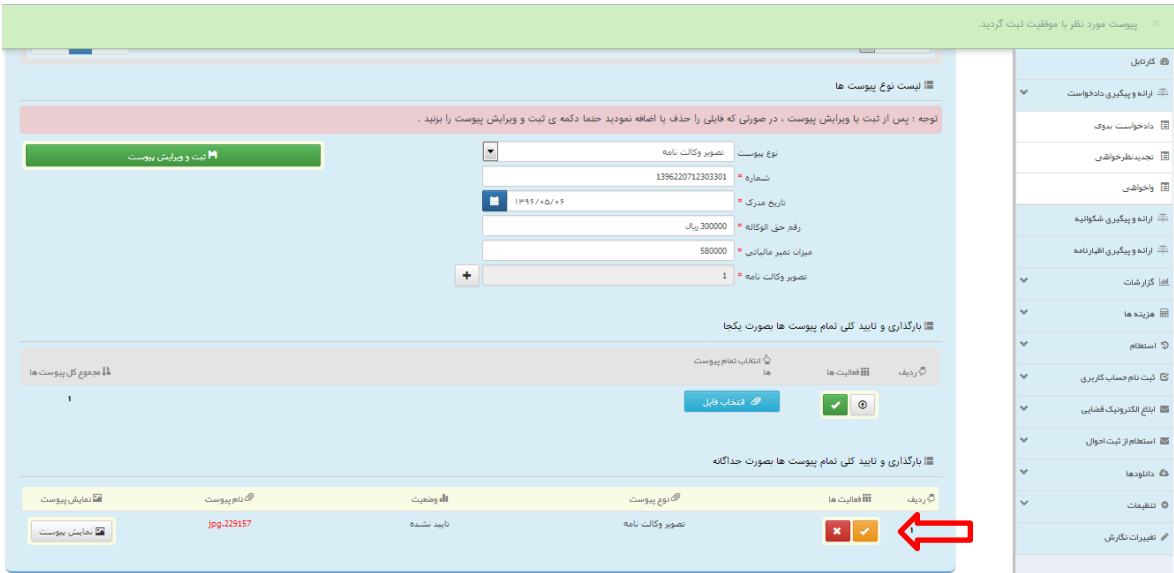

اداره کل خدمات الکترو<sup>ن</sup>یک قضایی ۶/۰

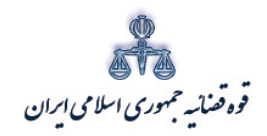

ر<br>مرکز آمارو فناوری اطلاعات

با تأييد پيوست ، پيام "پيوست مورد نظر با موفقيت تأييد گرديد" مطابق تصوير ذيل نمايش داده مي شود.

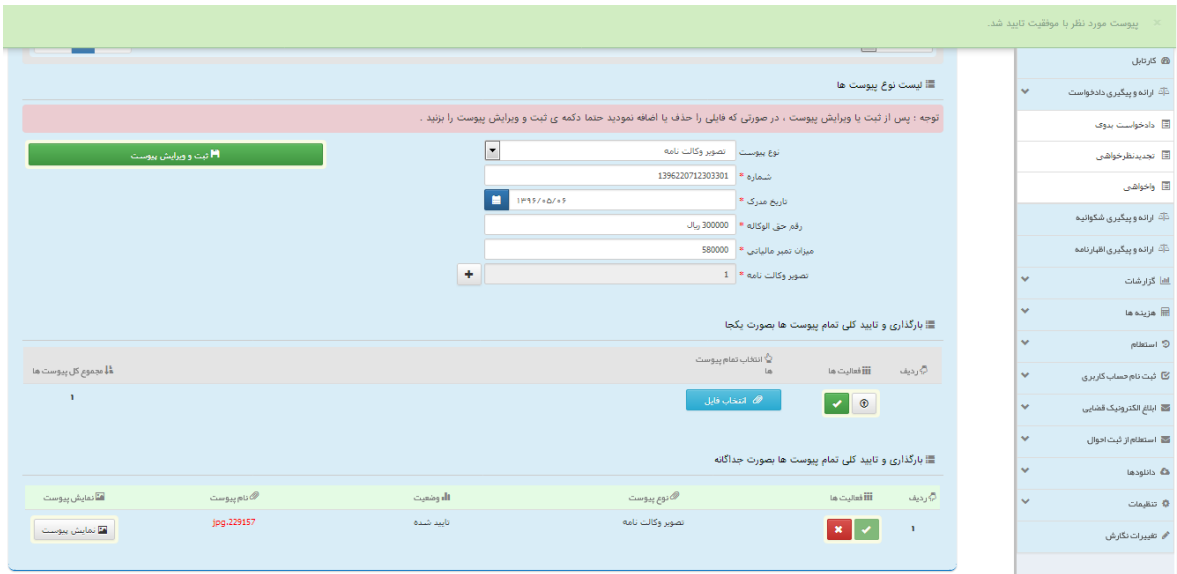

اداره کل خدمات الکترو<sup>ن</sup>یک قضایی ۶/۰

متندوكلا

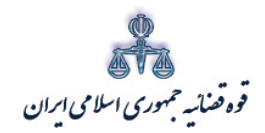

ستنبد و کلا

جهت حذف پیوسـت ابتدا میبایسـت با کلیک بر روي علامت در جدول پیوسـت ها(1)، پیوسـت مورد نظر را انتخاب نمایید. سـپس در قسـمت پایین صـفحه ابتدا بر روي علامت (2) کلیک نموده و ســـپس علامت (3) را انتخاب نمایید تا پیوســـت به طور کلی از جدول حذف شـــود. پس از بارگذاري پیو ست ها، کاربر ميباي<sub>ا ست</sub> کليد "*بازگ شت به فهر ست مراحل*" را انتخاب نمايد تا به صفحه فهرست مراحل جهت ادامه ثبت دادخواست/ درخواست منتقل شود.

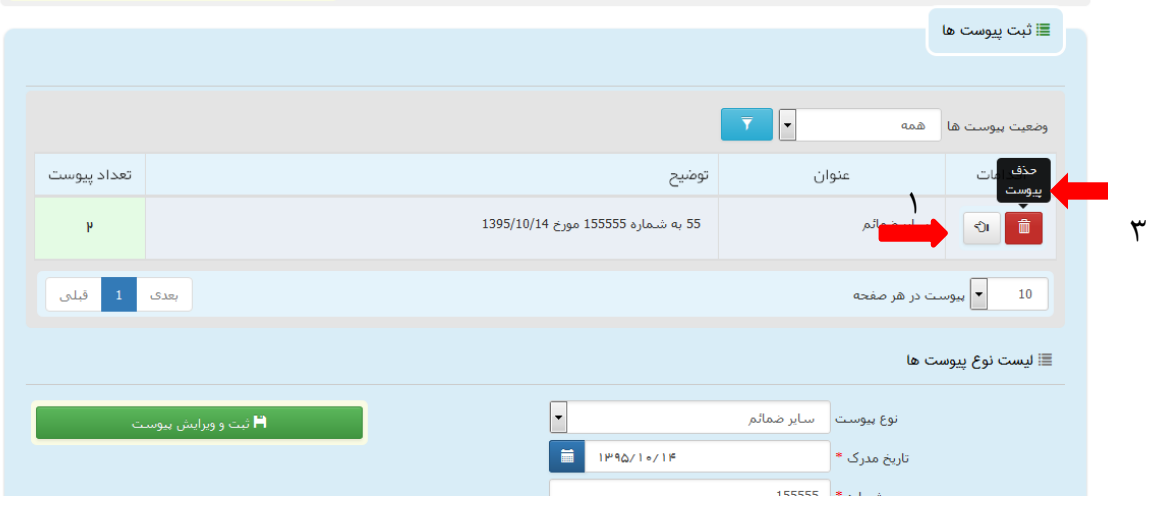

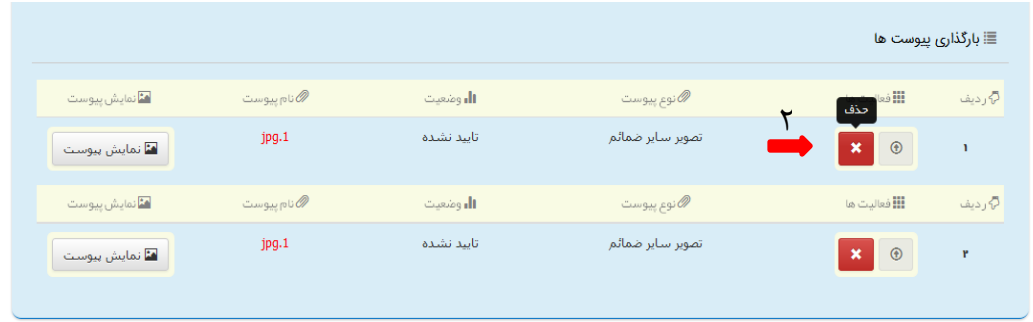

اداره کل خدمات الکترو<sup>ی</sup>یک تعنایی ۶۱۰ میتوانید و است. است که است که است که است که است که است که است که است که است ا<br>تاریخچه است الله است که است که است که است که است که است که است که است که است که است که است که است که است

<span id="page-37-0"></span>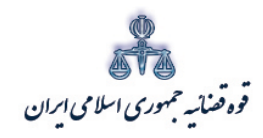

ستنند و کلا ر<br>مرکز آمار و فناوری اطلاعات

**-1-10 آماده سازي جهت دریافت وجه** پس از تکمیل دادخواست، در این مرحله وکیل قبل از آماده سازي جهت دریافت وجه باید واحد قضایی(1) که دادخواست به آن ارسال می گردد را انتخاب نماید. با توجه به اینکه هزینه دادرسی به حساب استانی دادگستري ها واریز می شود، انتخاب واحد قضایی جهت این امر پیش بینی شده است. در صورتی که در نهایت ارجاع دادخواست با واحد قضایی انتخاب شده در ابتدا مطابقت داشته باشد، مشکلی جهت دادخواست ارسالی پیش نخواهد آمد. در اقدام بعدي با انتخاب کلید«آماده سازي دادخواست جهت دریافت وجه»(2)، دادخواست در مرحله آماده سازي قرار می گیرد، تا هزینه هاي مرتبط به صورت خودکار محاسبه شود. {لازم به ذکر است امکان استرداد هزینه دادرسی به هیچ عنوان وجود ندارد بنابراین در انتخاب واحد قضایی مورد نظر دقت نمایید} پس از آماده سازي جهت دریافت وجه، به فهرست مراحل جهت تکمیل فرآیند ثبت مراجعه شود.

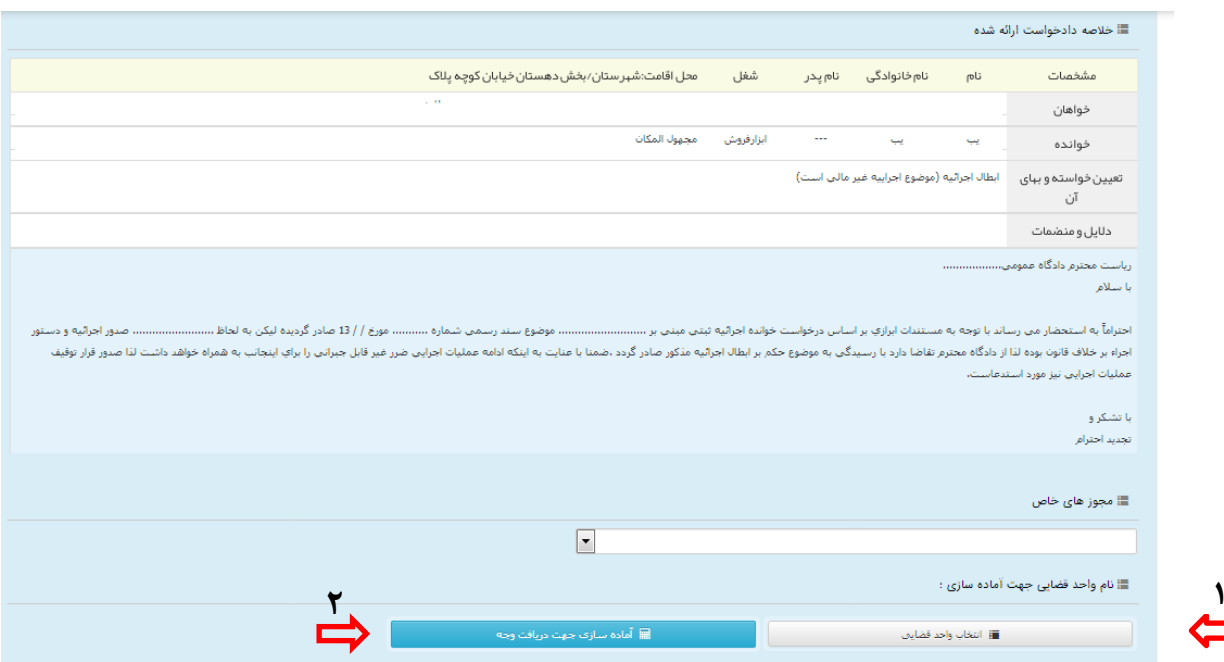

ادارہ کل خدمات الکترو<sup>ی</sup>یک تعنایی ، / ۴

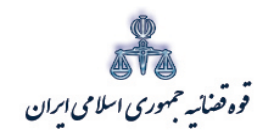

ستنبد و کلا

<span id="page-38-0"></span>**-1-11 ثبت امضاء وکیل**

در این مرحله بر روي علامت جهت درج امضاء الکترونیک کلیک می نماییم. در این صورت امضاي الکترونیک وکیل که در زمان ثبت نام الکترونیک(ثنا) اخذ شده است به صورت خودکار در چاپ دادخواست درج می گردد و امکان تهیه چاپ نیز فراهم می باشد. چنانچه اطلاعات دو یا چند وکیل در دادخواست ثبت گردد، باید امضاء هر کدام از وکلا جداگانه از قسمت مشخص شده گرفته شود. در حال حاضر امکان ثبت اطلاعات و امضاي الکترونیک بیش از یک وکیل وجود ندارد و این خدمت در آینده راه اندازي خواهد شد. پس از درج امضاء، به فهرست مراحل جهت تکمیل فرآیند ثبت مراجعه شود.

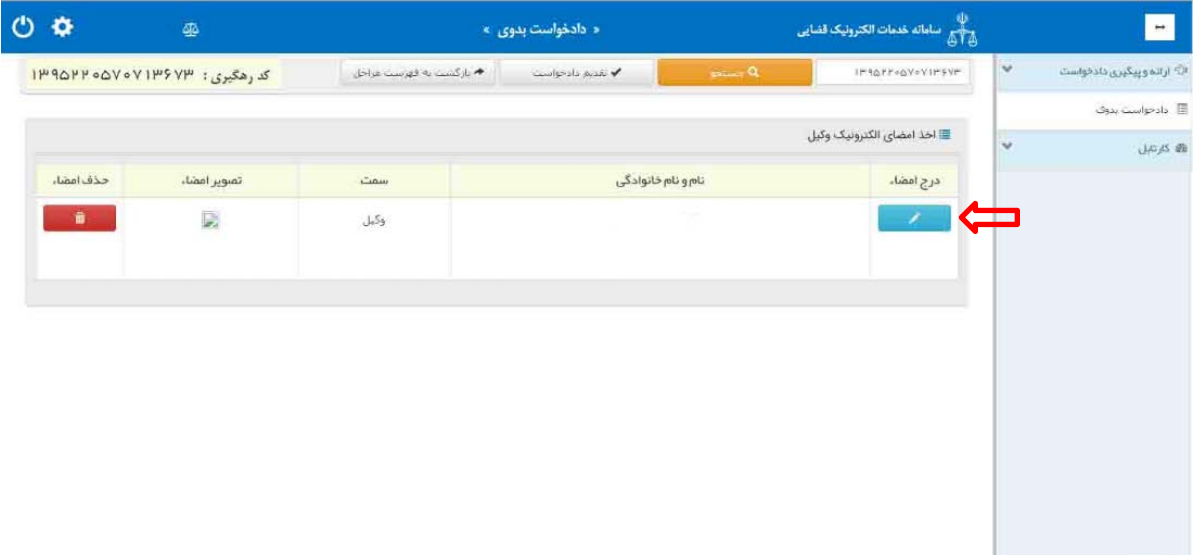

اداره کل خدمات الکترو<sup>ی</sup>یک تعنایی ۶۱ می

<span id="page-39-0"></span>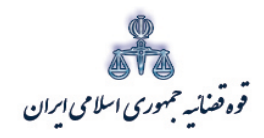

ستنند و کلا ر<br>مرکز آمار و فناوری اطلاعات

**-1-12 پرداخت اینترنتی هزینه دادخواست** بعد از اتمام مراحل فوق، وکیل باید نسبت به پرداخت هزینه دادرسی و تعرفه خدمات از طریق درگاه پرداخت وجه به صورت اینترنتی اقدام نماید. در این مرحله ابتدا از قسمت "انتخاب دفتر "(1) دفتر مورد نظر را انتخاب نمایید. سپس بر روي گزینه " محاسبه هزینه دادرسی و تعرفه خدمات" (2) کلیک نمایید تا اطلاعات مربوط به هزینه دادرسی و تعرفه خدمات به شرح ذیل نمایش داده شود. با توجه به اینکه هزینه تعرفه خدمات به حساب دفتر خدمات الکترونیک واریز می شود، انتخاب دفتر خدمات قضایی جهت این امر پیش بینی شده است. علاوه بر این، دادخواست ثبت شده جهت بررسی به دفتر انتخابی ارسال می گردد. پس از تکمیل مراحل فوق و مشاهده اطلاعات پرداختی و کلیک بر روي فیلد" پرداخت اینترنتی هزینه (3)، به درگاه اینترنتی آسان پرداخت منتقل میشوید.

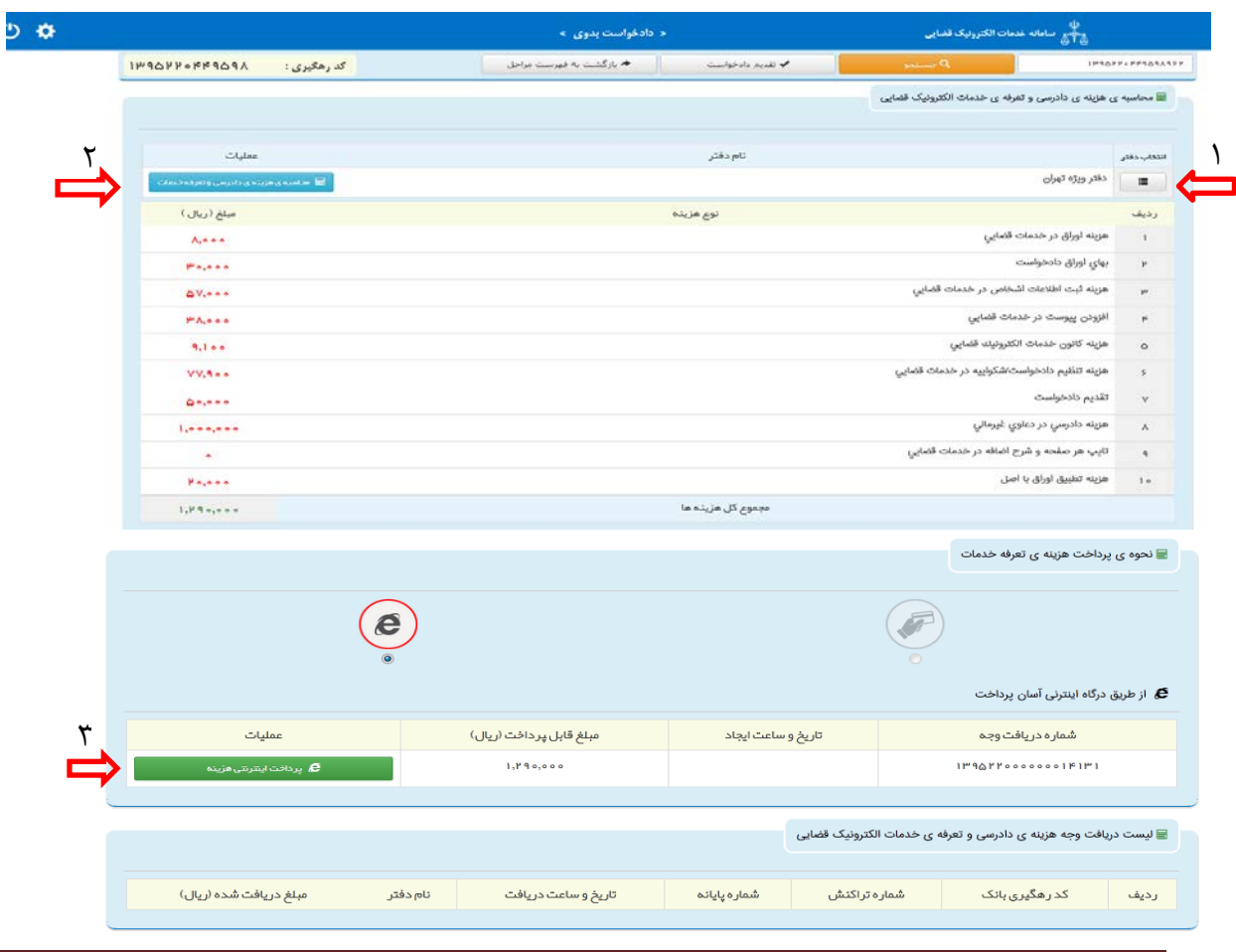

اداره کل خدمات الکترونیک تعنایی ۶۱۰ میلیوند و تاریخ است. است که است که است که است که است که است که است که است ا<br>تاریخ است الکترونیک تعنایی ۱۴۷۰ میلیوند و تاریخ است که است که است که است که است که است که است که است که است ک

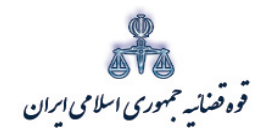

ر<br>مرکز آمار و فناوری اطلاعات

در این مرحله با تکمیل اطلاعات مرتبط با کارت بانکی خود اقدام به پرداخت هزینه دادرسی و تعرفه خدمات نمایید. دراین درگاه وکلا با کلیه کارت های عضو شتاب و با داشتن رمز دوم کارت بانکی میتوانند اقدام به پرداخت هزینه دادرسی و تعرفه خدمات به صورت یکجا نمایند.

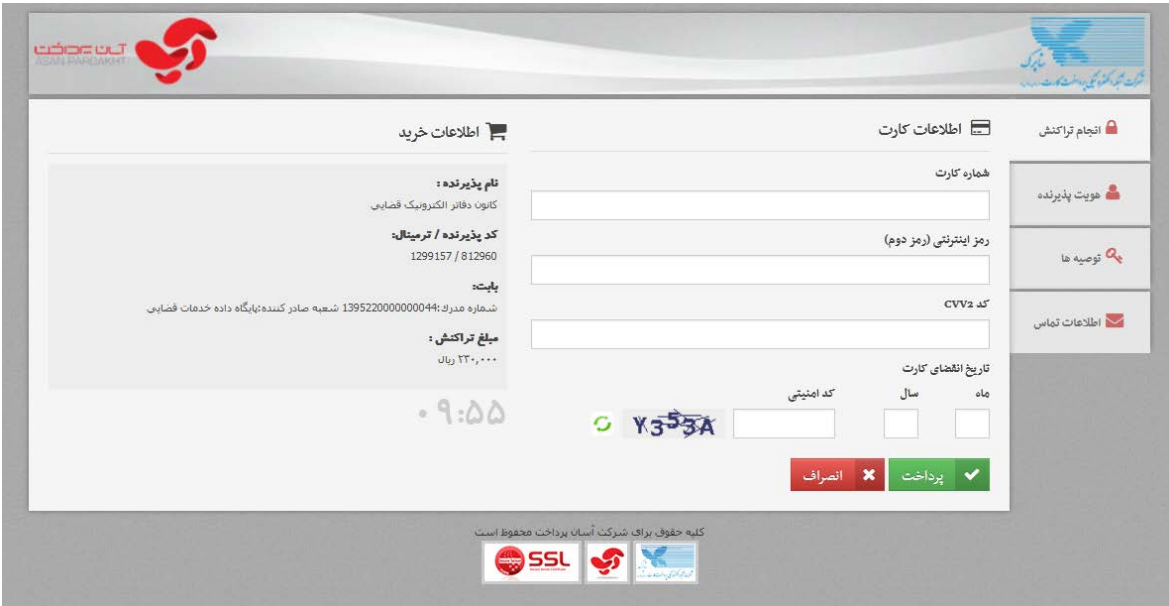

<sub>اداره</sub> کل خدمات الکترو<sup>ن</sup>یک قضایی ۲*۱۰* 

متند وكلا

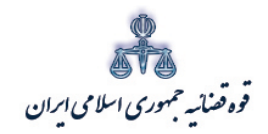

ستنبد و کلا

#### <span id="page-41-0"></span>**-1-13 ارسال به دفاتر خدمات الکترونیک قضایی**

در این مرحله دو روش جهت ارسال دادخواست به دفتر خدمات الکترونیک قضایی توسط وکلا وجود دارد. روش اول ،" ارسال از طریق امضاء دیجیتال (براي دارندگان کارت هوشمند) "و روش دوم "ارسال از طریق رمز موقت"می باشد. لازم به ذکر است وکلا می توانند از هر یک از این دو روش جهت امضا و ارسال دادخواست به یکی از دفاتر خدمات الکترونیک قضایی استفاده نمایند.

<span id="page-41-1"></span>**الف) ارسال از طریق امضاء دیجیتال (براي دارندگان کارت هوشمند)** ابتدا روش ارسال را انتخاب نموده وکارت هوشمند را با استفاده از کارت خوان به سیستم متصل می نماییم و با انتخاب مرحله ي ارسال به دفاتر خدمات الکترونیک قضایی از فهرست مراحل، وارد صفحه ذیل می شویم.

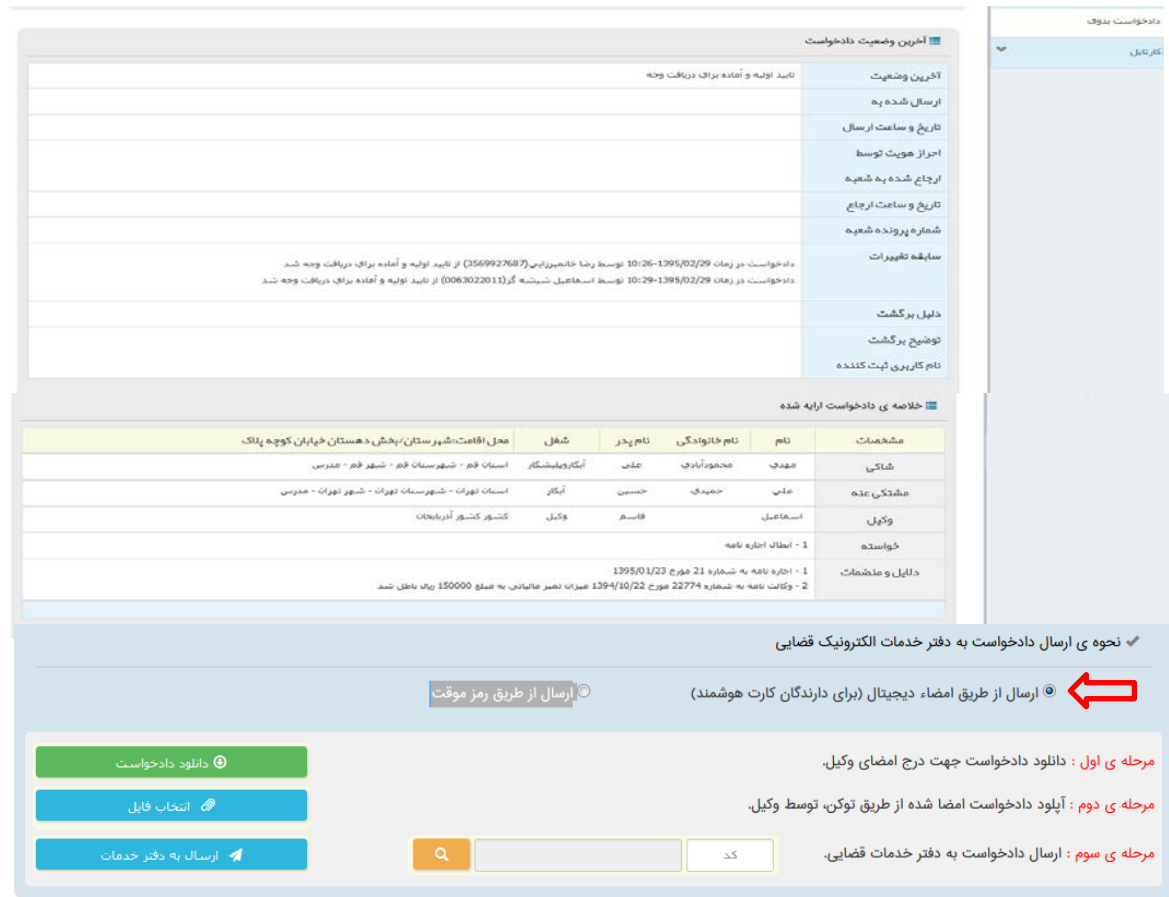

اداره کل خدمات الکترو<sup>ی</sup>یک تعنایی ۶*۱ م*ورد می است که است و است که است که است که است که است که است که است که است ا<br>تاریخچه است الکتروییک تعنایی از ۱۳۹ هجری است که است که است که است که است که است که است که است که است که اس

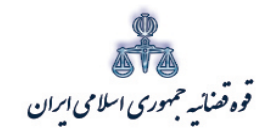

ستنبد و کلا

متند وکلا

• ارسال دادخواست به دفتر خدمات الکترونیک از طریق امضاء دیجیتال (براي دارندگان کارت هوشمند) پس از طی مراحل ذیل صورت می پذیرد: **Adobe pdf acrobat reader XI** افزار نرم نصب) 1 وکلا می بایست ابتدا نرم افزار فوق الذکر را نصب نمایند تا مطابق آنچه توضیح داده خواهد شد امکان درج امضاء از طریق توکن وجود داشته باشد. 2) دانلود دادخواست جهت درج امضاء وکیل جهت درج امضاء ابتدا بر روي گزینه دانلود دادخواست به شرح ذیل کلیک نمایید.

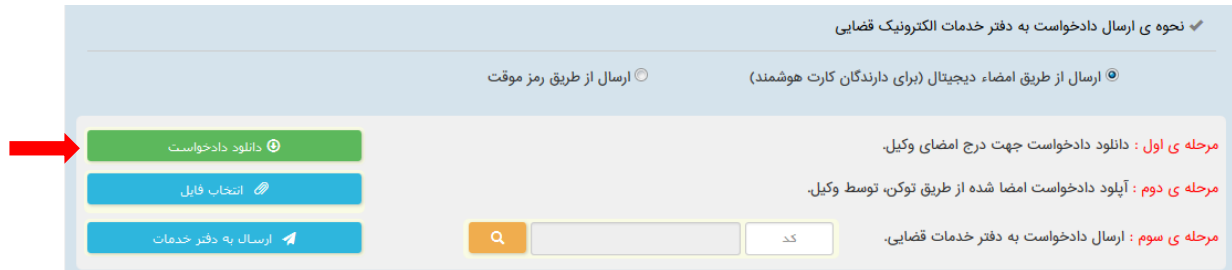

اداره کل خدمات الکترو<sup>ی</sup>یک تعنایی ۶*۱ م*ورد میکنند که است. است که است که است که است که است که است که است که است که است که است که است که است که است که است که است که است که است که است که ا<br>نیک که است الکتروئیک تعنایی ۱۶ ماه

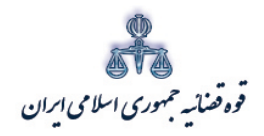

ر<br>مرکز آمارو فناوری اطلاعات

متند وكلا

پس از کلیک بر روی گزینه فوق، فرم دادخواست نمایش داده می شود که وکیل می بایست ابتدا اقدام به دانلود pdf (۱) و سپس ذخیره (۲) آن در محل مورد نظر { به طور مثال desktop} نماید. لازم به ذکر است باید بر روی هر سیستمی که وکیل با آن به سامانه متصل می شود، نرم افزار مذکور نصب شده باشد.

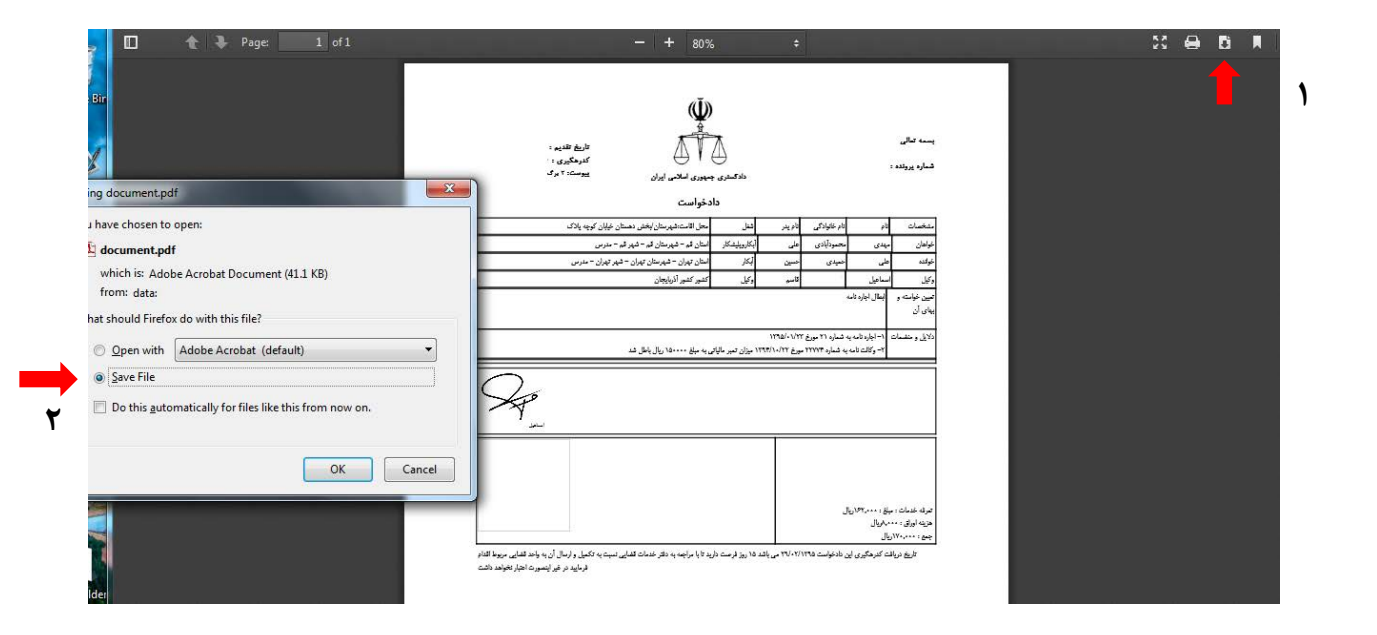

<sub>اداره</sub> کل خدمات الکترو<sup>ن</sup>یک قضایی *۲۰* ۴

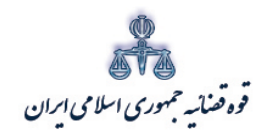

ستنبد و کلا

در ادامه ابتدا بر روي گزینه "**Sign** }" در **pdf** ذخیره شده} کلیک نموده و با انتخاب زیر فهرست " .نمایید انتخاب را" **Sign with Certificates**" گزینه،"**Work with Certificates**

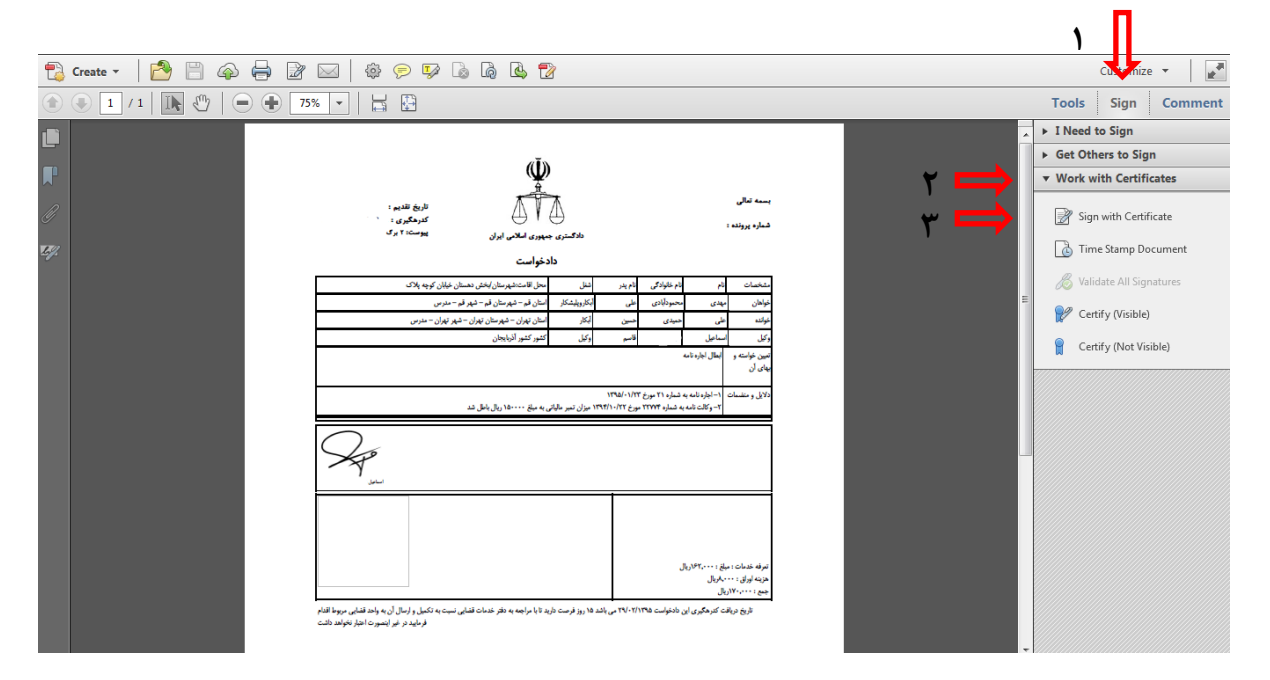

پس از کلیک بر گزینه مورد نظر پنجره اي به شکل ذیل نمایش داده می شود . در این صورت گزینه .نمایید انتخاب را" **Drag new Sinature Rectangle** "

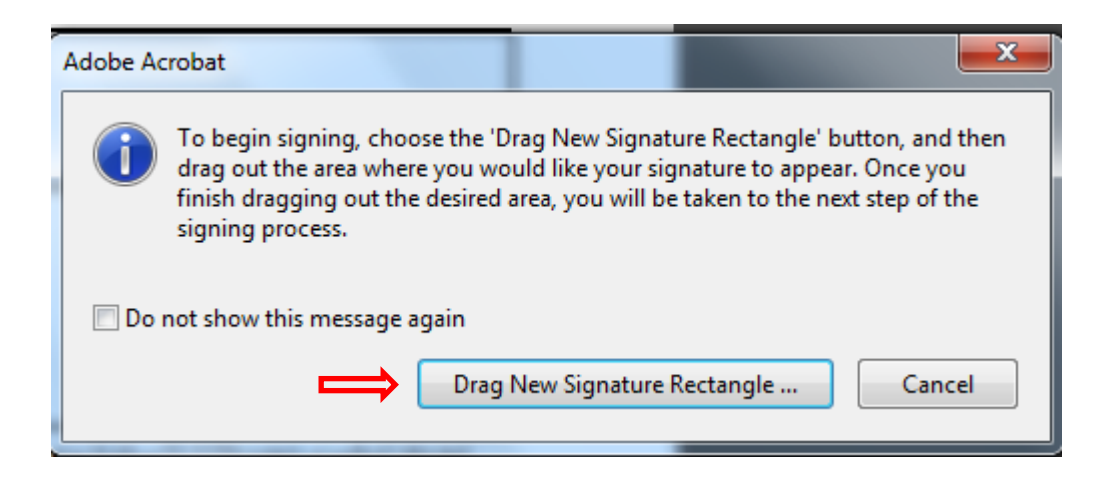

اداره کل خدمات الکترو<sup>ی</sup>یک تعنایی ۶*۱ م*ورد می است که است که است که است که است که است که است که است که است که است که است که است که است که است که است که است که است که است که است که است که است که است که است که است که است که

متند وکلا

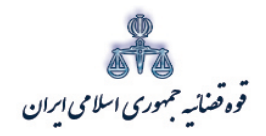

ر<br>مرکز آمارو فناوری اطلاعات

پس از کلیک بر روی فیلد مذکور وکیل می بایست مطابق شکل ذیل، کل محدوده فرم دادخواست را انتخاب (Drag)(۱) نماید. پس از انتخاب محدوده مورد نظر، پنجره ای مطابق شکل ذیل نمایش داده می شود که با انتخاب گزينه " sign"(۲) فايل مذكور مجدداً مي بايست ذخيره (۳)شود.

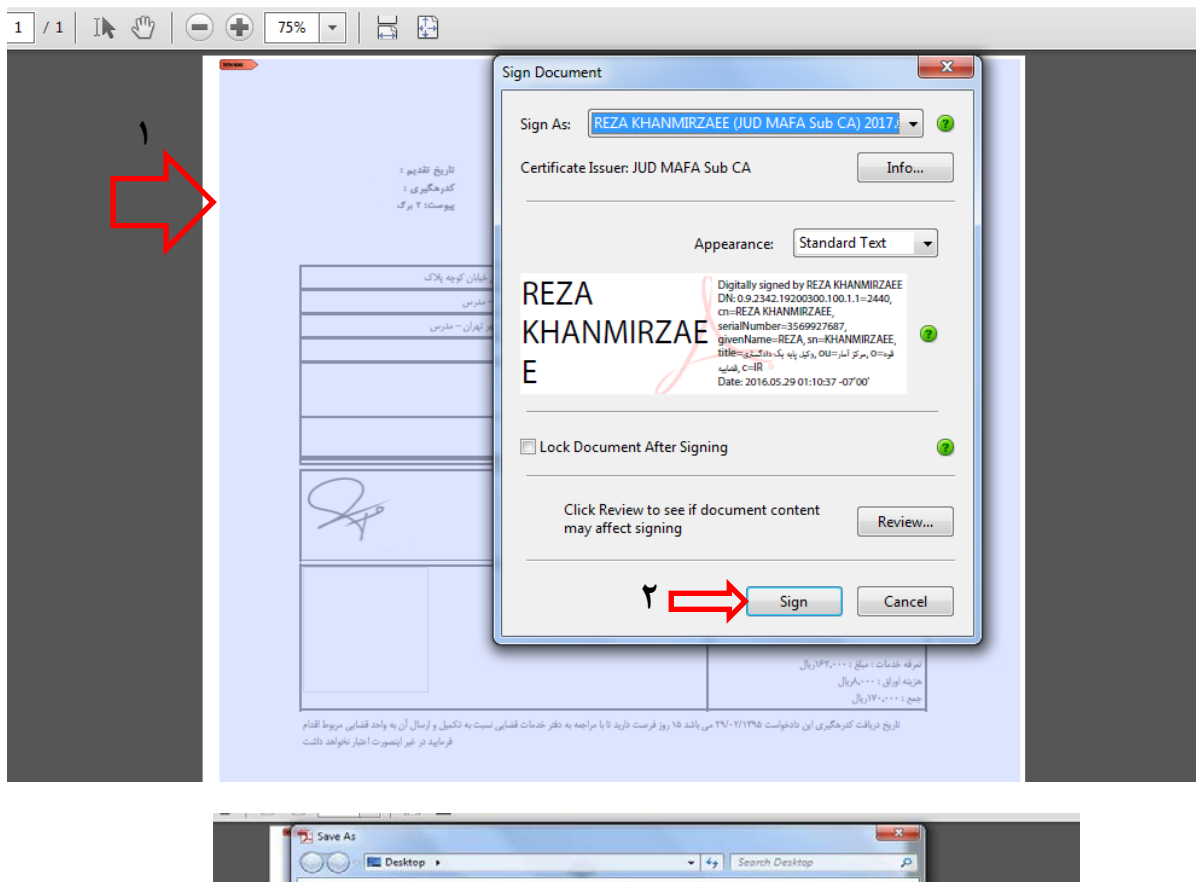

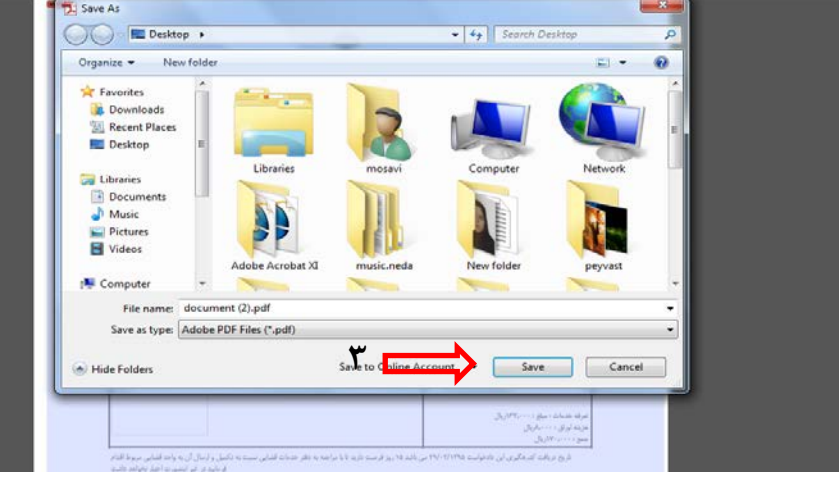

اداره کل خدمات اکتسرونیک قضایی ۶/۰

متند وكلا

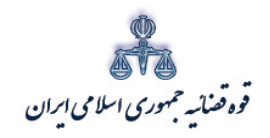

ر<br>مرکز آمارو فناوری اطلاعات

متند وكلا

پس از اقدام جهت ذخیره سازی، پنجره ی ذیل نمایش داده می شود که وکیل می بایست " Pin" مربوطه را جهت درج امضاء وارد نماید. لازم به ذكر است وكلا مي بايست pin فوق الذكر را به همراه كارت هوشمند از كانون وكلاي مربوطه دريافت نمايند.

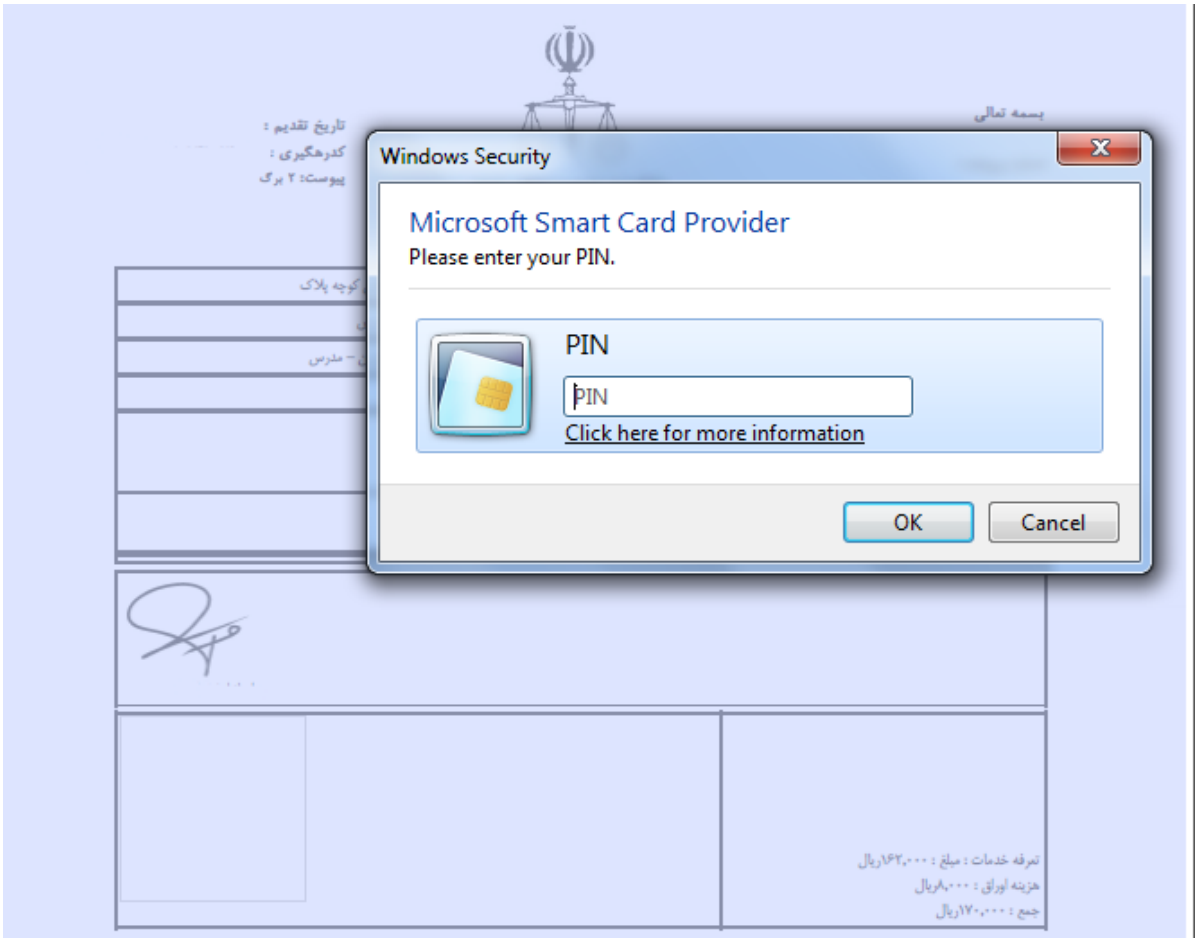

<sub>اداره</sub> کل خدمات الکترو<sup>ن</sup>یک قضایی ۲*۱۰* 

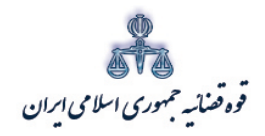

ر<br>مرکز آمارو فناوری اطلاعات

پس از درج کد مذکور فرم دادخواست امضاء دیجیتال شده وکیل مانند شکل ذیل نمایش داده می شود.

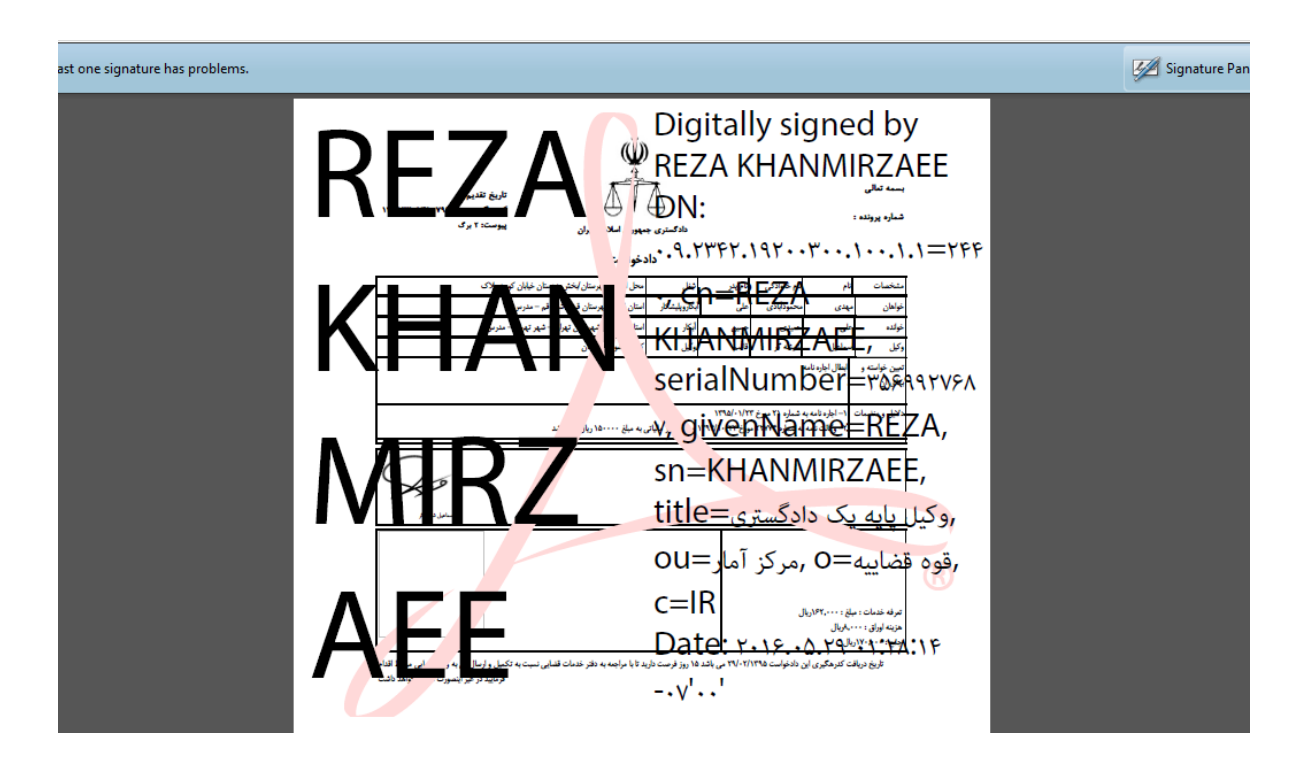

<sub>اداره</sub> کل خدمات الکترو<sup>ن</sup>یک تصابی ۲*۱۰* 

متند وكلا

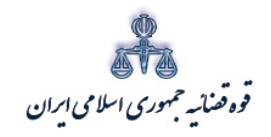

ر<br>مرکز آمار و فناوری اطلاعات

متند وكلا

٣) انتخاب فايل و آپلود دادخواست امضا شده از طريق توكن پس از دانلود دادخواست و ذخیره آن در محل مورد نظر، وکیل می بایست با کلیک بر روی فیلد "انتخاب فايل" اقدام به آپلود دادخواست امضاء شده نمايد.

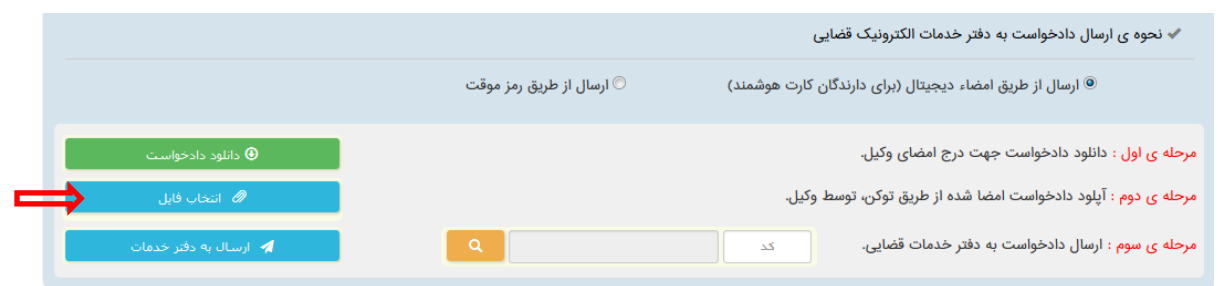

پس از انتخاب فایل چنانچه آپلود دادخواست با موفقیت صورت پذیرد، پیام ذیل نمایش داده می شود و دادخواست آماده ارسال خواهد بود.

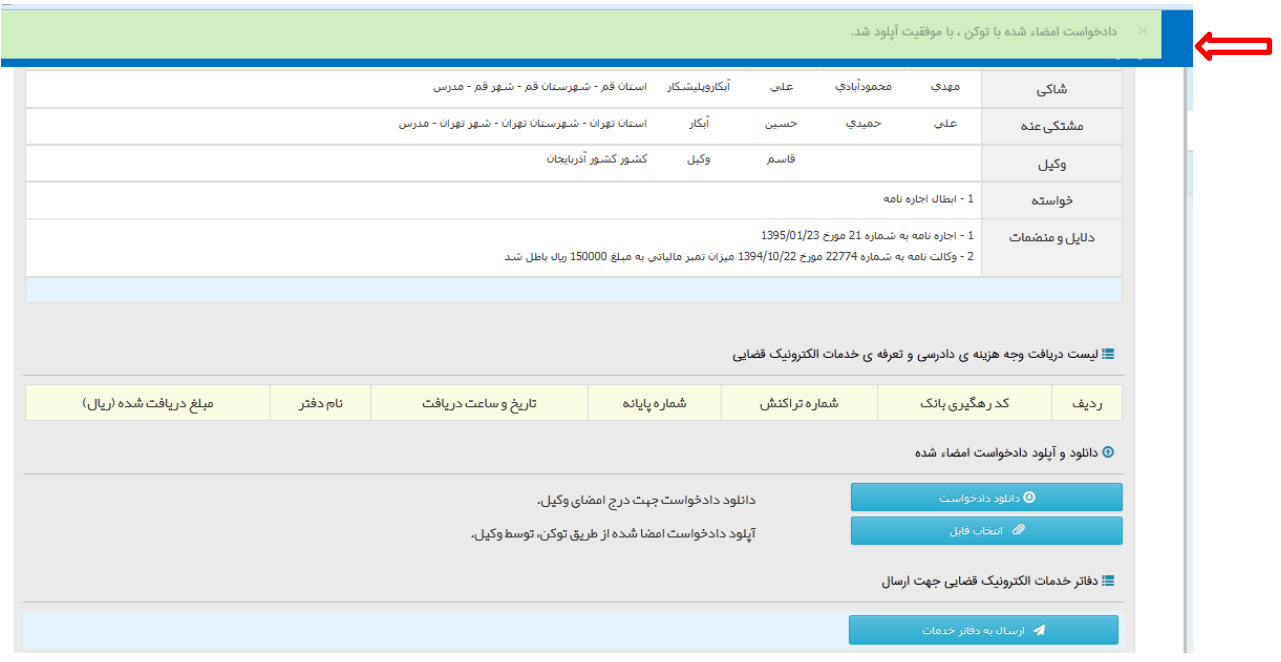

<sub>اداره</sub> کل خدمات الکترو<sup>ن</sup>یک قضایی ۲*۱۰* 

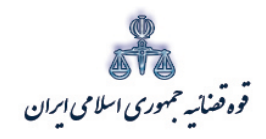

ستنبد و کلا

متند وکلا

4) ارسال به دفتر خدمات پس از انتخاب وآپلود دادخواست از طریق توکن توسط وکیل، امکان ارسال دادخواست به دفتر خدمات مورد نظر فراهم گردیده است و با کلیک بر روي فیلد" ارسال به دفاتر خدمات"، دادخواست به دفتر خدمات مورد نظر ارسال خواهد شد. لازم به ذکر است با توجه به تعیین دفتر خدمات الکترونیک قضایی مورد نظر در صفحه ي پرداخت هزینه، امکان تعیین مجدد دفتر خدمات وجود نخواهد داشت.

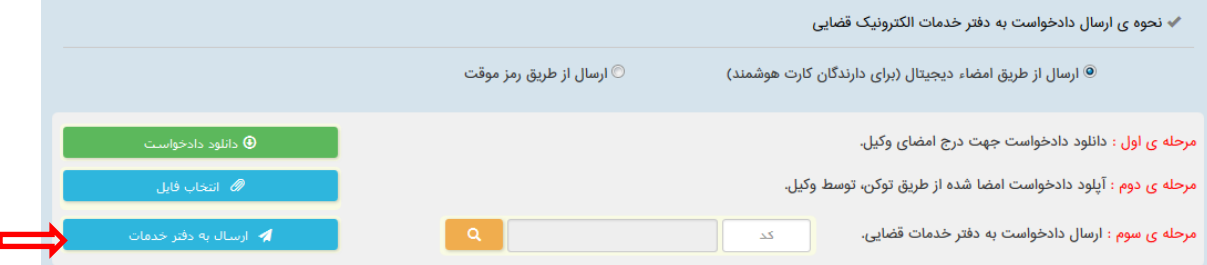

اداره کل خدمات الکترونیک تعنایی ۶۱۰ میلیوند و تاریخ است. است که است که است که است که است که است که است که است ا<br>نیک از این که است الکترونیک سیستان است که است که است که است که است که است که است که است که است که است که است

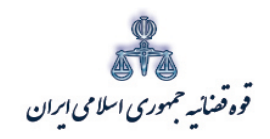

متند وكلا

ر<br>مرکز آمار و فناوری اطلاعات

<span id="page-50-0"></span>ب) ارسال از طریق رمز موقت

ابتدا روش ارسال را انتخاب نموده و بر روی گزینه مصدر الساس الله علیه مسلم این کلیک نمایید. با این اقدام رمز موقت امضای دادخواست به شماره تلفن همراه وکیل ارسال خواهد شد. رمز را در قسمت مربوطه (مطابق تصویر) وارد نموده و برروی گزینه ۱۰۰۰ استان استان استان استان استان استان به ۱۰۰۰ میلین استان استان استان دفتر مورد نظر ارسال شود.

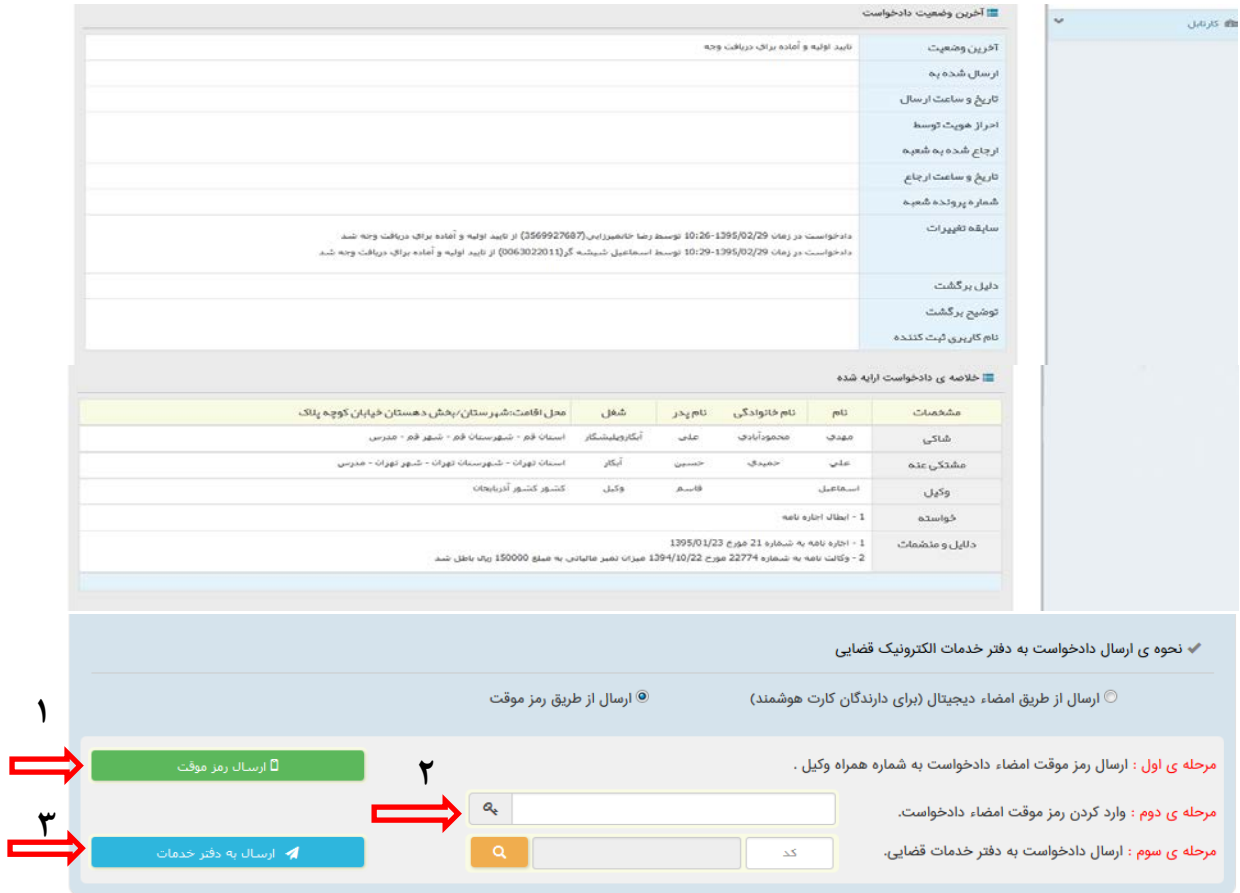

<sub>اداره</sub> کل خدمات الکترو<sup>ن</sup>یک تصابی ۲*۱۰* 

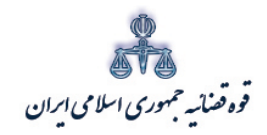

ر<br>مرکز آمارو فناوری اطلاعات

متند وكلا

<span id="page-51-0"></span>۱۴-۱- چاپ

در این قسمت وکلا می توانند از دادخواست خود پرینت تهیه و اقدام به ارزیابی دادخواست نمایند. این چاپ صرفاً جهت بررسی و به صورت پیش نویس می باشد و قابلیت ارائه به محاکم و مراجع رسمی را ندارد.

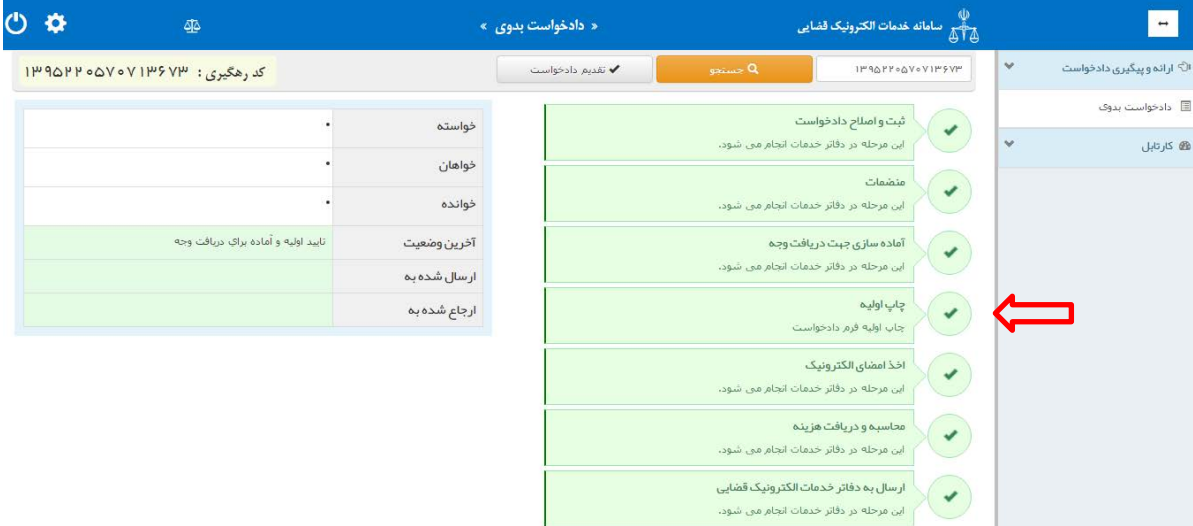

<sub>اداره</sub> کل خدمات الکترو<sup>ن</sup>یک تصابی ۲*۱۰* 

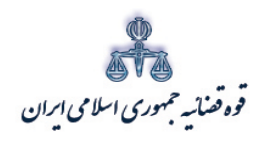

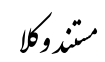

ر<br>مرکز آمار و فناوری اطلاعات

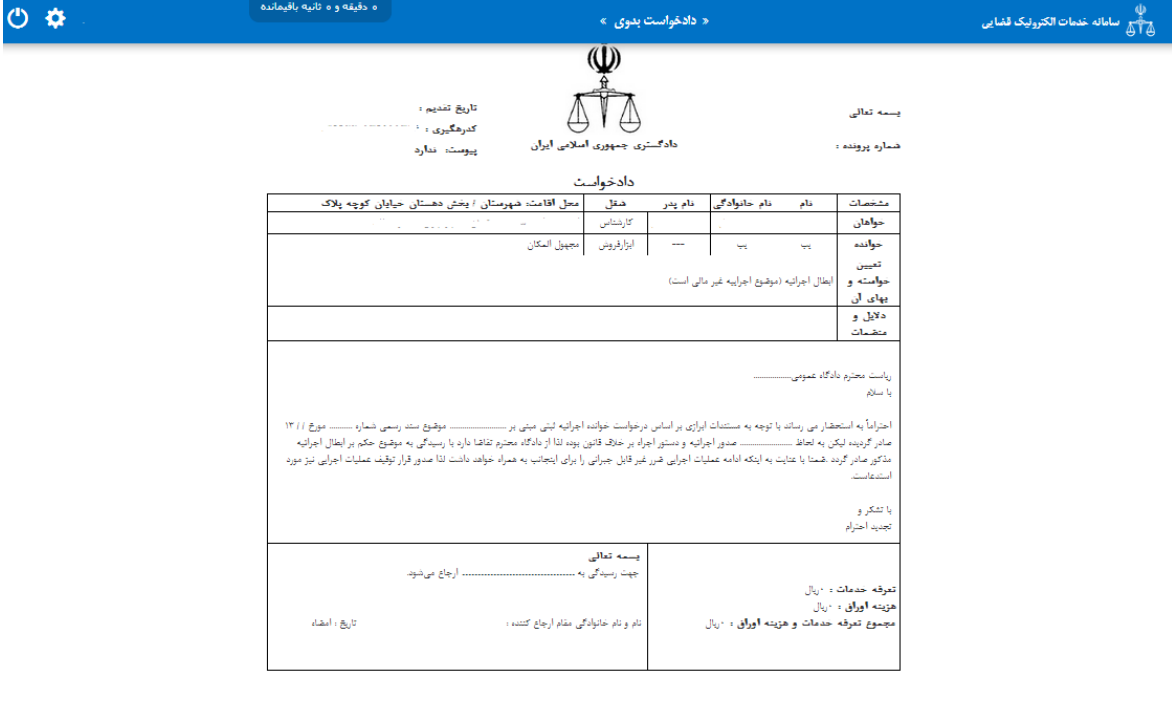

<span id="page-52-0"></span>اداره کل خدمات الکترو<sup>ن</sup>یک قضایی ۶/۰<br>ا

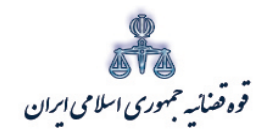

ستنبد و کلا

#### **-2 نکات مرتبط با ثبت دعاوي اعتراضی**

دعاوي اعتراضی که درحال حاضر امکان ثبت به صورت الکترونیکی دارند اعم از تجدیدنظرخواهی، واخواهی، فرجام خواهی، اعاده دادرسی مدنی و اعتراض ثالث می باشند. با توجه به اینکه فرآیند ثبت تمامی دعاوي اعتراضی به صورت یکسان بوده و صرفاً نحوه ثبت برخی از مراحل این نوع دعاوي متفاوت با دادخواست بدوي است، نکاتی در خصوص فرآیند ثبت این نوع دعاوي به شرح ذیل ارائه می گردد.{ هرکجا از لفظ "تجدید نظر" استفاده شد به سایر دعاوي اعتراضی تعمیم نمایید.}

**نکته :1 نحوه ثبت اطلاعات دادنامه/ رأي بدوي**

در این صفحه اطلاعات مربوط به دادنامه شامل؛ شماره دادنامه، شماره پرونده، تاریخ صدور دادنامه (تاریخ باید به صورت کامل براي مثال (1394/01/01) و دادگستري محل صدور رأي توسط وکیل تکمیل شود. سپس با فشردن کلید بازیابی اطلاعات شعبه صادر کننده رأي، مبلغ محکوم به و اطلاعات مربوط به نوع دادنامه (حکم / قرار)، از سیستم مدیریت پرونده قضایی (سمپ ) بازخوانی و به صورت خودکار نمایش داده می شود. مبلغ نمایش داده شده در فیلد "مبلغ محکوم به" قابل تغییر است.

 اطلاعات مربوط به نوع دادنامه که شامل حکم و قرار میباشد به صورت دستی قابل اصلاح می باشد. این بررسی و تعیین نوع دادنامه ( حکم/ قرار) از حیث محاسبه هزینه دادرسی داراي اهمیت مے باشد.

با در نظر گرفتن اعسار از هزینه دادرسی باید یکی از سه گزینه، بدون اعسار، پرونده سابقه اعسار دارد و اعسار همراه با درخواست تجدیدنظر انتخاب شود. با انتخاب گزینه "بدون اعسار"، مبلغ هزینه دادرسی در مرحله تجدیدنظر خواهی محاسبه و از متقاضی دریافت میگردد. گزینه "پرونده سابقه اعسار دارد" هنگامی انتخاب میشود که متقاضی در مرحله بدوي دادخواست اعسار از هزینه دادرسی را مطرح نموده و معسر شناخته شده است و می خواهد از حکم اعسار خود در مرحله تجدیدنظرخواهی نیز استفاده نماید. با انتخاب این گزینه فیلد هاي شماره دادنامه اعسار و تاریخ صدور آن نمایش داده میشود،که اطلاعات مربوط به آن باید توسط کاربر وارد شود. در فرض، پرونده سابقه اعسار دارد، پس از ورود اطلاعات مربوط به دادنامه بدوي و دادنامه اعسار می بایست کلید بازیابی انتخاب شود تا اعسار متقاضی در سیستم لحاظ شود. چنانچه متقاضی در مرحله بدوي دادخواست اعسار نداده باشد یا مورد قبول واقع نشده باشد و بخواهد به همراه دادخواست تجدیدنظر خود اعسار نیز بدهد گزینه "خواسته اعسار همراه با تجدیدنظر است" انتخاب

یی نیک �ضا �ل �دمات ال��رو ٥١ ��� اد /<sup>٠</sup> <sup>٤</sup> ه اره

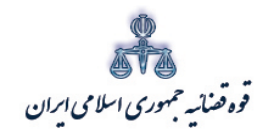

ر<br>مرکز آمارو فناوری اطلاعات

میشود. در این فرض به صورت همزمان ابتدا دادخواست اعسار به کارتابل معاون ارجاع ارسال می شود تا وی نسبت به تشکیل پرونده اقدام نماید و دادخواست تجدیدنظرخواهی نیز به صورت خودکار در دفتر تجدیدنظرخواهی/ فرجام خواهی ثبت می شود تا اقدامات لازم در شعبه انجام پذیرد.

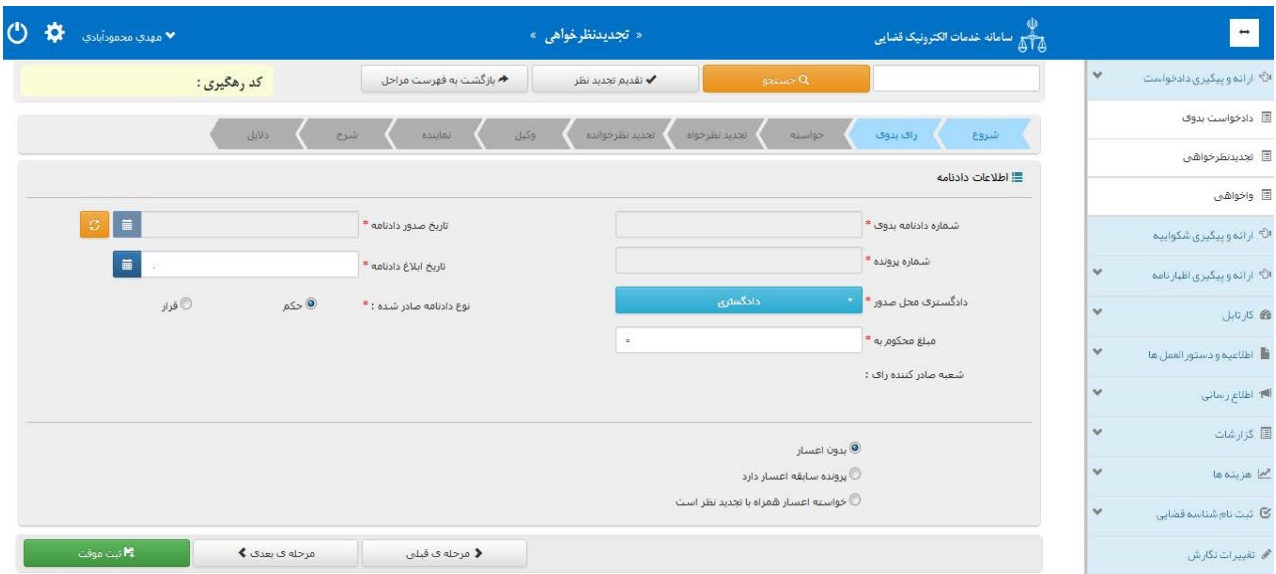

## فرض های مختلف اعسار در تجدیدنظرخواهی:

متند وكلا

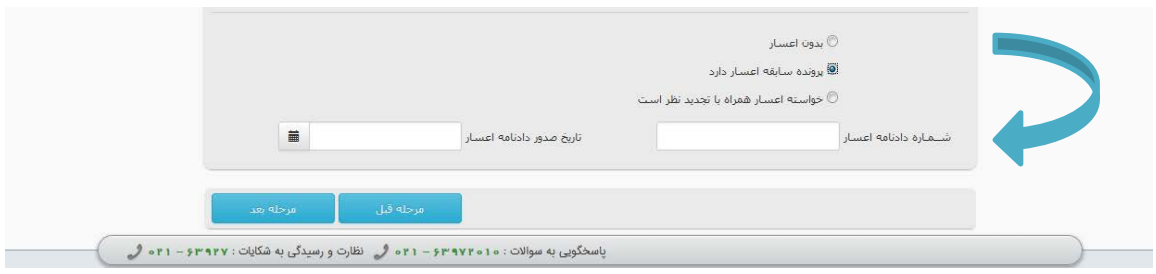

<sub>اداره</sub> کل خدمات الکترو<sup>ن</sup>یک تصابی ۲*۱۰* 

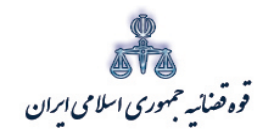

ستنبد و کلا

#### **نکته :2 نحوه ثبت موضوع خواسته**

در این صفحه وکیل می بایست ابتدا موضوع پرونده را مطابق تصویر ذیل انتخاب نماید. عناوین خواسته هایی که متقاضی در مرحله بدوي مطرح نموده است، از سامانه مدیریت پرونده هاي قضایی بازیابی و نمایش داده می شود که وکیل میتواند خواستههاییکه نسبت به آن اعتراض دارد را انتخاب نماید. چنانچه دادنامهاي چند خواسته داشته باشد و وکیل بخواهد نسبت به بعضی از آن ها تجدیدنظرخواهی نماید میتواند خواستههایی که به آن اعتراض ندارد را حذف نماید.

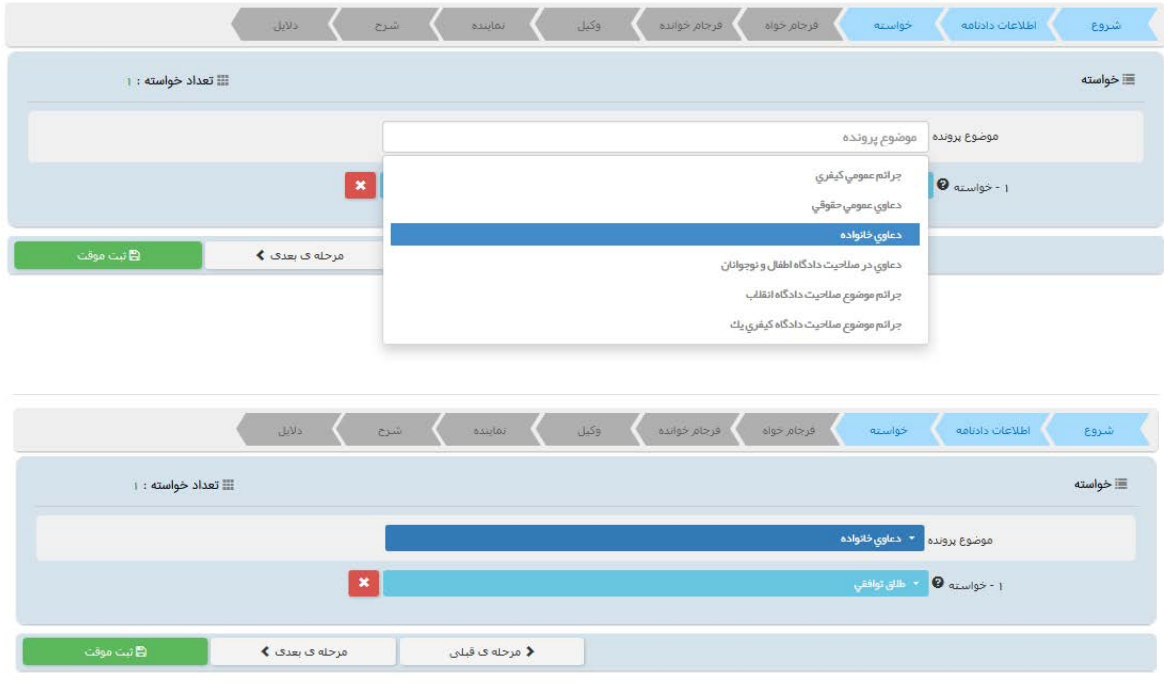

ادارہ کل خدمات الکترو<sup>ی</sup>یک تعنایی ، / ۴

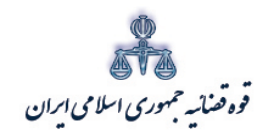

ستنبد و کلا

متند وکلا

# **نکته :3 نحوه ثبت اطلاعات تجدیدنظرخواه/واخوه/فرجام خواه/متقاضی اعاده دادرسی/ متقاضی اعتراض ثالث**

در این قسمت نام اشخاص پرونده در مرحله بدوي از سیستم مدیریت پرونده هاي قضایی ( سمپ ) بازیابی و در بالاي صفحه نمایش داده میشود که با انتخاب نام متقاضی اطلاعات مربوط به آن در فیلدهاي مورد نظر قرار می گیرد. تجدید نظرخواه صرفاً از میان اشخاص پرونده بدوي نمایش داده میشود. پس از انتخاب تجدیدنظرخواه از میان اشخاص پرونده، سایر افراد میبایست حذف شود. فیلدهایی که اطلاعات مربوط به آنها بازیابی نشده است می بایست توسط وکیل تکمیل شود. چنانچه در انتخاب تجدیدنظرخواه اشتباهی صورت گیرد امکان اصلاح و افزودن دوباره وجود ندارد بنابراین باید مجدداً اطلاعات دادنامه وارد شده و بازیابی صورت گیرد. فیلدهایی که با علامت \* مشخص شده است، اجباري میباشند و حتماً میبایست اطلاعات آن وارد شود.

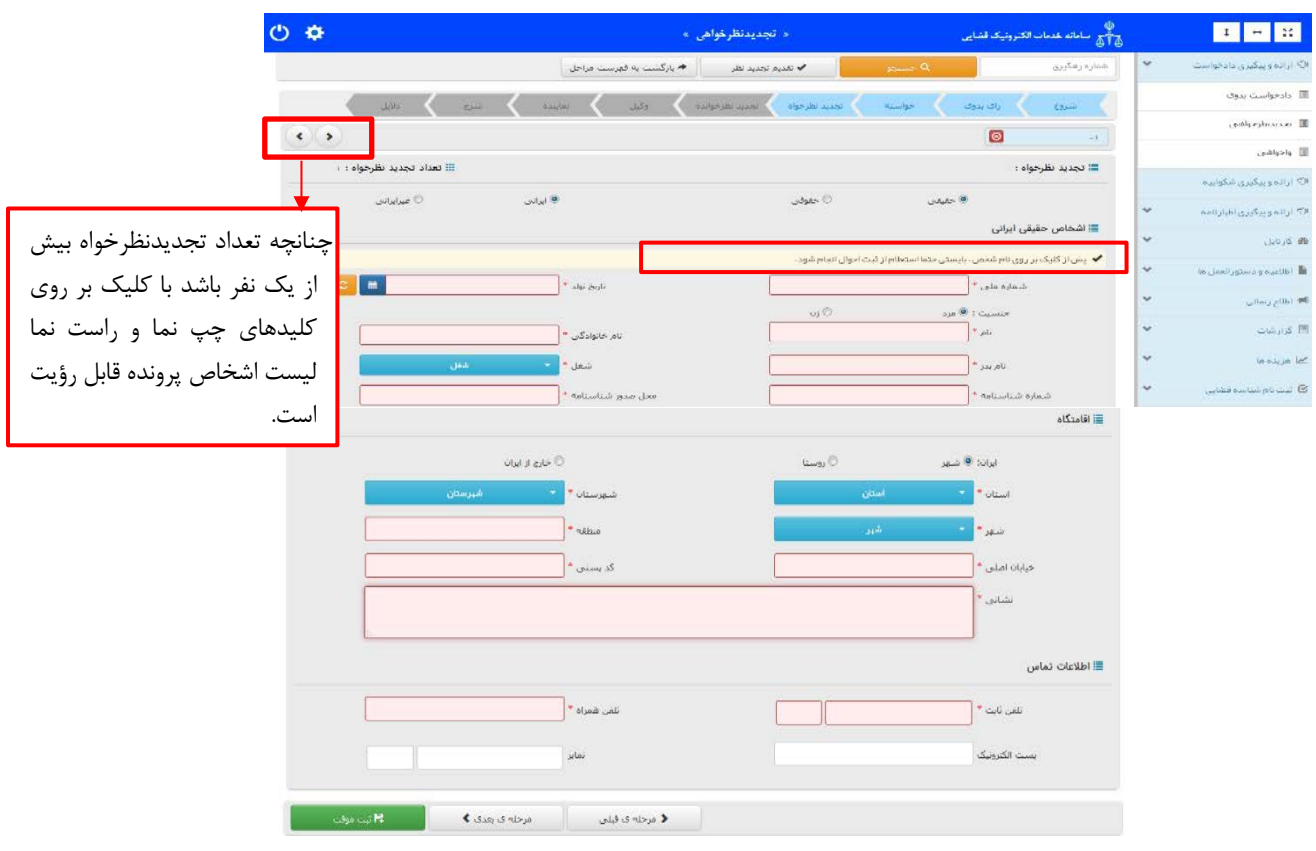

ادارہ کل خدمات الکترو<sup>ی</sup>یک تعنایی ، / ۴

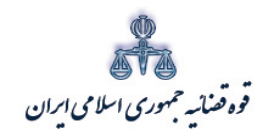

# **نکته:4نحوهثبتاطلاعاتتجدیدنظرخوانده/واخوانده/فرجامخوانده/طرفاعاده دادرسی/ طرف اعتراض ثالث**

در این صفحه نام اشخاص پرونده در مرحله بدوي از سیستم مدیریت پرونده هاي قضایی (سمپ) بازیابی و در بالاي صفحه نمایش داده میشود که با انتخاب نام تجدیدنظرخوانده اطلاعات مربوط به آن در فیلدهاي مورد نظر قرار می گیرد. لازم به ذکر است قسمتهایی که اطلاعات مربوط به آنها بازیابی نشده است می بایست توسط وکیل تکمیل شود. تجدید نظرخوانده صرفاً از میان اشخاص پرونده بدوي نمایش داده میشود که پس از انتخاب، اسامی سایر افراد میبایست حذف شود. دقت در هنگام ثبت اشخاص پرونده ضروري است در غیر اینصورت اطلاعات مجدداً بازیابی و اطلاعات قبلی پاك میشود. چنانچه در انتخاب تجدیدنظرخوانده اشتباهی صورت گیرد امکان اصلاح و افزودن دوباره وجود ندارد بنابراین باید مجدداً اطلاعات دادنامه وارد شده و بازیابی صورت گیرد. فیلدهایی با علامت \* مشخص شده است، اجباري بوده و حتماً میبایست اطلاعات آن وارد شود.

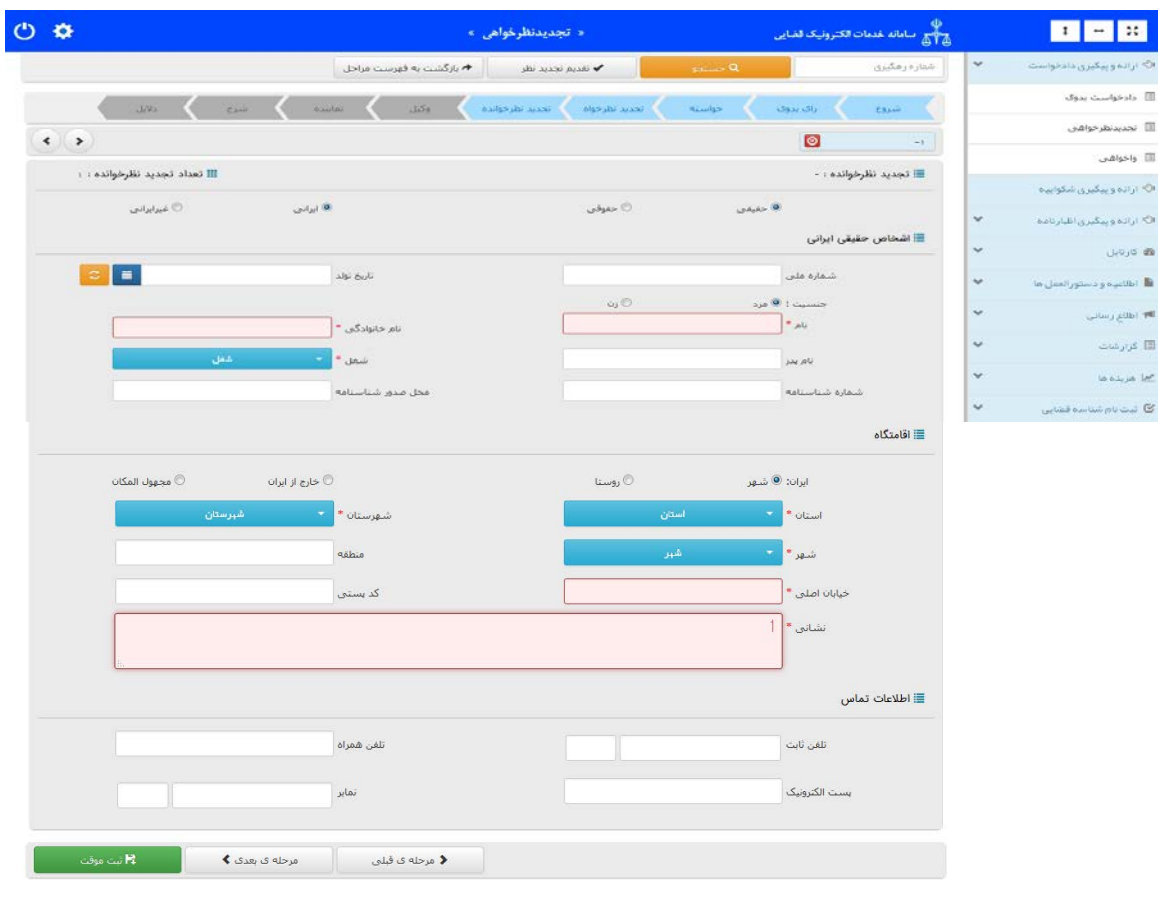

ادارہ کل خدمات الکترو<sup>ی</sup>یک تعنایی ۶۱۰ میں استعمال کرنے کی استعمال کرنے کی استعمال کرنے کی استعمال کرنے کی اس کے ا<br>مسلمان اللہ اللہ اللہ علی اللہ اللہ علی اللہ علی اللہ علی اللہ علی اللہ علی اللہ علی اللہ علی اللہ علی اللہ

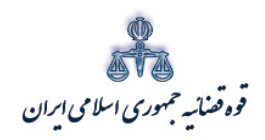

ستنبد و کلا

متند وکلا

 لازم به ذکر است نحوه ورود اطلاعات وکیل، نماینده، شرح دادخواست، دلایل، منضمات، آماده سازي جهت دریافت وجه، ثبت امضاء وکیل، پرداخت اینترنتی هزینه، ارسال و تهیه چاپ در ثبت دعاوي اعتراضی مشابه آنچه قبلاً (در صفحه 24 تا 51) بیان شد می باشد و می توانید با مراجعه به صفحه 24 مراحل مذکور را مطالعه نمایید. جهت سهولت در دسترسی به صفحه، کلید **"Control "**را فشرده و **[اینجا](#page-25-0)** را کلیک نمایید.

ادارہ کل خدمات الکترو<sup>ی</sup>یک تعنایی ۶۱۰ میں استعمال کرنے کی استعمال کرنے کی استعمال کرنے کی استعمال کرنے کی اس کے<br>مسلمان اللہ کے مطابق اللہ کا اس کے مطابق کرنے کی اس کے مطابق کرنے کی اس کے مطابق کرنے کی اس کے مطابق کرنے کے

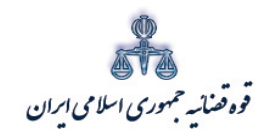

ستنند و کلا ر<br>مرکز آمار و فناوری اطلاعات

<span id="page-59-0"></span>**-3 نکات مرتبط با ثبت دعاوي طاري**

دعاوي طاري که درحال حاضر امکان ثبت به صورت الکترونیکی دارند اعم از دعواي تقابل، دعواي ورود ثالث و دعواي جلب ثالث می باشند. با توجه به اینکه فرآیند ثبت تمامی دعاوي طاري مشابه با دادخواست بدوي است، جهت اطلاع از نحوه ثبت مراحل دادخواست طاري به آنچه قبلاً (در صفحه 8 تا 51) بیان شد مراجعه نمایید. جهت سهولت در دسترسی به صفحه شروع، کلید **"Control "**را فشرده و **[اینجا](#page-10-2)** را کلیک نمایید. ذکر یک نکته در خصوص ثبت این نوع دادخواست ضروري است:

- **نکته: درج شماره پرونده استنادي**
- با توجه به اینکه دادخواست طاري می بایست به شعبهي رسیدگی کننده به پرونده ارجاع داده شود، نسب به درج شماره پرونده استنادي در قسمتی که در صفحه ي دلایل (مطابق تصویر ذیل)پیش بینی شده است اقدام نمایید.

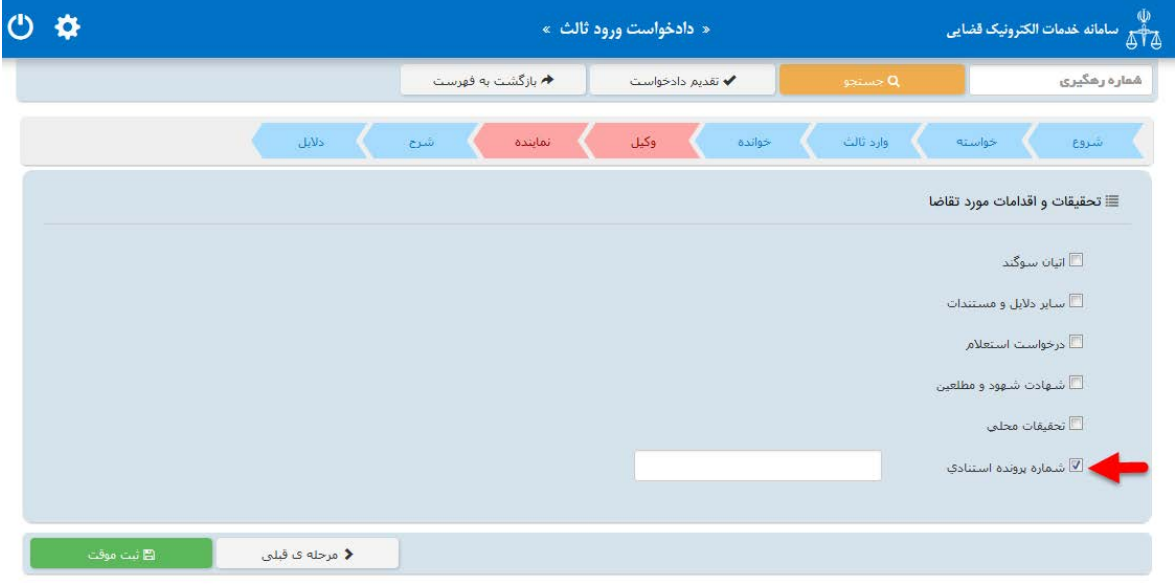

ادارہ کل خدمات الکترو<sup>ی</sup>یک تعنایی ۶۱ میں استعمال کرنے کی اس کا مقابل ہونے کی ان کے ان کے ان کے ان کے ان کے ان کے ا<br>مقابل میں اس کے ان کے ان کے ان کے ان کے ان کے ان کے ان کے ان کے ان کے ان کے ان کے ان کے ان کے ان کے ان کے

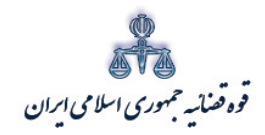

ستنبد و کلا

#### <span id="page-60-0"></span>**-4 نکات مرتبط با ثبت شکوائیه**

فرآیند ثبت شکواییه مشابه با دادخواست بدوي است، جهت اطلاع از نحوه ثبت مراحل دادخواست به آنچه قبلاً (در صفحه 8 تا 51) بیان شد مراجعه نمایید. جهت سهولت در دسترسی به صفحه شروع، کلید **"Control "**را فشرده و **[اینجا](#page-10-2)** را کلیک نمایید. ذکر یک نکته در خصوص ثبت شکواییه ضروري است:

#### **نکته: موضوع شکایت**

پس از ثبت اطلاعات اشخاص پرونده، وارد صفحه موضوع شکواییه میشوید. در این قسمت می بایست عنوان اتهام مورد نظر را از فیلد "موضوع شکوائیه" انتخاب و اطلاعات مربوط به موضوع شکواییه، تاریخ جرم و محل وقوع آن و نیز میزان ضرر و زیان مالی را (درصورت وجود) در فیلدهاي مربوطه درج نماید. در حال حاضر 89 موضوع شکوائیه در خدمات الکترونیک قضایی راه اندازي شده است و چنانچه موضوع شکوائیه مورد نظر جزو این عناوین نباشد، میبایست به صورت حضوري به محاکم مراجعه شود.

همچنین چنانچه اطلاعاتی نسبت به تاریخ و محل وقوع جرم نداشته باشد، می توانید فیلدهاي مربوط به "نمی توانم تاریخ وقوع جرم را تعیین نمایم" و "نمی توانم محل وقوع جرم را تعیین نمایم" را انتخاب نمایید. در این صورت با انتخاب این دو گزینه فیلدهاي اجباري تاریخ و محل وقوع جرم غیرفعال شده و میتوانید به مرحله بعد منتقل شوید.

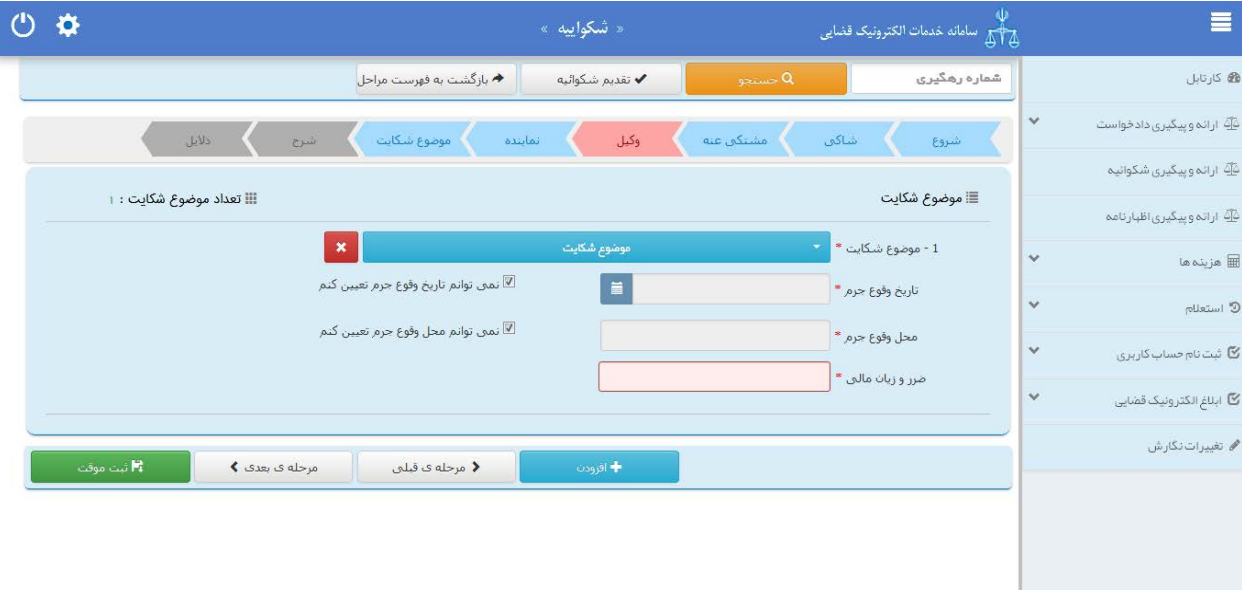

یی نیک �ضا �ل �دمات ال��رو ٥٨ ��� اد /<sup>٠</sup> <sup>٤</sup> ه اره

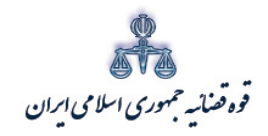

ستنند و کلا ر<br>مرکز آمارو فناوری اطلاعات

<span id="page-61-0"></span>**-5 نکات مرتبط با ثبت اظهارنامه**

فرآیند ثبت اظهارنامه به طور کلی مشابه با ثبت دادخواست بدوي می باشد لذا جهت اطلاع از نحوه ثبت مراحل دادخواست به آنچه قبلاً (در صفحه 8 تا 51) بیان شد مراجعه نمایید. جهت سهولت در دسترسی به صفحه شروع، کلید **"Control "**را فشرده و **[اینجا](#page-10-2)** را کلیک نمایید. نکاتی در ثبت مراحل اظهارنامه وجود دارد که به شرح ذیل می باشد:

**نکته :1 عدم امکان ثبت اظهارنامه هایی که داراي اقلام غیرمکانیزه می باشند:**

چنانچه وکیل بخواهد به همراه اظهارنامه خود اقلامی را نیز به مخاطب تحویل دهد با توجه به اینکه این اقلام غیره مکانیزه اشیاء و ادواتی است که به عنوان مستندات قابلیت اسکن شدن را دارا نمی باشند، مانند کلید منزل و .... می بایست به یکی از دفاترخدمات الکترونیک قضایی مراجعه و ضمن ثبت اظهارنامه، اقلام غیر مکانیزه مورد نظر را تحویل دفتر خدمات دهد تا در صورت مراجعه مخاطب به دفتر خدمات، اقلام غیرمکانیزه به وي تحویل داده شود.

دفتر خدمات علاوه بر ثبت اظهارنامه، نام این اقلام را در در لیست اقلام غیرمکانیزه در جدول ذیل شرح اظهارنامه درج شود.

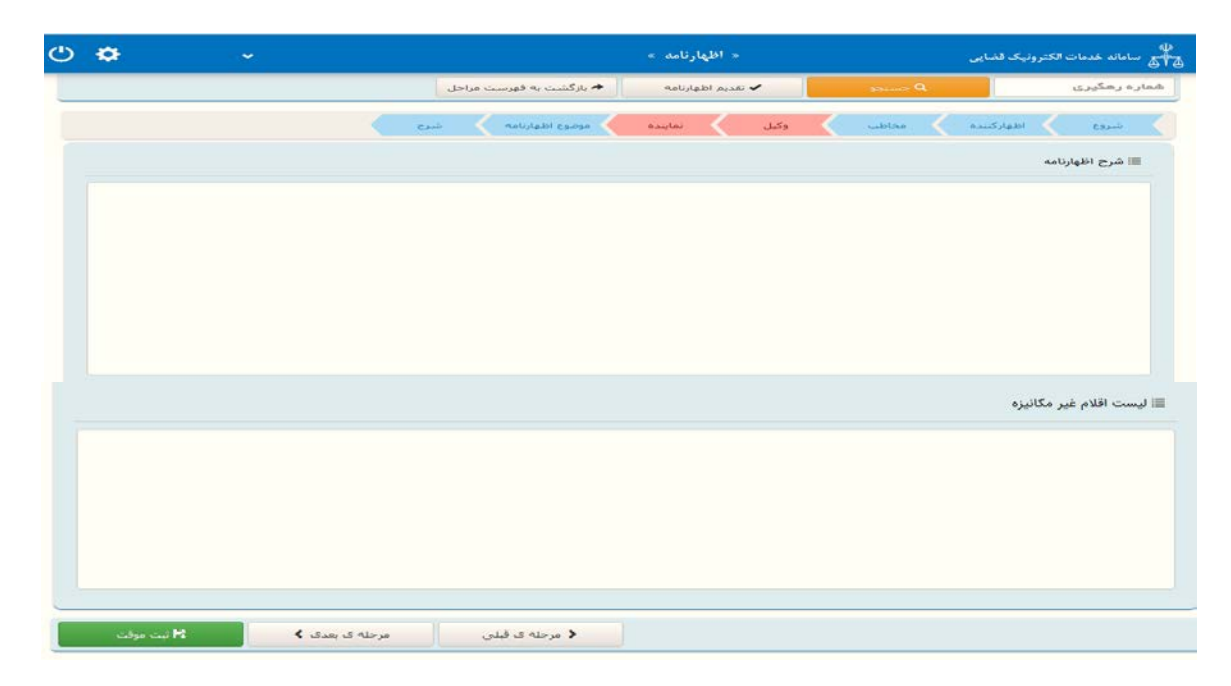

اداره کل خدمات الکترو<sup>ی</sup>یک تعنایی ۶۱۰ میرسد و است. است از منطقه است از منطقه است از منطقه است است است است است ا<br>منطقه از این منطقه است الکتروییک است از منطقه است است است است از منطقه است است است است است است است است است اس

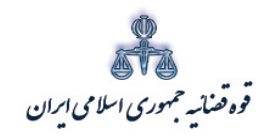

ر<br>مرکز آمار و فناوری اطلاعات

متند وكلا

# **√ نكته ٢: گواهي ابلاغ**

وكيل مي تواند پس از ارسال اظهارنامه و اطمينان از ارسال آن به حوزه قضايي مرتبط توسط دفتر خدمات، با مراجعه به فهرست مراحل(١)، اقدام به پیگیری از نتیجه ابلاغ و تهیه چاپ از گواهی ابلاغ اظهارنامه نماید. نتيجه ابلاغ در جدول ذيل(٢) درج مي شود.

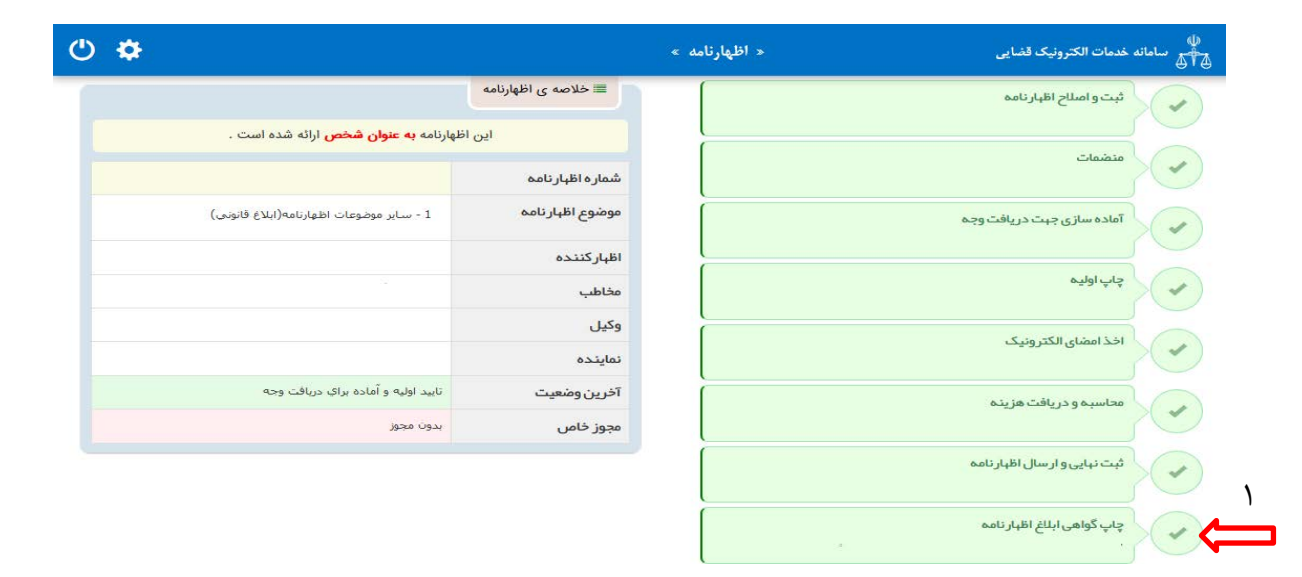

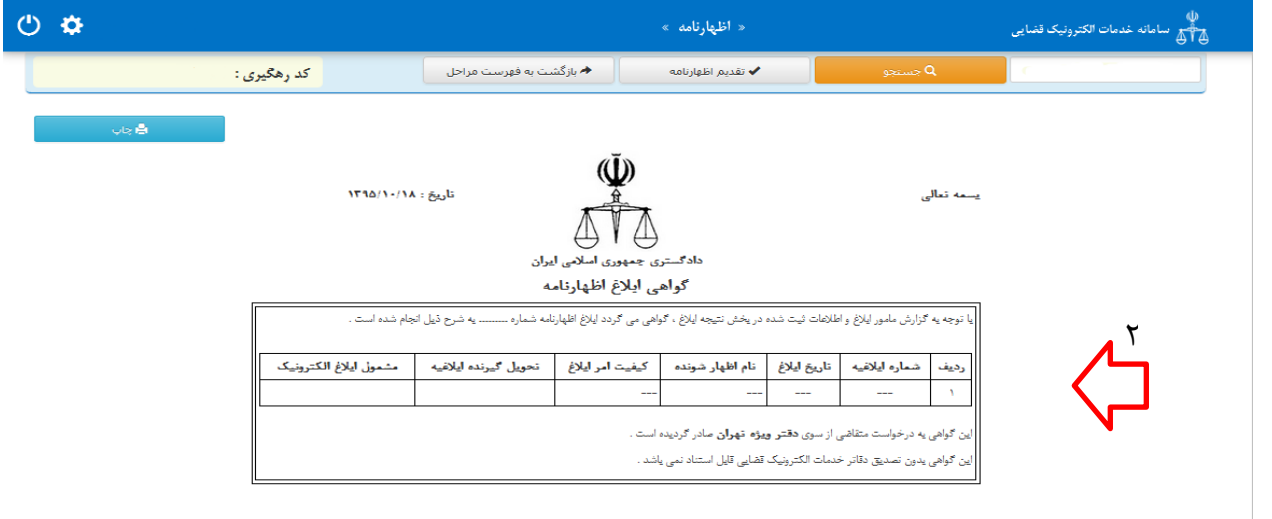

<sub>اداره</sub> کل خدمات الکترو<sup>ن</sup>یک قضایی ۲*۱۰* 

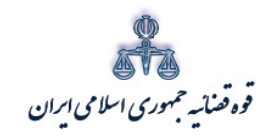

ر<br>مرکز آمار و فناوری اطلاعات

متند وكلا

# √ نكته ۳: پاسخ به اظهارنامه

چنانچه قصد پاسخ به اظهارنامه را دارید، در صفحه "شروع" مطابق تصویر ذیل گزینه "پاسخ به اظهارنامه" را انتخاب نمایید. با این اقدام فیلد شماره اظهارنامه نمایش داده می شود که می بایست شماره اظهارنامه مورد نظر را وارد نموده و سایر مراحل را به نحوی که گفته شد ثبت نمایید.

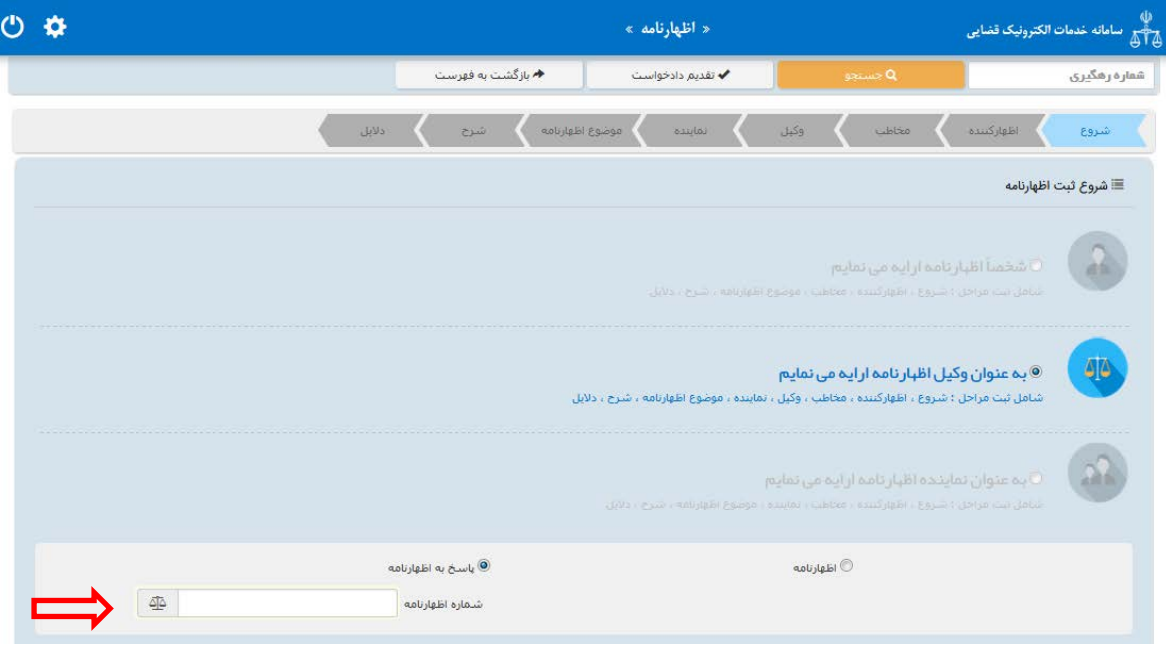

.<br>اداره کل خدمات الکترونیک قضایی ۲*۱۰* 

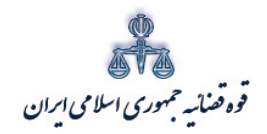

ستنبد و کلا

<span id="page-64-0"></span>**بخش سوم)** نحوه رسیدگی به دادخواست، شکواییه و اظهارنامه هاي بازگشت داده شده درکارتابل وکیل

در این صفحه وکیل می تواند کلیه **دادخواست، شکواییه و اظهارنامه هایی** که از جانب دفتر خدمات قضایی به وي برگشت داده شده است را مشاهده و نسبت به اصلاح و تکمیل آن جهت ارسال مجدد به دفتر خدمات مورد نظر اقدام نماید. ابتدا وکیل بر روي گزینه "نوع اقدام" کلیک نموده و پس از انتخاب گزینه" بررسی و رفع نقص دادخواست ارسال شده از طرف دفتر خدمات" اقدام به بازیابی اطلاعات مینماید.

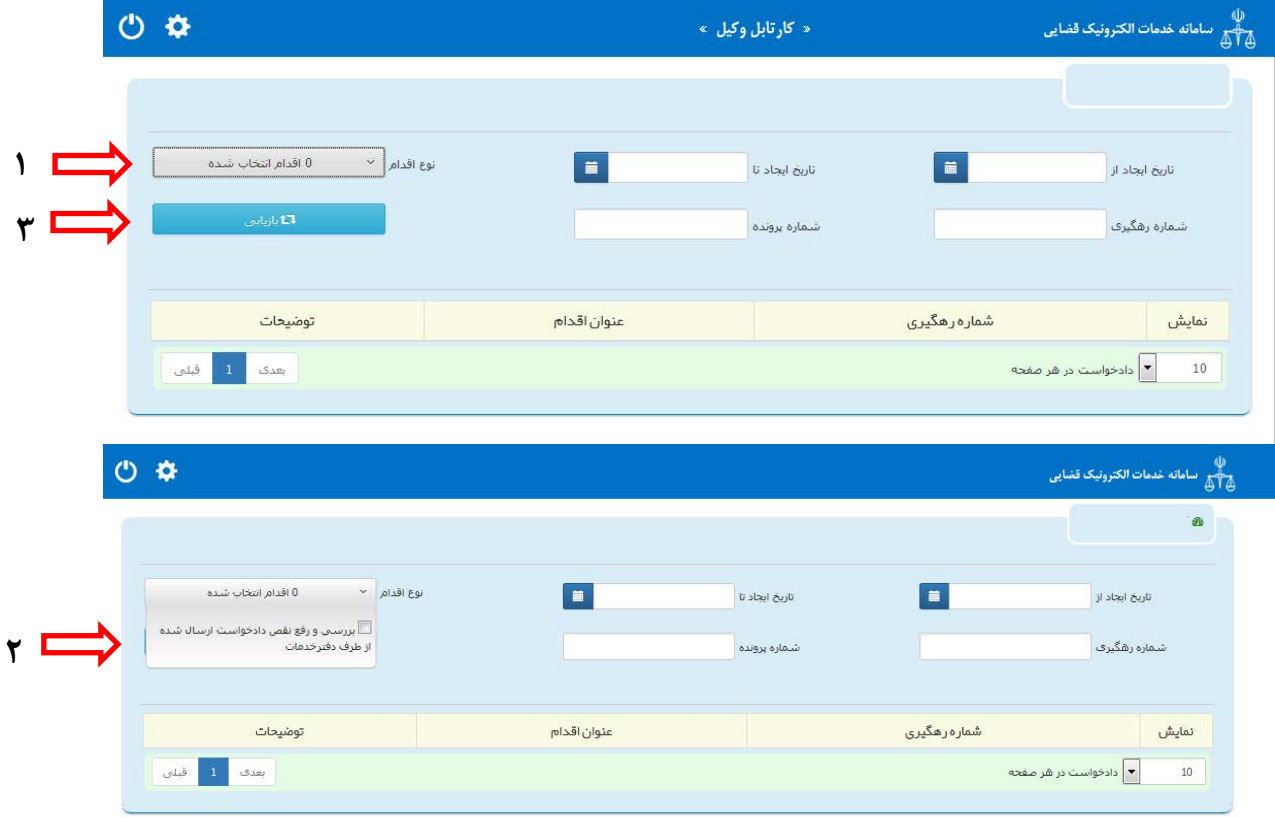

اداره کل خدمات الکترو<sup>ی</sup>یک تعنایی ۶*۱۰* میلیود و است. است که است که است که است که است که است که است که است که است است که است که است که است که است که است که است که است که است که است که ا

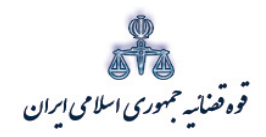

ستنبد و کلا

پس از بازیابی، کد رهگیري دادخواست هاي برگشت داده شده از جانب دفتر خدمات مطابق تصویر ذیل نمایش داده می شود که وکیل با انتخاب گزینه "نمایش" (1) اقدام به بازبینی دادخواست می نماید. لازم به ذکر است دلایل برگشت دادخواست درقسمت "توضیحات"(2) توسط مدیر دفتر خدمات، درج گردیده است.

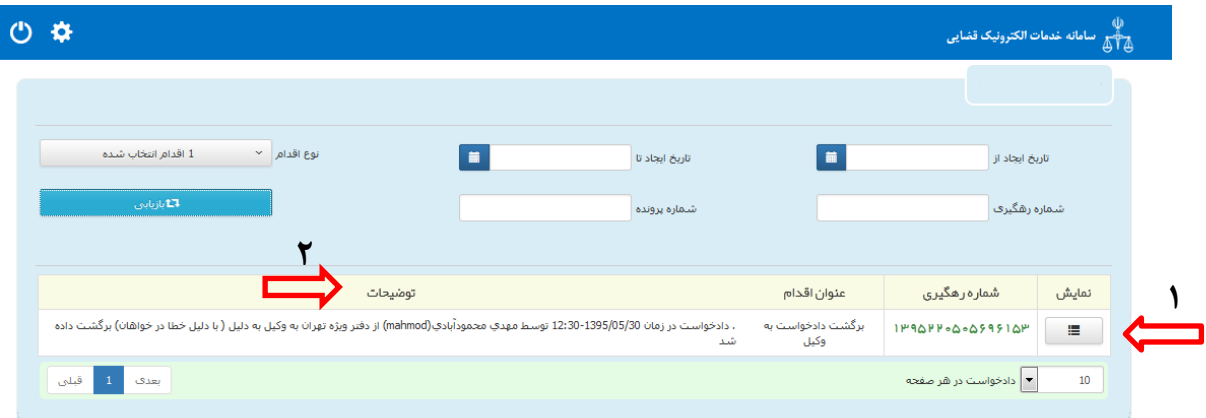

با انتخاب گزینه نمایش، اطلاعات مربوط به شماره رهگیري بازیابی می شود و وکیل می تواند تمامی مراحل را مشاهده و دادخواست را مطابق توضیحات مدیر دفتر اصلاح نماید.

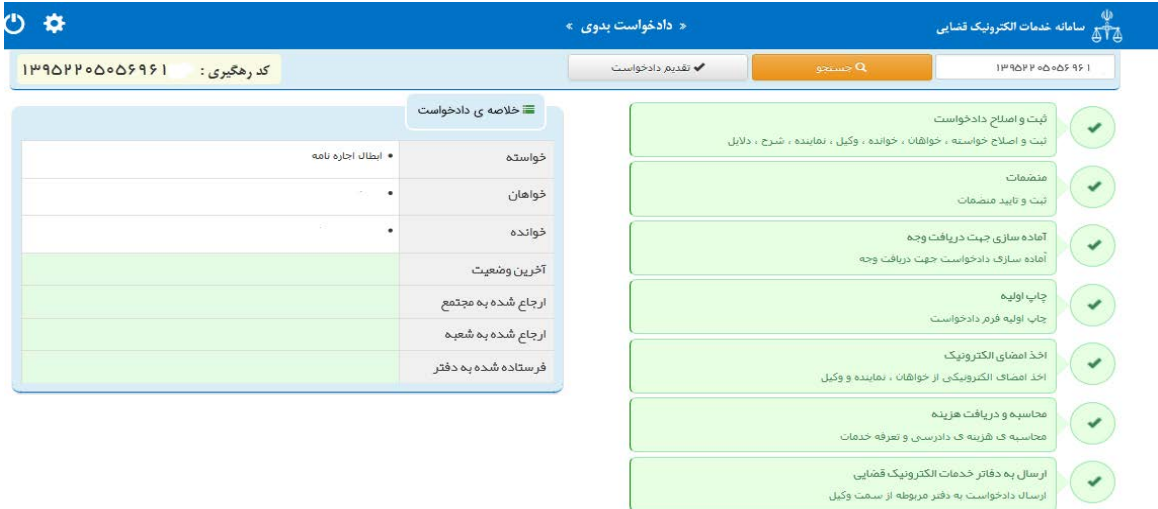

ادارہ کل خدمات الکترو<sup>ی</sup>یک تعنایی ، / ۴

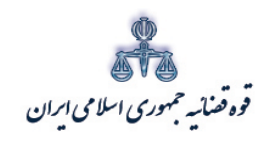

متند وكلا

پس از آماده سازی مجدد، امکان ارسال دادخواست به دفتر خدمات قضایی فراهم شده است.

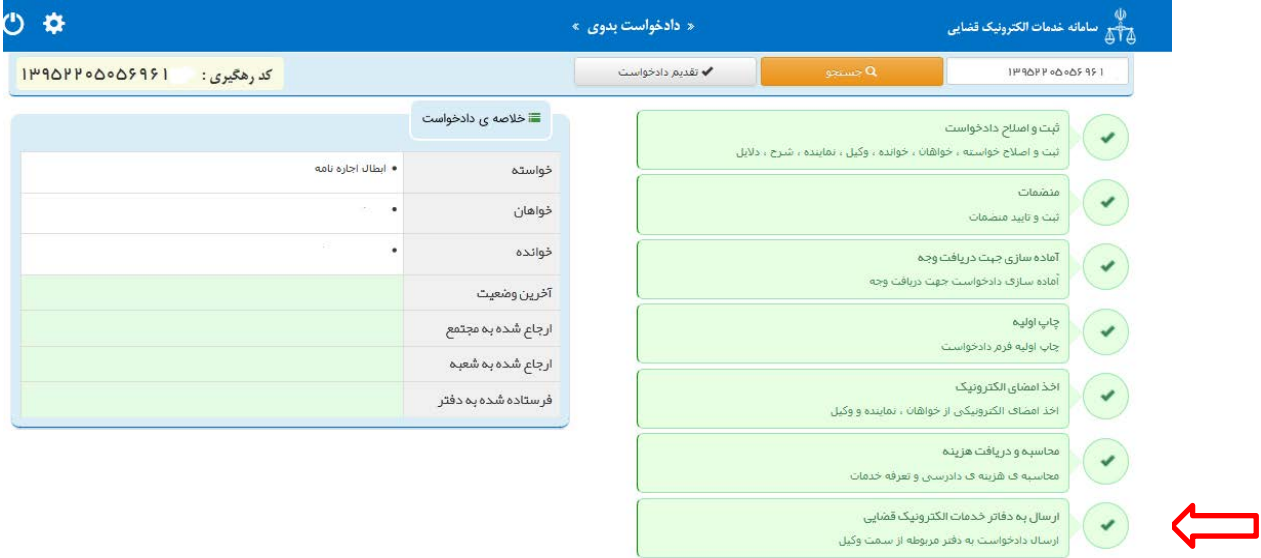

پس از ورود به مرحله "ارسال به دفاتر خدمات الكترونيك قضايي"، مطابق آنچه قبلا (درصفحه۴۵-۴۰) گفته شد، ابتدا روش ارسال را انتخاب و دادخواست را مجدد مطابق آنچه گفته شد به دفتر خدمات ارسال نماييد.

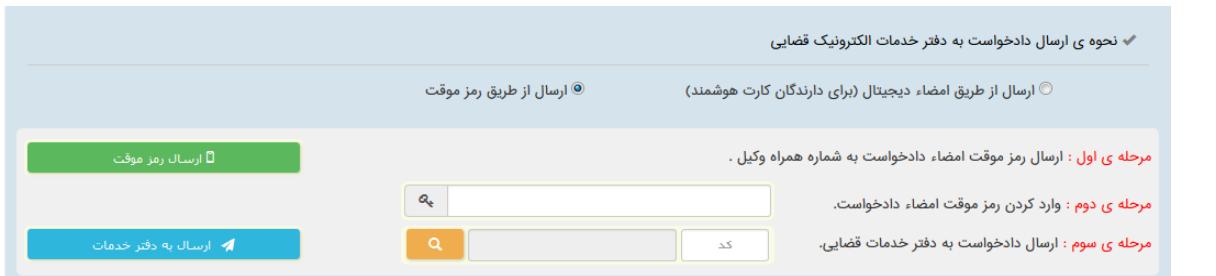

<sub>اداره</sub> کل خدمات الکترو<sup>ن</sup>یک تصابی ۲*۱۰*